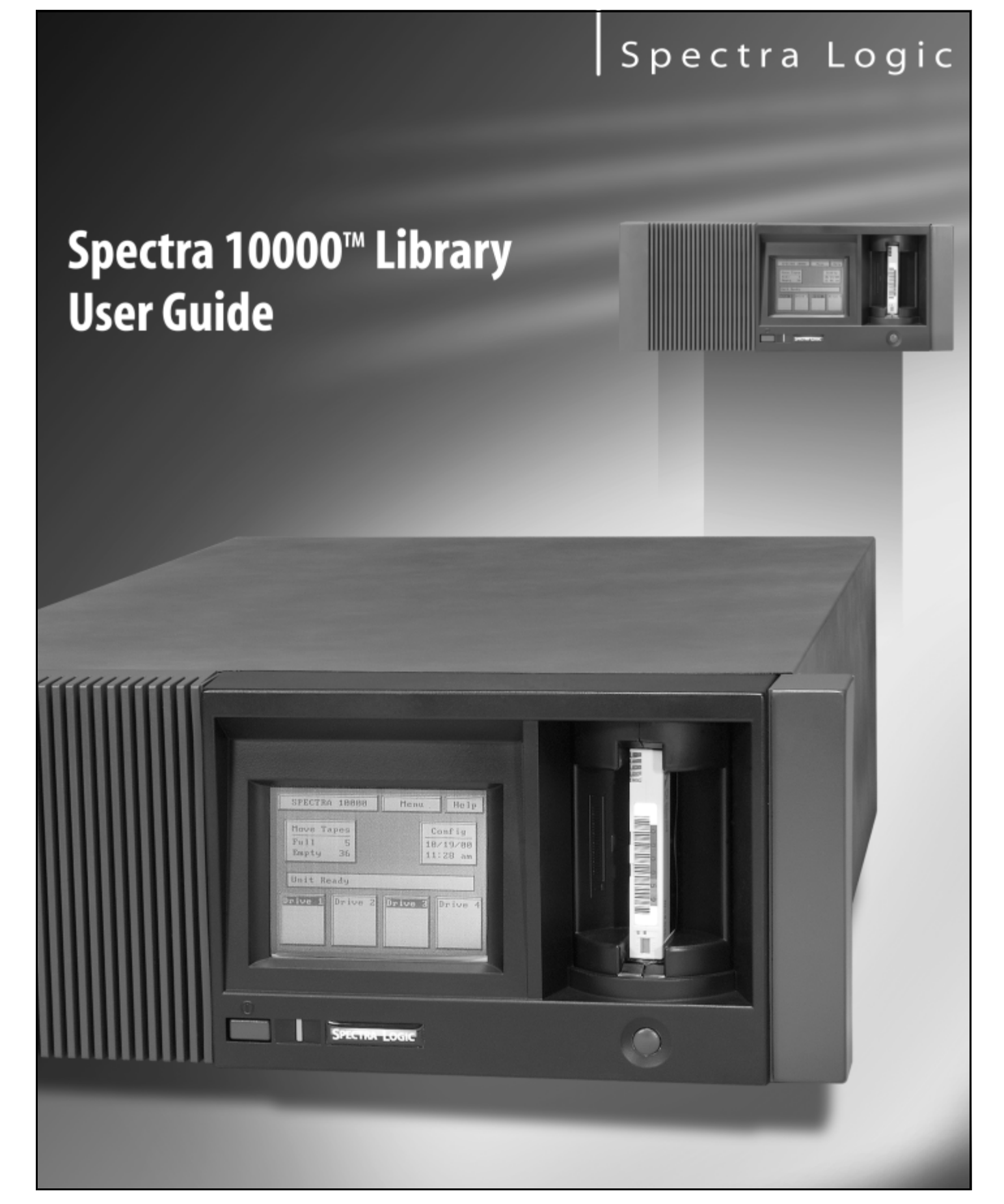

Copyright © 2002 Spectra Logic Corporation. All rights reserved. P.N. 92844007 Revision C

### <span id="page-1-0"></span>**Notices**

**Except as expressly stated herein, Spectra Logic Corporation makes available the Spectra 10000 Library and associated documentation on an "as is" basis, without warranty of any kind, either expressed or implied, including but not limited to the implied warranties of merchantability or fitness for a particular purpose. In no event shall Spectra Logic be liable for any loss of profits, loss of business, loss of use or data, interruption of business, or for indirect, special, incidental or consequential damages of any kind, even if Spectra Logic has been advised of the possibility of such damages arising from any defect or error.**

Information furnished in this manual is believed to be accurate and reliable. However, no responsibility is assumed by Spectra Logic for its use. Due to continuing research and development, Spectra Logic may revise this publication from time to time without notice, and reserves the right to change any product specification at any time without notice.

Some products or services mentioned in this manual are provided by companies other than Spectra Logic. Inquiries about one or more of these products or services should be sent directly to the company in question. Where this manual refers to the brand or product names, their registered trademarks and trademarks may be registered in this country, other countries, or both.

### <span id="page-1-1"></span>**License Agreement**

Purchase of a Spectra Logic tape library includes a license to use one copy of the control software. This software is loaded into non-volatile RAM in the tape library and may be upgraded or reloaded from a tape. This software may not be copied for use on another machine without the express written consent of Spectra Logic.

This software license includes unlimited use on the Spectra Logic library hardware for which it was purchased. The license applies to, but is not limited to, the number of slots in the carousel, the number of drives in the library, and bar code capabilities.

A license to extend the capabilities or configuration of the software or hardware in this library may be purchased from Spectra Logic or through an authorized Spectra Logic reseller. Purchase of an upgrade through Spectra Logic or one of its authorized resellers implicitly includes an extension of the software license to include the functionality for the component purchased.

### <span id="page-1-2"></span>**Spectra Logic Contact Information**

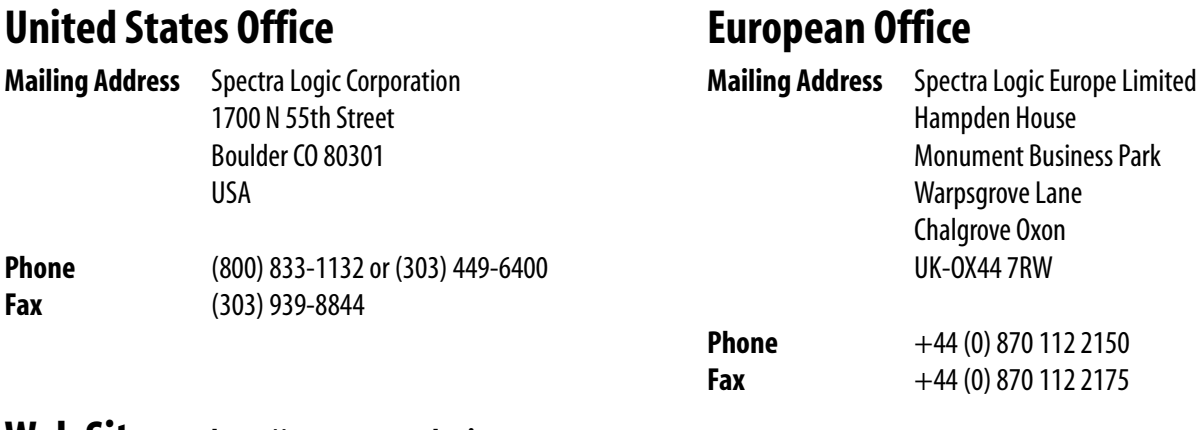

**Web Site http://www.spectralogic.com**

### <span id="page-2-0"></span>**Warnings and Cautions**

#### **Tapes**

**Caution:** Use only the data cartridges approved for use in the particular drives installed in your Spectra 10000 library. Improper data cartridges will result in damage to the drives, library and cartridges.

#### **Bar Code Scanner**

**Warning:** Use of controls or adjustments or performance of procedures other than those specified herein may result in exposure to hazardous visible laser light.

#### **AC Power**

**Warning:** Risk of electrical shock. Do not remove the library cover. To remove AC power from the library, unplug the power cord from the power inlet. There are no user-serviceable parts within the library.

#### **Lithium Battery**

**Warning:** The UCM board in the library contains a lithium battery. The battery is not serviceable by the user. Return the UCM board to Spectra Logic for proper service. Improper disposal could result in an explosion.

#### Notices

#### **Rack Mounting**

#### **Cabling**

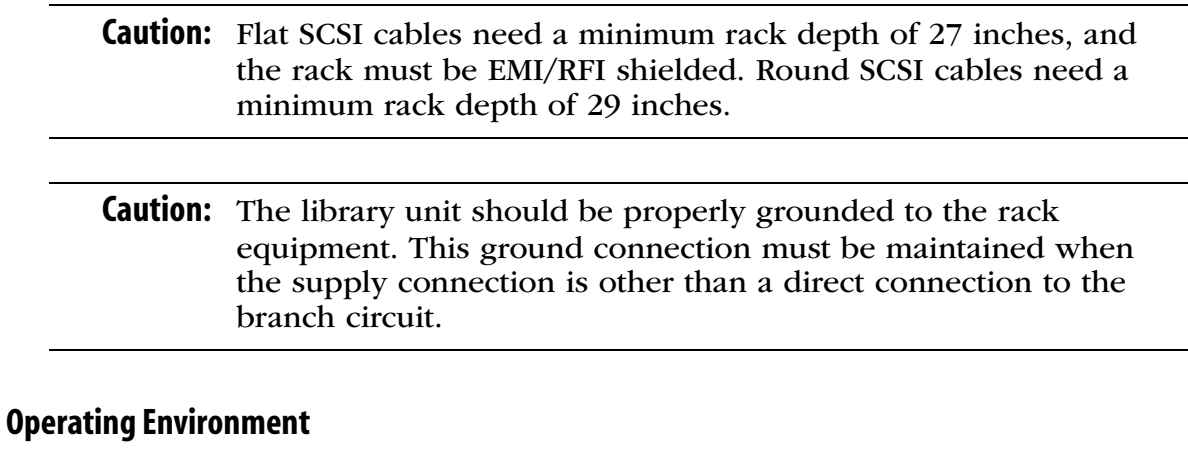

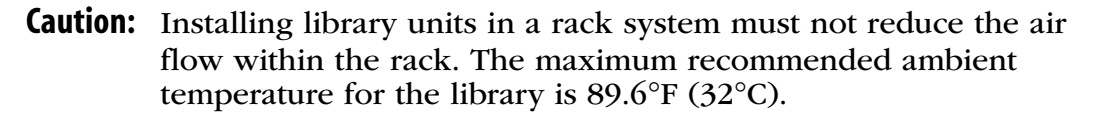

#### **Power**

**Caution:** Make sure the power requirements of the library plus the cumulative power draw of the other equipment in the rack do not overload the supply circuit and/or wiring of the rack.

#### **Safety**

**Warning:** The library weighs approximately 61 pounds. Use caution when lifting the library to install it in a rack. Ask for help when lifting the library.

**Warning:** Always stack the rack from the bottom up to ensure a stable and safe rack.

## **Contents**

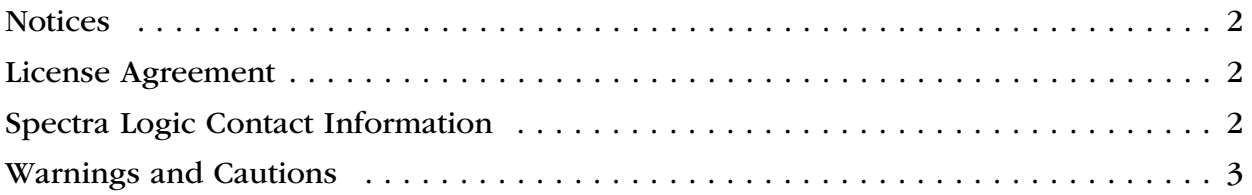

### **Chapter 1.** [Introduction 9](#page-8-0)

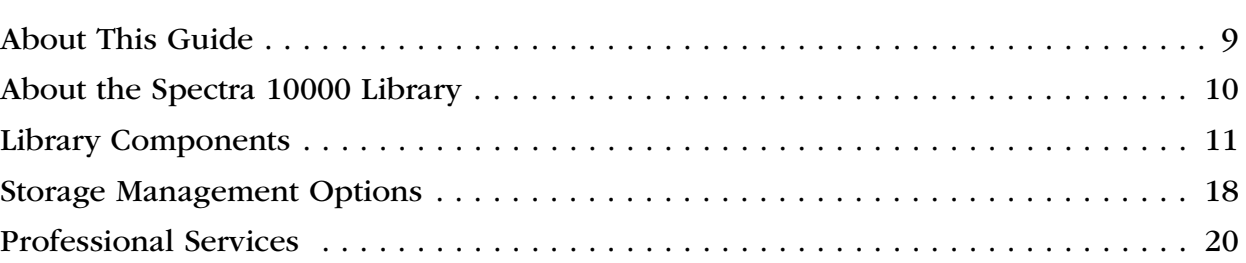

### **[Chapter 2. Preparing the Host System 21](#page-20-0)**

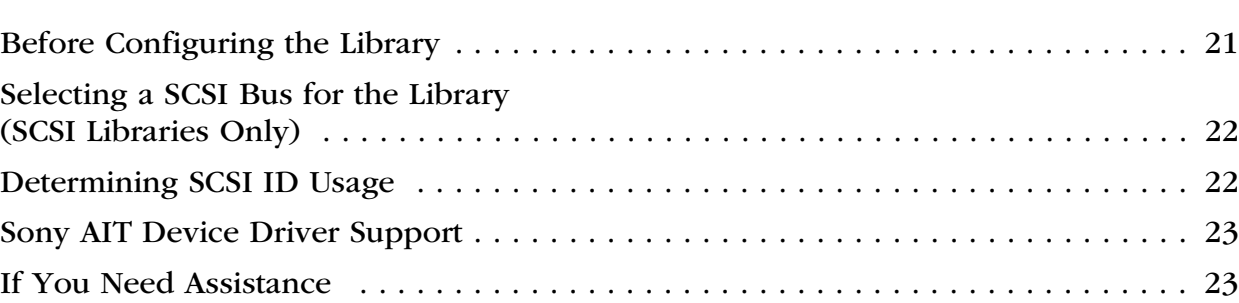

#### **[Chapter 3. Preparing the Library 25](#page-24-0)**

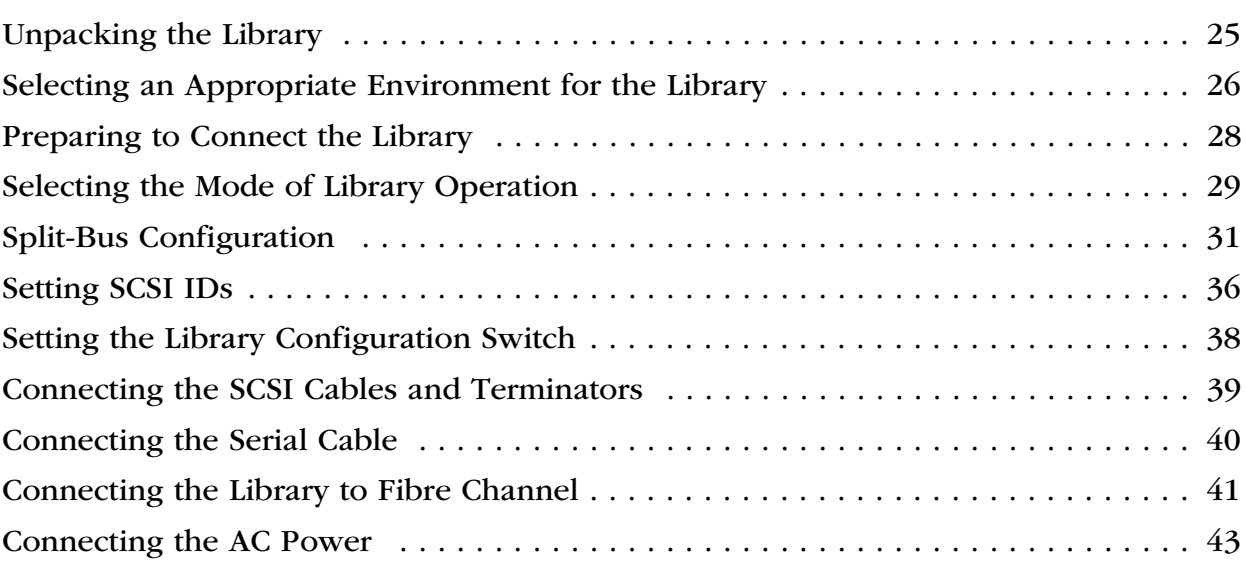

### **[Chapter 4. Configuring the Library 45](#page-44-0)**

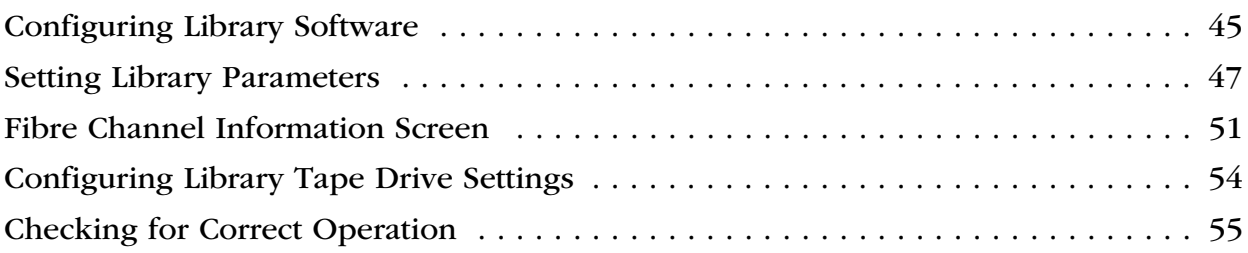

#### **[Chapter 5. Operating the Library 57](#page-56-0) Server Server Struck Struck Struck ST**

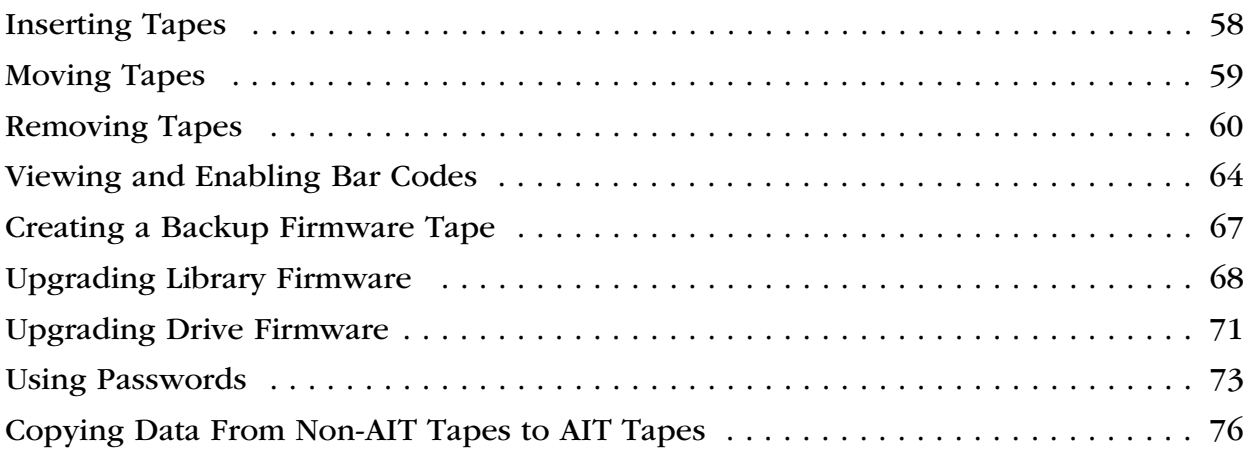

6

### **[Chapter 6. Maintaining the Library 79](#page-78-0)**

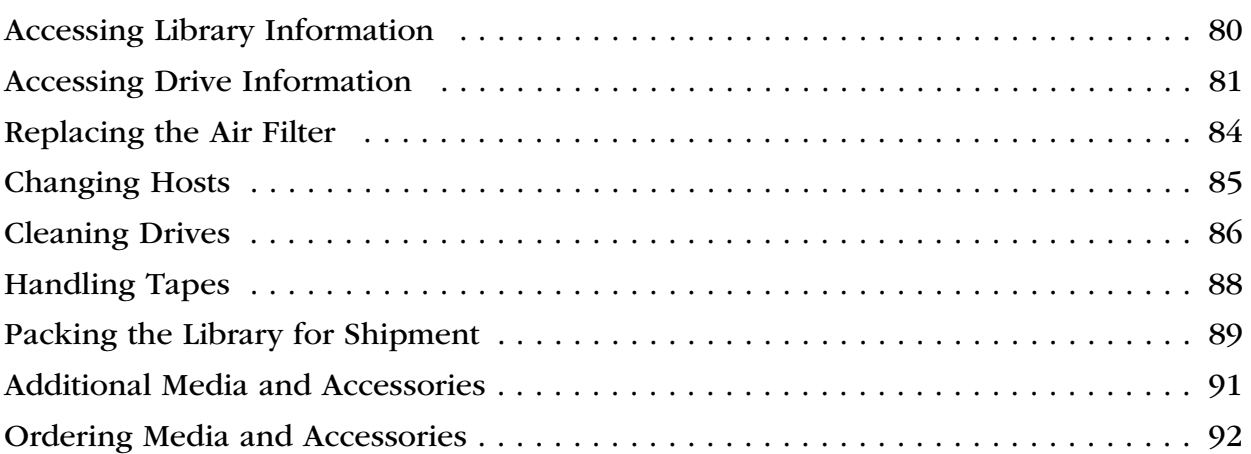

#### **[Chapter 7. Troubleshooting 93](#page-92-0)**

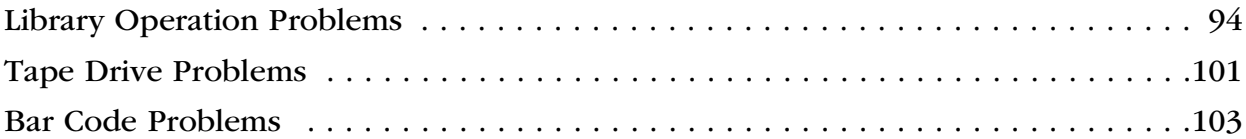

### **[Chapter 8. Technical Support and Service 105](#page-104-0)**

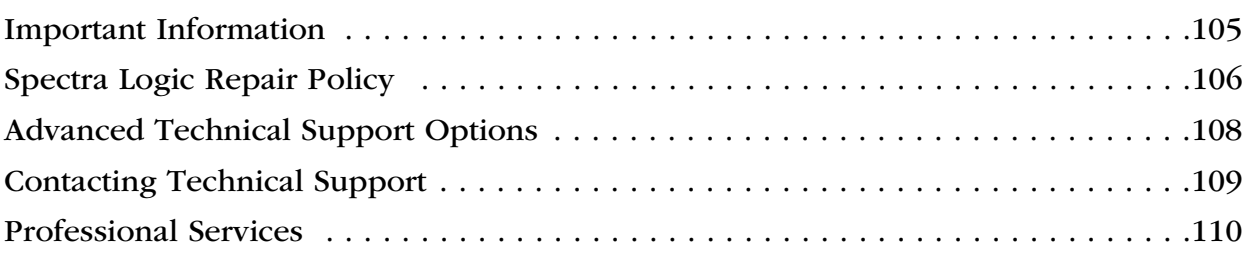

### **[Appendix A. Library Specifications 111](#page-110-0)**

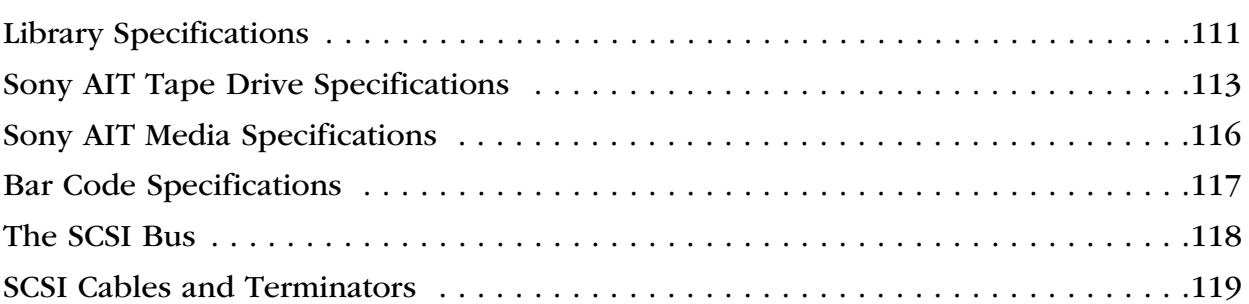

#### **[Appendix B. Regulatory and Safety Standards 125](#page-124-0)**

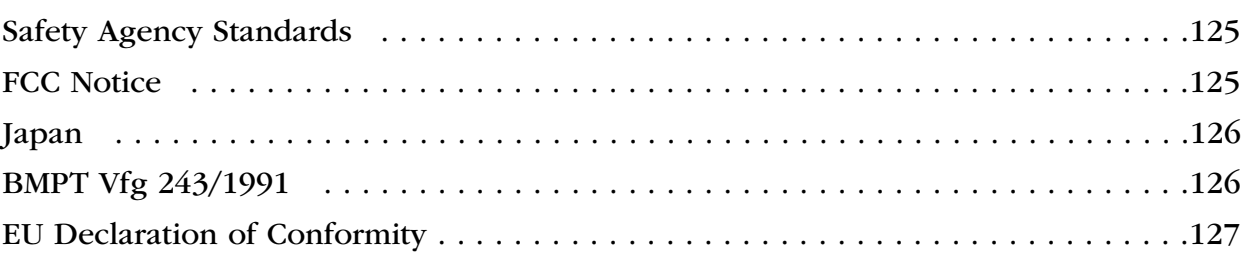

#### **[Index 129](#page-128-0)**

# <span id="page-8-0"></span>**1 Introduction**

### <span id="page-8-1"></span>**About This Guide**

This guide describes the installation and operation of the Spectra 10000 library, including troubleshooting information.

This guide addresses network administrators who maintain and operate their backup systems. This guide assumes a familiarity with SCSI and/or Fibre Channel, as well as a technical knowledge of tasks such as configuring operating systems, installing drivers, and connecting cables.

#### **Related Publications**

These publications are also available from Spectra Logic:

- The *Spectra 10000 Library Release Notes* (P.N. 92844034) provides the most up-todate information about the library, drives, and media.
- The *Spectra 10000 Library Developer Guide* provides SCSI reference information useful to application developers. It can be found on the Spectra Logic Web site at http://www.spectralogic.com/support/index.cfm/fuseaction/displayProductDocs/.

#### **Conventions Used in This Manual**

This manual uses the following conventions to highlight extra information and to emphasize important safety tips:

**Note:** Read the information marked **Note** for additional points or suggestions about the topic or procedure being discussed.

**Caution:** Read the information marked **Caution** to learn ways to avoid damaging the library, tape drives, or other equipment.

**Warning:** Read the information marked **Warning** to learn ways to avoid personal injury.

### <span id="page-9-0"></span>**About the Spectra 10000 Library**

The Spectra 10000 library configured for SCSI operation includes up to four Sony AIT tape drives and one fixed tape carousel, which can store up to 43 data cartridges. The robotics, controllable through SCSI-2 commands or through a Serial to SCSI Command Language (SSCL) interface, are fast and reliable and certified for more than one million actuations.

#### **SCSI Configuration**

When configured to use both wide/ultra LVD SCSI busses, with four AIT-3 drives using AIT-3 data cartridges, the Spectra 10000 library can store up to 10.4 TB of compressed data, with a transfer rate (compressed) of up to 124.8 Megabyte per second (MB/sec).

**Note:** HVD SCSI does not support Ultra-3 transfer rates.

The SCSI library's reliable network backup lends itself to use in many different storage management environments. See *[Storage Management Options](#page-17-0)* on page 18 for some examples of the different configurations in which the Spectra 10000 library can be used.

#### **Fibre Channel Configuration**

The Spectra 10000 library configured for Fibre Channel offers exceptional data storage capacity with the speed and flexibility offered by Fibre Channel connectivity. The highspeed SonyAIT drives in the library provide a high standard of performance and reliability. The library's integrated Fibre Channel interface board is equipped with a gigabit interface converter (GBIC) module that allows users choose between copper and optical cabling. This cabling spans a greater distance than SCSI—up to 10 km with optical cabling and up to 30 meters with copper cabling—while achieving data transfer speeds of up to 100 MB/sec.

The Fibre Channel library's high-speed network backup lends itself to use in many different storage management environments. See *[Storage Management Options](#page-17-0)* on [page 18](#page-17-0) for some examples of the different configurations in which the Spectra 10000 library can be used.

### <span id="page-10-0"></span>**Library Components**

#### **Front Panel Components**

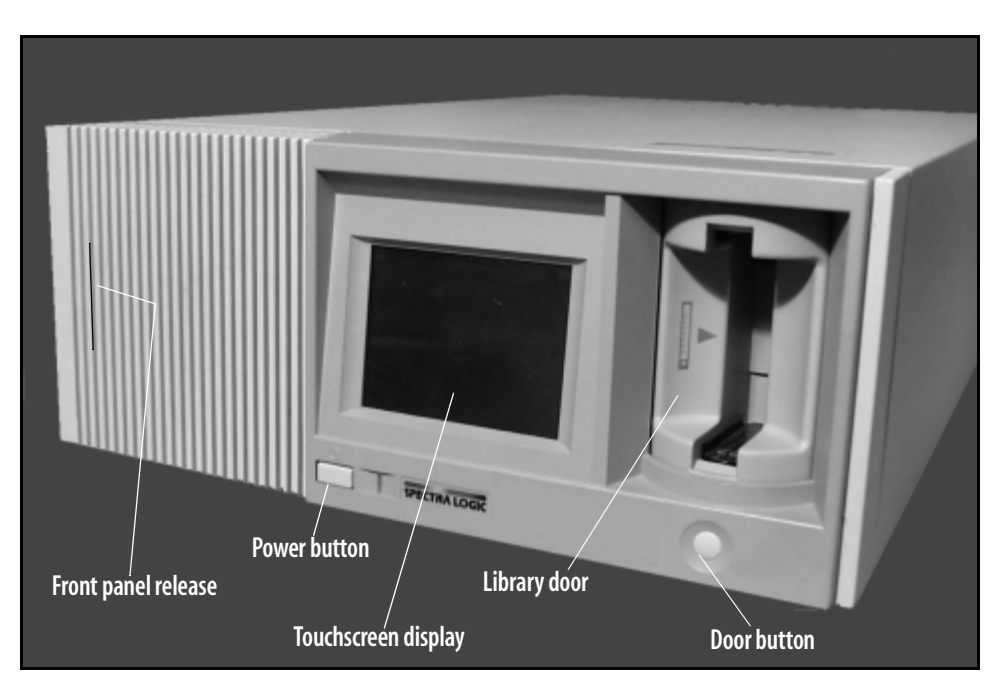

**Figure 1-1** *The library's front panel components.*

**Front Panel Release** This releases the hinged front door panel when a plastic card is slid through it, allowing you to access the library air filter for inspection or replacement.

**Library Door** The door allows you to load and unload tape cartridges.

**Door Button** The door button opens or closes the door, allowing you to insert or remove cartridges.

**Touchscreen Display** The touchscreen display enables you to view library information and access screens from which you can configure library settings. Read the following section on the library's menu screens for more information on how these screens can be navigated.

#### **Library Menu Screens**

Each menu screen on the library uses interactive buttons, like those shown below. You can touch these buttons to view other screens or to change library settings.

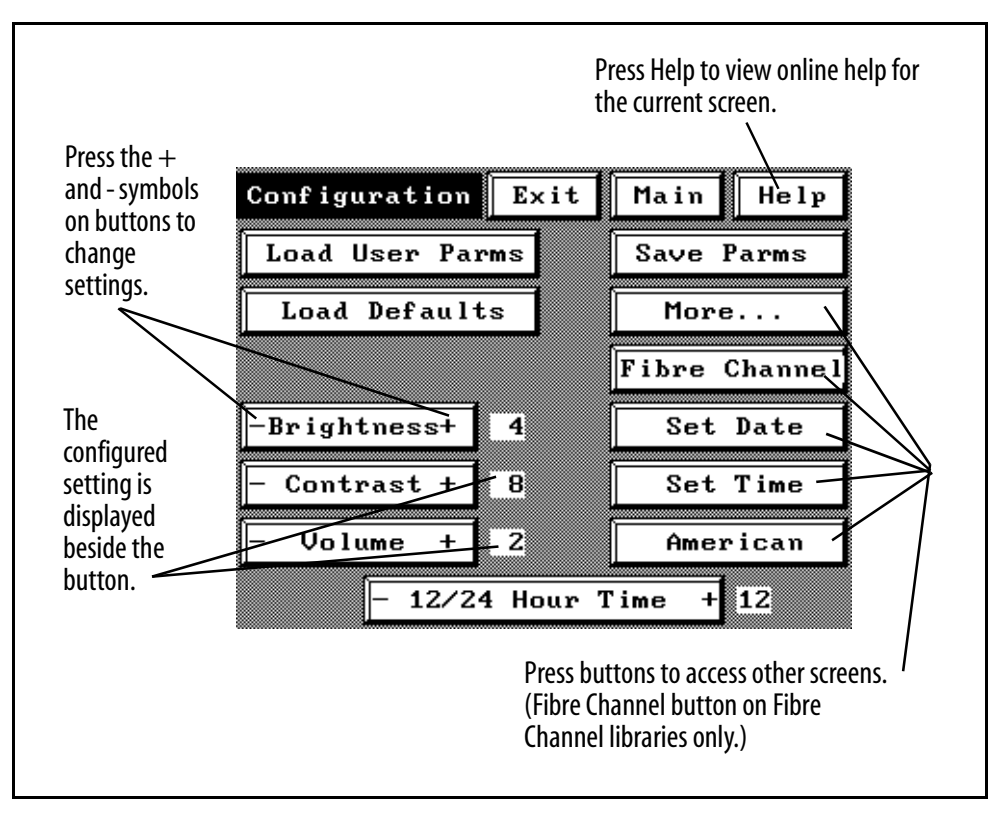

**Figure 1-1** *The library's interactive buttons (first Configuration screen).*

Online help is available for all user screens, describing the controls and information displayed on the screen from which you accessed the online help.

The overall structure of the menu screens is illustrated in the following diagram; important settings are listed beside the screen from which they can be adjusted.

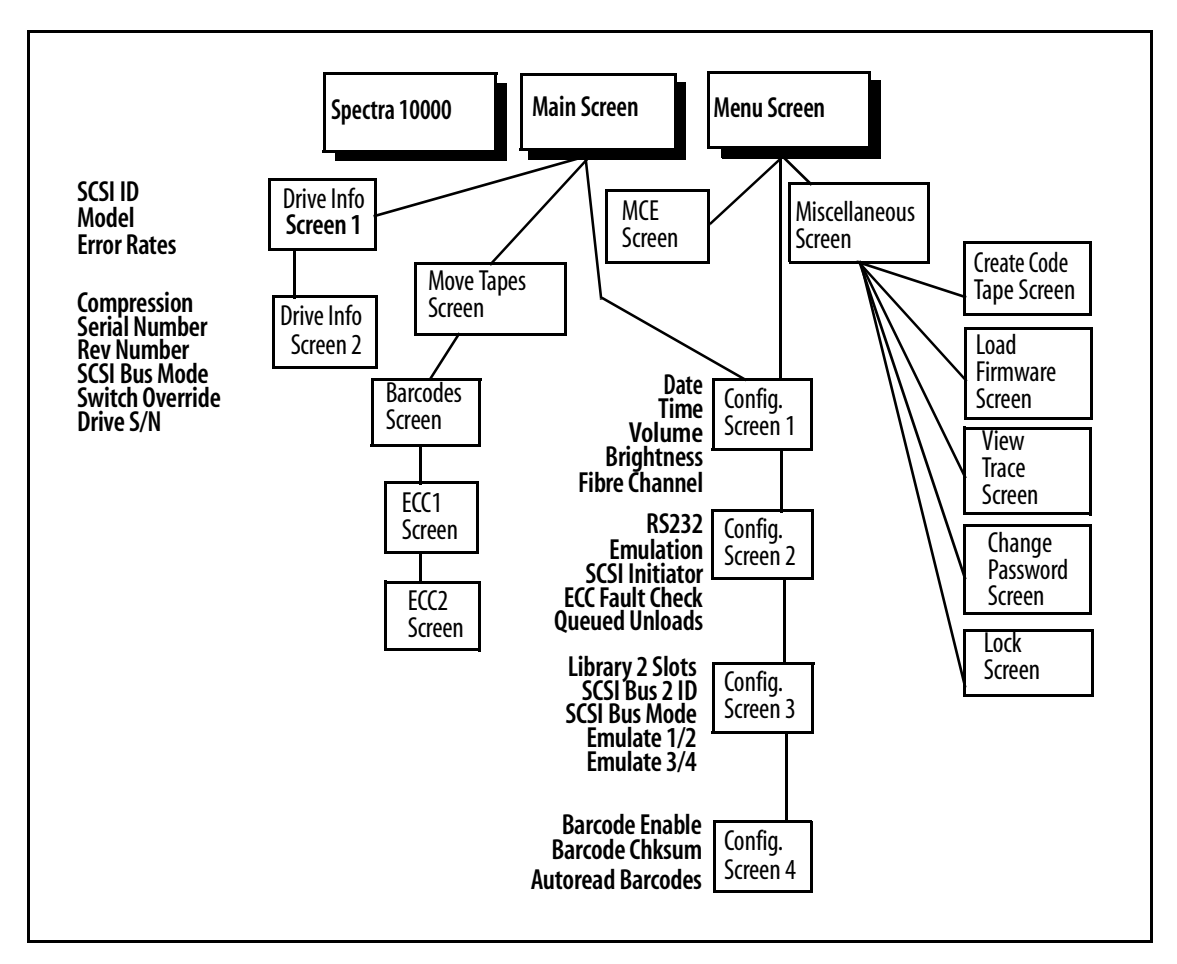

**Figure 1-2** *Diagram of the library's menu screens.*

#### **Internal Components**

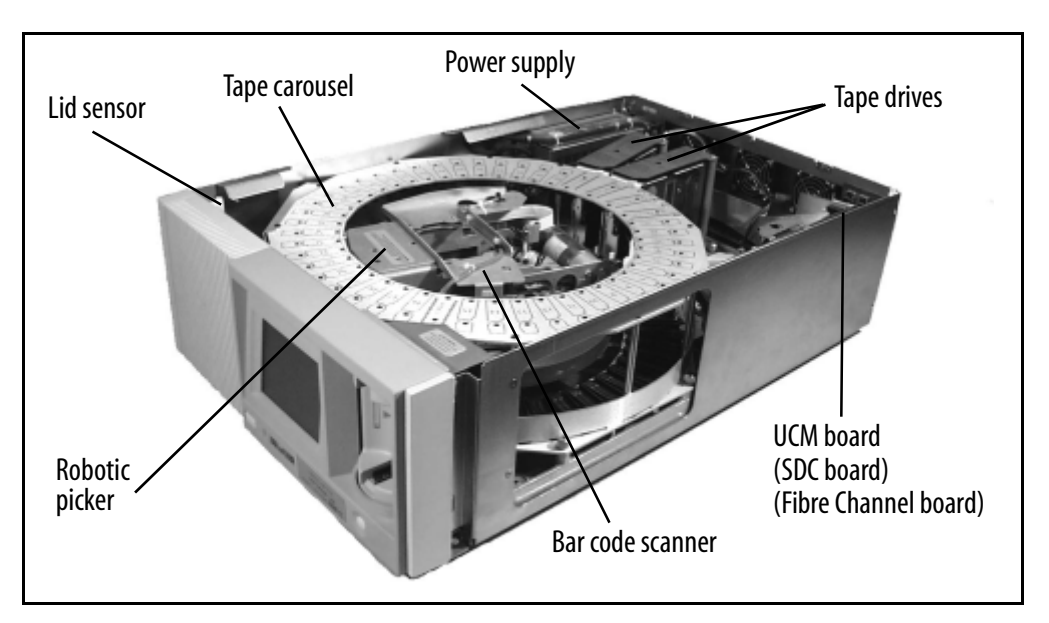

**Figure 1-3** *The library's internal components.*

**Tape Drives** The library includes up to four Sony AIT tape drives, installed in the library on customized Spectra Logic drive sleds.

**Tape Carousel** Depending on the size ordered at time of purchase, the fixed tape carousel can store either 20 or 40 data cartridges when all four drives are installed. (When fewer than four drives are installed, the unused drive slots become additional tape cartridge slots.)

**Robotic Picker** The picker moves cartridges between tape slots, tape drives, and the library door. The picker may also include a bar code reader, which scans bar code labels on data cartridges.

**Power Supply** The power supply automatically detects the voltage and frequency of the power source, either 110-volt or 220-volt AC, 50/60 Hz. The power cord shipped with the library can handle either voltage.

**UCM Board** The UCM board is the library's control center.

**SDC Board** Found only in HVD SCSI libraries, the single-ended to differential converter (SDC) board translates SCSI signals from single-ended to differential format.

**Fibre Channel Board** Found only in Fibre Channel libraries, this board translates SCSI signals to a flexible, high-speed Fibre Channel format.

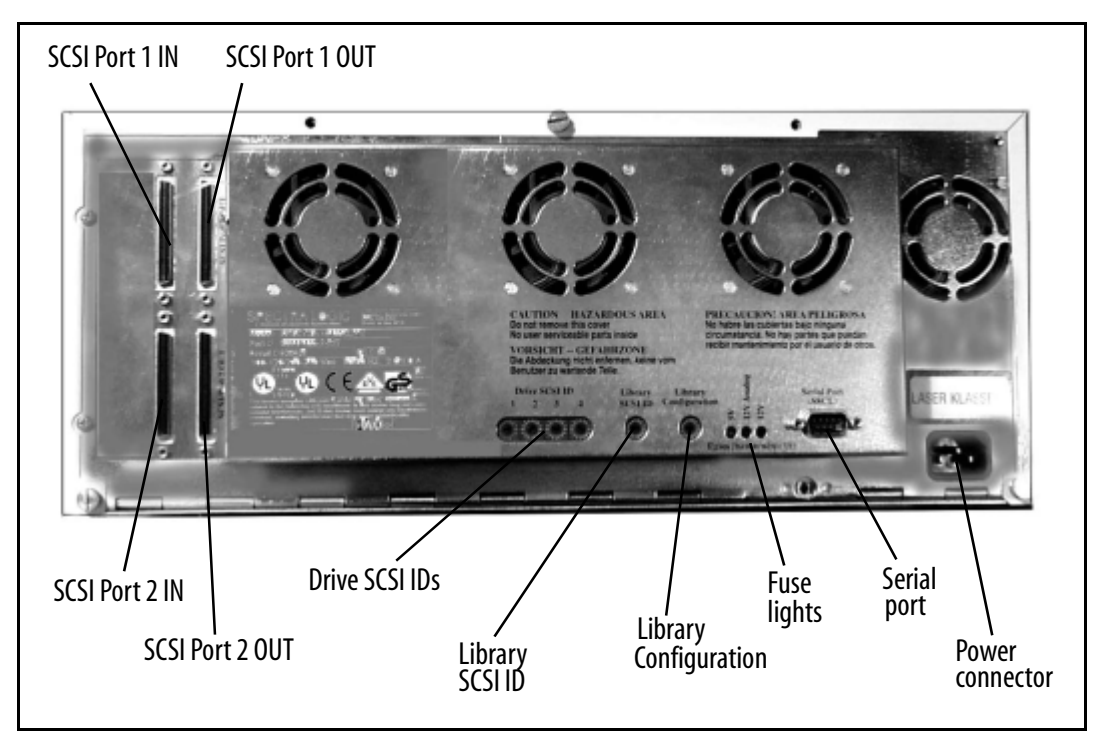

#### **SCSI Library Rear Panel Components**

**Figure 1-4** *The SCSI library's rear panel components.*

**SCSI Ports** The four SCSI ports enable you to connect the library as a device on a SCSI bus, and attach terminators for proper device termination.

**Drive SCSI IDs** The SCSI ID switches control the SCSI IDs for installed tape drives. SCSI ID settings for uninstalled tape drives are ignored by the library.

**Library SCSI ID** The library SCSI ID switch sets the SCSI ID for the library itself.

**Library Configuration** The library configuration switch determines the operating mode of the library. The library configuration switch default setting is 0.

**Fuse Lights** There are three fuse lights, one for each fuse. When you need to replace one of the library fuses, the appropriate fuse light will light up.

**Serial Port** The nine-pin serial port lets you connect a serial cable for diagnostics or manual robotics control.

**Power Connector** The power connector provides a port for AC power.

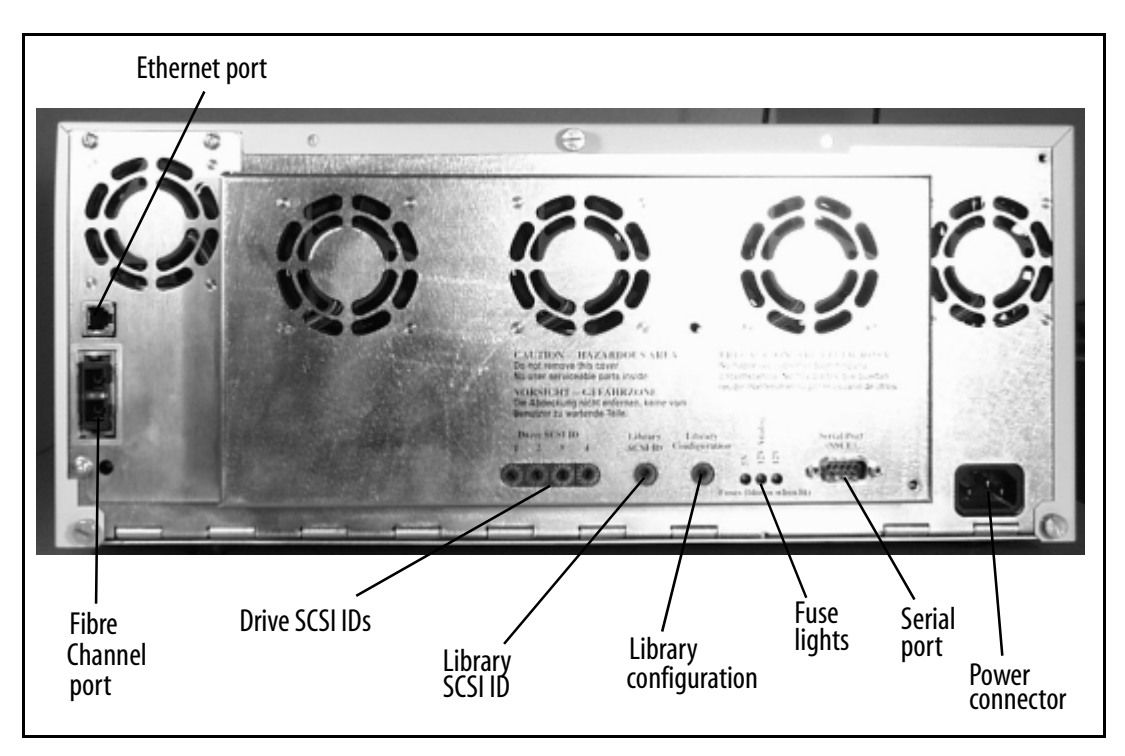

#### **Fibre Channel Library Rear Panel Components**

**Figure 1-5** *The Fibre Channel library's rear panel components.*

**Fibre Channel Port** The Fibre Channel port allows you to choose between three GBICs for your library cabling.

**Ethernet Port** This port allows Spectra Logic support technicians to gain information about your library.

**Drive SCSI IDs** The drive SCSI ID switches control the SCSI IDs for installed tape drives. SCSI ID settings for uninstalled tape drives are ignored by the library.

**Note:** Do not change the default settings for the drives (2, 3, 4, and 5). If the default settings are changed, the drives will not be recognized.

**Library SCSI ID** The library SCSI ID switch sets the SCSI ID for the library itself.

**Note:** Do not change default SCSI ID (6) for the library. If the default setting is changed, the robotics will not be recognized.

**Library Configuration** The library configuration switch determines the operating mode of the library. The library configuration switch default setting is 0.

**Fuse Lights** There are three fuse lights, one for each fuse. When you need to replace one of the library fuses, the appropriate fuse light will light up.

**Power Connector** The power connector provides a port for AC power.

### <span id="page-17-0"></span>**Storage Management Options**

Following are a few examples of how the Spectra 10000 library can be used in different storage management environments.

#### **Direct Attached Storage (DAS) Environment**

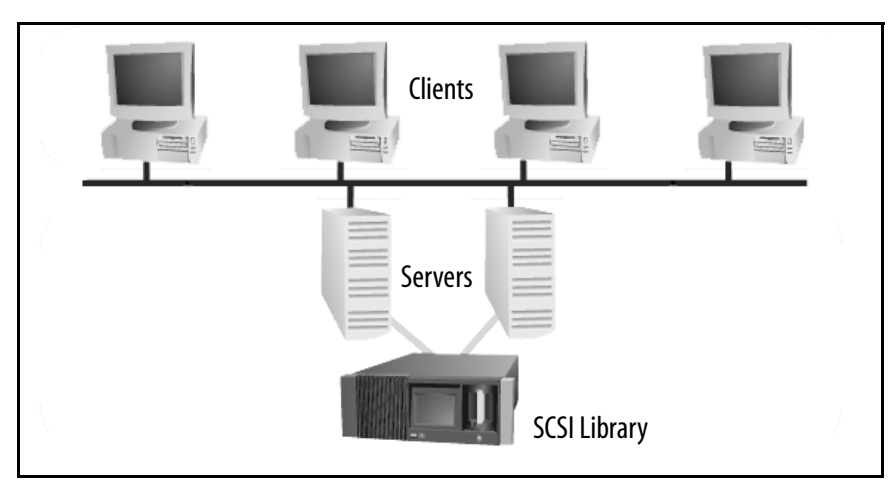

**Figure 1-6** *A SCSI library in a DAS environment.*

#### **Network Attached Storage (NAS) Environment**

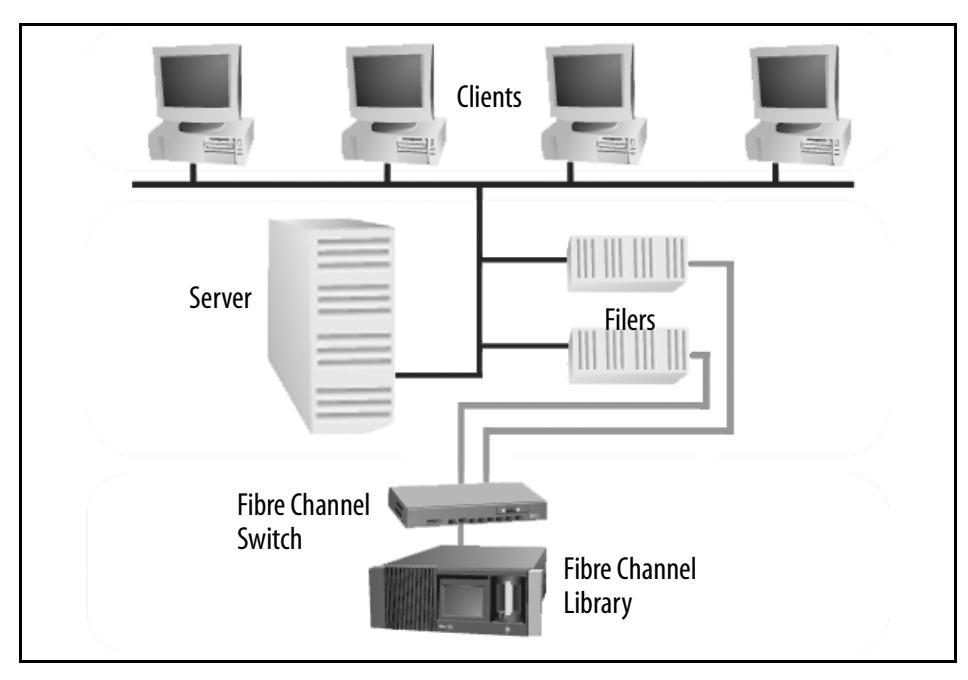

**Figure 1-7** *A Fibre Channel library in a NAS environment.*

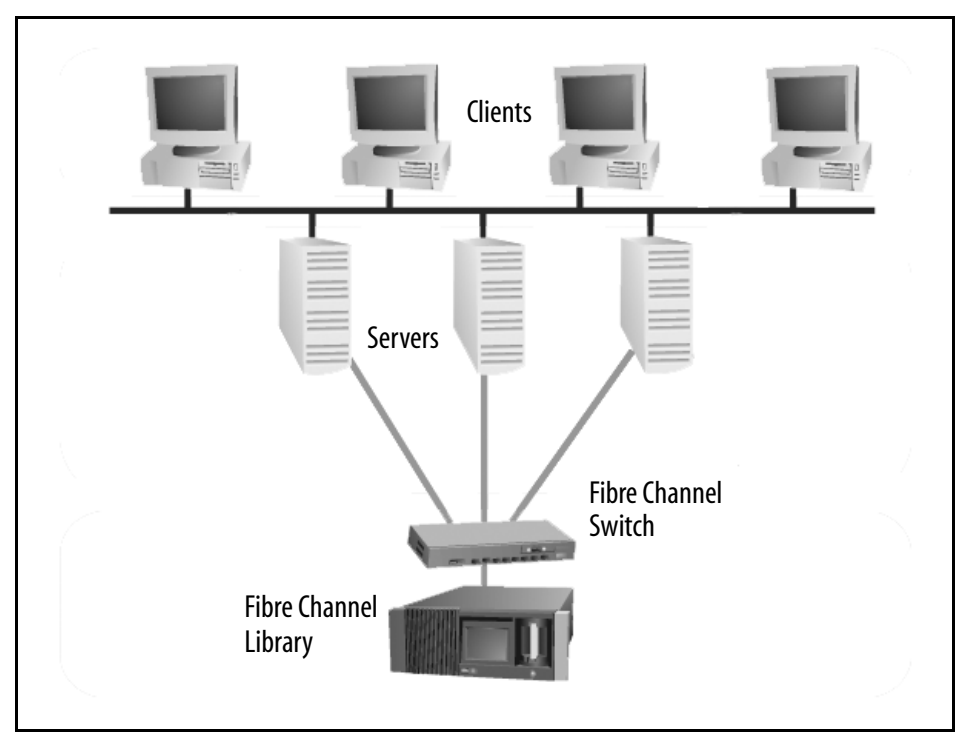

#### **Storage Area Network (SAN) Environment**

**Figure 1-8** *A Fibre Channel library in one type of SAN environment.*

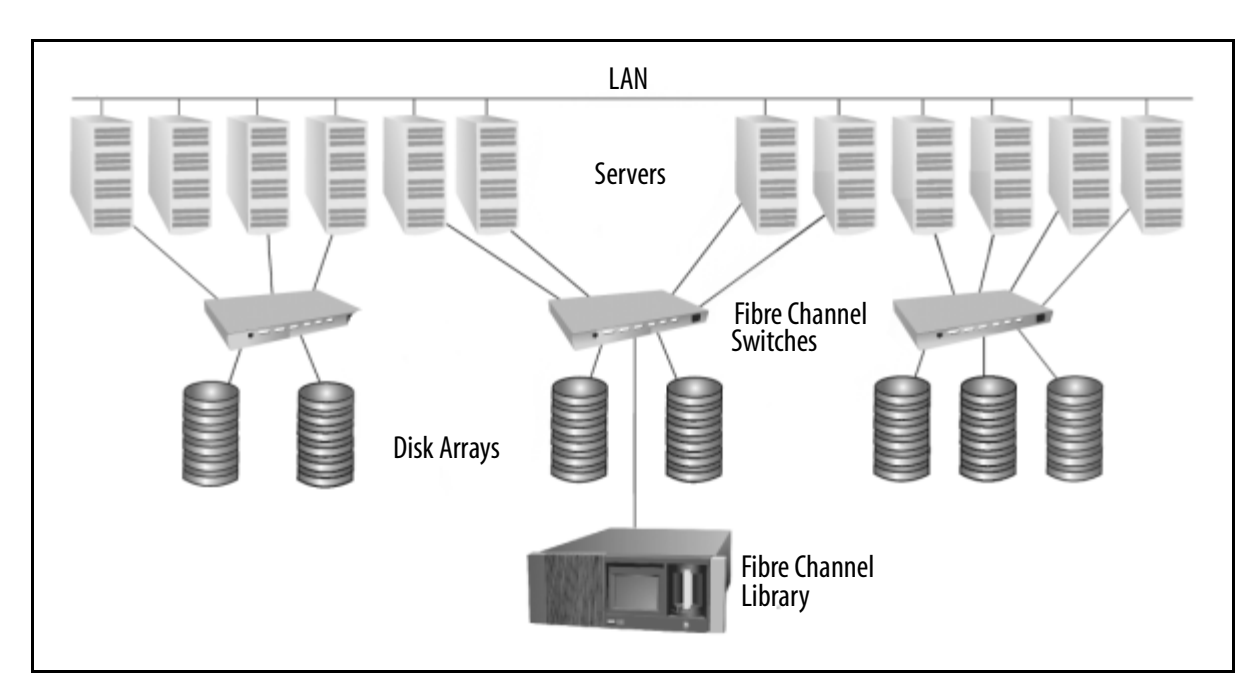

**Figure 1-9** *A Fibre Channel library in another type of SAN environment.*

### <span id="page-19-0"></span>**Professional Services**

Spectra Logic's Professional Services group provides many services related to Spectra Logic libraries. These services include installation, relocation, recertification, consulting, training, maintenance, and more.

Professional Services can help you with new ways to use your library, or with advanced solutions for your entire storage infrastructure. For more information about Professional Services, contact your sales representative.

# <span id="page-20-0"></span>**2 Preparing the Host System**

This chapter reviews the following operating system information:

- • [Selecting a SCSI Bus for the Library \(SCSI Libraries Only\)](#page-21-0)
- • [Determining SCSI ID Usage](#page-21-1)
- • [Sony AIT Device Driver Support](#page-22-0)

### <span id="page-20-1"></span>**Before Configuring the Library**

Before you begin configuring the library, you must prepare the host system you want to use with your library. Preparing the host system may involve the following:

- Determining the SCSI bus on which host the library will be placed
- Determining which SCSI IDs are currently used by the host and any other attached SCSI devices
- Adding device files for the library, tape drives or both
- Rebuilding the kernel (for some UNIX hosts)
	- **Note:** This guide does not include information on specific operating systems. Refer to your operating system's documentation for installation instructions, or see the *Server Preparation Document for Spectra Logic Libraries*, an online document located on the Spectra Logic Web site at http://www.spectralogic.com/support/ index.cfm/fuseaction/displaySupportDocs/.

## <span id="page-21-2"></span><span id="page-21-0"></span>**Selecting a SCSI Bus for the Library (SCSI Libraries Only)**

The single-ended/low-voltage differential (SE/LVD) library operates in either singleended or low-voltage differential SCSI mode, depending on the type of bus that is attached. When attached to a single-ended SCSI adapter, it will operate within the maximum specifications for that bus type.

**Note:** The entire bus (including host bus adapter, devices and termination) must be configured for LVD operation in order to operate in LVD mode. Attaching any single-ended SCSI device to an LVD bus renders the entire bus (and all attached devices) subject to the maximum specification requirements for single-ended SCSI (including maximum cable lengths).

The terminator shipped with the SE/LVD library can function in either mode. To check the mode in which your library is operating, look at the library terminator and the terminator's light-emitting diode (LED). The top of the terminator lists the color of the LED for each mode.

**Note:** The HVD library includes an active HVD terminator.

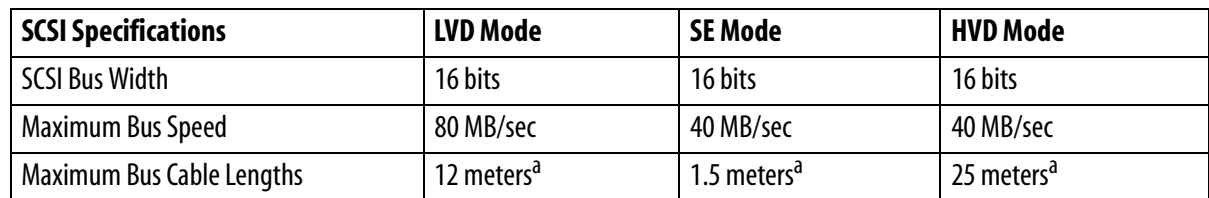

SCSI specifications for LVD, SE, and HVD modes are shown in this table:

<sup>a</sup> Maximum cable length requirements include the internal cabling for each device. (The library contains 60 centimeters [24 inches] of cabling inside the library.)

### <span id="page-21-1"></span>**Determining SCSI ID Usage**

Each device on the SCSI bus to which the library is attached must have its own SCSI ID. Examine your host system and attached devices to determine which SCSI IDs are already in use, and which SCSI IDs are still available. The library requires one SCSI ID for each installed drive, as well as a SCSI ID for the library itself.

### <span id="page-22-0"></span>**Sony AIT Device Driver Support**

Spectra Logic, working with Sony, has performed system compatibility testing to ensure operability on most popular operating systems and hardware platforms. On many platforms, the Spectra 10000 library and Sony AIT drives will function using the standard device drivers used for other 8mm drives and libraries.

#### **Operating System Compatibility**

Some operating system and hardware platforms do not support the Sony AIT tape drives with standard device drivers. For these instances, Spectra Logic Technical Support will provide you with detailed installation procedures that will allow the system to function properly.

#### **Software Compatibility**

The Spectra 10000 library is natively supported by most third party software applications. Current software compatibility information can be found on the Spectra Logic Web site at http://www.spectralogic.com/support/index.cfm/fuseaction/ displayCompatibility/.

### <span id="page-22-1"></span>**If You Need Assistance**

If you have questions regarding your library, drives, operating system, software, or drivers, you can find most of your answers in the Technical Support Knowledge Base, located on the Spectra Logic Web site at http://www.spectralogic.com/support/kbase/ index.cfm/.

Chapter 2. Preparing the Host System

# <span id="page-24-0"></span>**3 Preparing the Library**

Preparing the library includes the following, which are outlined in this chapter:

- • [Unpacking the Library](#page-24-1)
- • [Selecting an Appropriate Environment for the Library](#page-25-0)
- • [Selecting the Mode of Library Operation](#page-28-0)
- • [Setting SCSI IDs](#page-35-0)
- • [Setting the Library Configuration Switch](#page-37-0)
- • [Connecting the SCSI Cables and Terminators](#page-38-0)
- • [Connecting the Serial Cable](#page-39-0)
- • [Connecting the Library to Fibre Channel](#page-40-0)
- • [Connecting the AC Power](#page-42-0)

### <span id="page-24-1"></span>**Unpacking the Library**

The Spectra 10000 library is shipped with the following items:

- *Spectra 10000 Library Release Notes*
- *Spectra 10000 Library User Guide* (this guide)
- One Spectra Logic screwdriver
- One AC power cord
- Two SCSI terminators (for SCSI libraries only)
- One front panel filter element
	- **Note:** Keep the library's shipping carton and foam inserts. If the library needs to be shipped for any reason, it must be packaged in its original box and packing material for the warranty to remain valid. See *[Packing the Library for Shipment](#page-88-1)* on page 89 for information on the correct way to repackage the library. See the *[Spectra Logic Repair Policy](#page-105-1)* on page 106 for information on returning a library for service.

### <span id="page-25-0"></span>**Selecting an Appropriate Environment for the Library**

#### **Media and Hardware Environment**

When planning the installation of your library, note that the library, drives and media must be maintained in a controlled environment. Environmental extremes cause erratic operation and possible failures. Choose an environmentally controlled location that is free of smoke and dust. Choose a location that is also temperature and humidity controlled.

Handle the library with the same care you would use with any computer or computer peripheral equipment. If the library is mounted in a rack, be sure that the temperature in the rack does not exceed the maximum ambient operating temperature of the library and that the library is well ventilated with adequate air flow at all times.

Library operating specifications are:

- Temperature:  $41^{\circ}$ F to  $86^{\circ}$ F (5<sup>o</sup>C to 30<sup>o</sup>C)
- Relative humidity: 20 percent to 80 percent (non-condensing)
- Maximum wet bulb temperature: 77°F (25°C)

**Caution:** Before using any new media, condition the data cartridges by allowing the cartridges to reach ambient temperature for a time at least equal to the period during which it has been out of the operating environment (up to a maximum of 24 hours).

See *[Sony AIT Tape Drive Specifications](#page-112-1)* on page 113 and *[Sony AIT Media Specifications](#page-115-1)* [on page 116](#page-115-1) for additional information on drives and media.

#### **Air Quality**

Large quantities of airborne particles cause erratic operation of the drives and library. The library comes with an intake air filter behind the front panel to reduce the amount of airborne particulates entering the library.

The table below shows the maximum amount of particulate contamination per cubic foot and cubic meter of air which the library's filter can handle. If you are exceeding these limits, filter the air in the room where you are using the library.

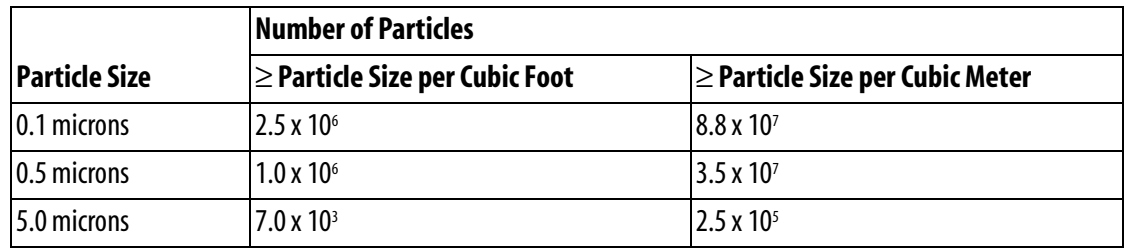

#### **Rack Mount vs. Tabletop Configuration**

The standard library configuration uses a 17-inch tabletop chassis. An optional rack mounting kit is available, using faceplate extenders which extend beyond the width of the standard front panel and cover the mounting ears on the library and the side rails of the mounting rack.

Spectra Logic offers a rack mount upgrade kit that allows a user to convert a tabletop library to either a white or black rack mount library. Contact your sales representative for more information about these kits.

**Installing in Enclosed Equipment Racks** To use an enclosed rack for the library, you need an enclosed rack mount model or an enclosed rack mount conversion kit. To identify models compatible with enclosed racks, compare the part number from the library's serial number sticker (located on the back of the library) to the part number shown below. Make sure that your library's serial number contains an **M** or a **3** in the last position (shown here).

#### **9284AXXX-X-XM or 9284AXXX-X-X3**

An **M** shown in the part number indicates a white enclosed rack mount model, and a **3** indicates a black enclosed rack mount model.

Spectra Logic offers an enclosed rack mount upgrade kit that allows a user to convert a non-compatible library for both white and black enclosed rack mount models. Contact your sales representative for more information about these kits.

### <span id="page-27-0"></span>**Preparing to Connect the Library**

Before connecting the library to the host system, you must prepare the library by completing the following steps:

- **1.** Select the mode of library operation. See *[Selecting the Mode of Library](#page-28-0)  Operation* [on page 29](#page-28-0).
- **2.** If a SCSI interface library, set the library SCSI IDs, or, if a Fibre Channel interface library, set the library for soft or hard addressing. See *[Setting SCSI IDs](#page-35-0)  [on page 36](#page-35-0)*.
- **3.** Set the library configuration switch. See *[Setting the Library Configuration](#page-37-0)  Switch* [on page 38.](#page-37-0)
- **4.** Connect the appropriate cables, terminators, or GBICs. See *[Connecting the SCSI](#page-38-0)  [Cables and Terminators](#page-38-0)* on page 39, *[Connecting the Serial Cable](#page-39-0)* on page 40, and/or *[Connecting the Library to Fibre Channel](#page-40-0)* on page 41.
- **5.** Connect AC power to the library. See *[Connecting the AC Power](#page-42-0)* on page 43.

### <span id="page-28-0"></span>**Selecting the Mode of Library Operation**

A SCSI library can operate in either single-bus or dual-bus mode.

**Note:** The following information on single-bus and dual-bus libraries only applies to SCSI libraries.

For more information on SE/LVD libraries, see *[Selecting a SCSI Bus](#page-21-2)  [for the Library \(SCSI Libraries Only\)](#page-21-2)* on page 22.

#### **Single Bus Mode**

If you want to use only one host with one SCSI controller, operate the library in either one of these single-bus configurations:

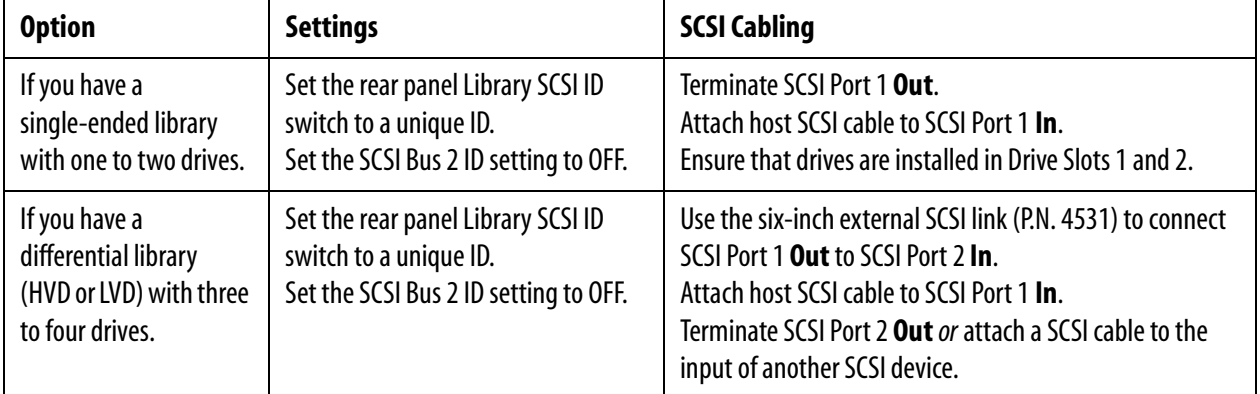

If the library is the last device on the SCSI bus, connect terminators to the SCSI output connectors. If the library connects to another SCSI device, connect the SCSI cable from the output of the library to the next SCSI device. Terminate the SCSI output of the final device on the SCSI bus.

If you have decided to operate in single-bus mode, the next step is to set the library SCSI ID. See *[Setting SCSI IDs on page 36](#page-35-0)*.

**Note:** If you have a single-ended library with three or four installed drives, you must operate the library in dual-bus mode. See *[The](#page-117-1)  [SCSI Bus on page 118](#page-117-1)* for details on SCSI bus lengths.

#### **Dual Bus Mode**

If you want to use two hosts, or if you have a library (either single-ended or differential) with three or four installed drives and want the fastest transfer rate possible, operate the library in either of these dual-bus configurations:

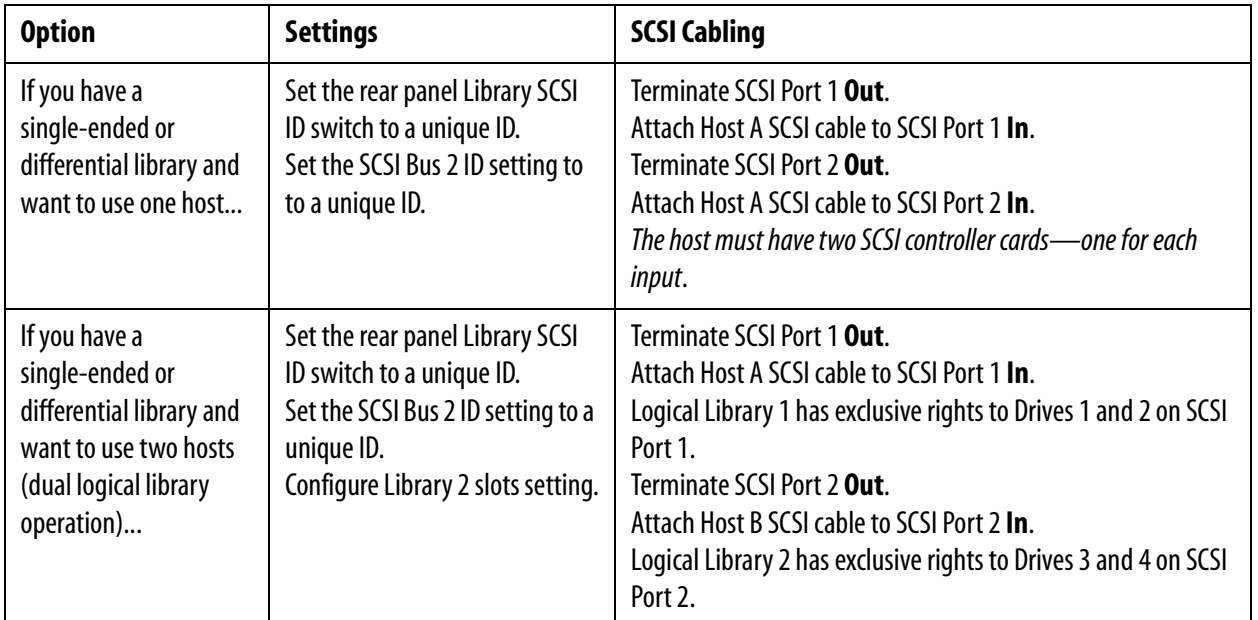

If the library is the last device on the SCSI bus, connect terminators to the SCSI output connectors. If the library connects to another SCSI device, connect the SCSI cable from the output of the library to the next SCSI device. Terminate the SCSI output of the final device on the SCSI bus.

**Note:** It is possible to connect 8-bit (narrow) SCSI devices to the 16-bit (wide) SCSI connectors on the library, as long as the library is the first device after the host on the SCSI bus.

Adapters are available that terminate the upper eight bits of the wide SCSI bus and interface 68-pin micro-SCSI connectors to 50 pin SCSI connectors (see *SCSI Cables and Terminators on page 119*).

See *[The SCSI Bus on page 118](#page-117-1)* for details of SCSI bus configuration.

If you have decided to operate the library in dual-bus configuration with two hosts, see *[Split-Bus Configuration on page 31](#page-30-0)*.

### <span id="page-30-0"></span>**Split-Bus Configuration**

The library firmware version 5.00 (and later) has the ability to logically split the library into two separately addressable logical library systems. This feature allows two host machines to share the same library hardware. Slots can be split on boundaries of 10. The tape drive split occurs on the SCSI bus boundary. The D1 and D2 (SCSI Port 1) drive positions belong to Logical Library 1. The D3 and D4 (SCSI Port 2) drive positions belong to Logical Library 2. If each logical library is to have a single tape drive connected, they need to be installed in drive positions D1 and D3.

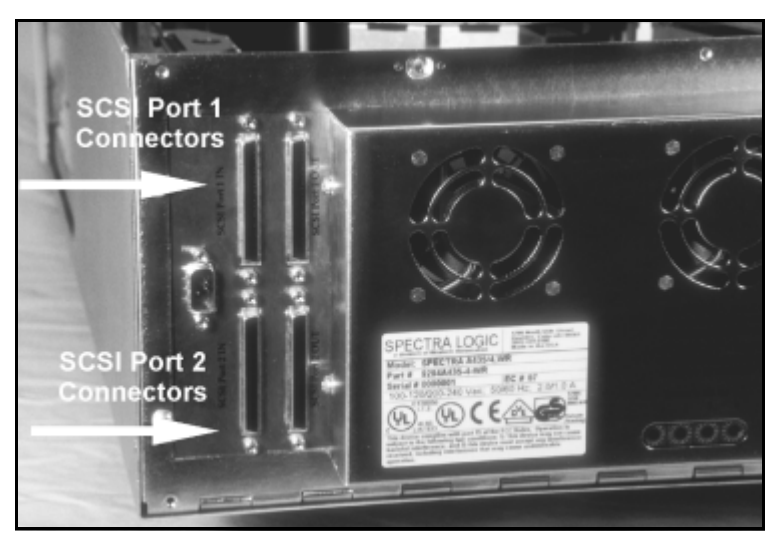

**Figure 3-1** *SCSI connectors for Port 1 and Port 2.*

The split library feature is supported with both serial and SCSI robotics command interfaces; you can have both hosts issue commands to each logical library via SCSI connections, or have one host issue commands to logical Library 1 via a serial port connection and one host issue commands to logical Library 2 via a SCSI connection.

**Caution:** For a split logical library with only two drives, install the tape drives in the first and third drive positions, or the library will not function correctly.

To enable split bus configuration and configure the number of slots for each logical library, follow this procedure:

**1.** From the main screen, press **CONFIG > MORE > MORE**. The third Configuration screen appears.

The Library 2 Slots and SCSI Bus 2 ID settings determine the logical library configuration.

By default, the Library 2 Slots is set to Off for no split logical library operation ([Figure 3-2\)](#page-31-0).

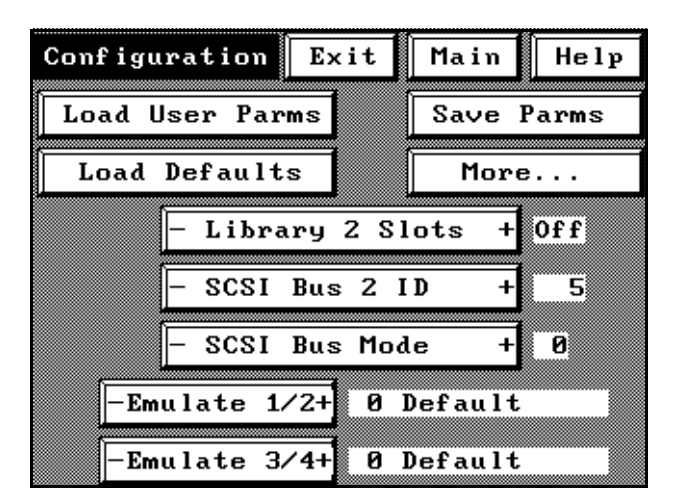

<span id="page-31-0"></span>**Figure 3-2** *With Library 2 Slots set to off (the default position) the library is configured as one logical library.*

**2.** Using the Library 2 Slots field, set the number of slots devoted to the second logical library.

Tape storage slots are assigned in multiples of 10, so the Library 2 Slots will need to be set to 10, 20, or 30 (for 20-slot libraries, the only option is 10).

Slots not allocated to the second logical library are automatically allocated to the first logical library.

**3.** Set the SCSI Bus 2 ID to a unique number on the second SCSI bus.

This ID will need to be set to a SCSI ID different from the other devices connected to the SCSI Port 2 connection.

**4.** To save the changes, press **SAVE PARMS**.

A message displays: **PARAMETERS SAVE, RESTART?**

- **5.** Select **YES**. The library restarts with the new configuration settings.
- **6.** To set the drive emulation settings, read *[Configuring Library Tape Drive Settings](#page-53-1)  [on page 54](#page-53-1).*

#### **Managing the Split-Bus Configuration**

A split logical library appears to the host system as two independent physical libraries. In the example below, the library is configured as two logical libraries, where Logical Library 2 has 10 slots and its SCSI ID is set to 5.

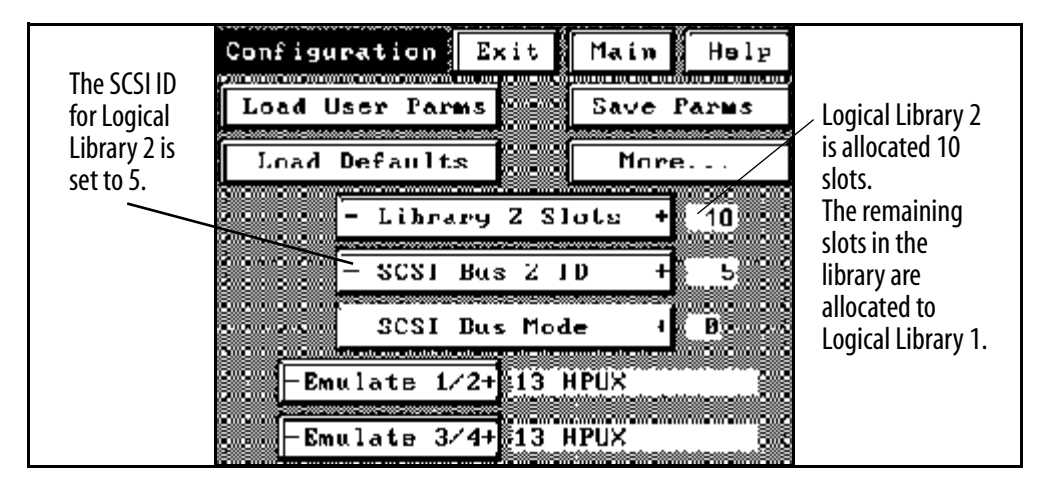

**Figure 3-3** *Configuring a library for split-bus mode.*

To identify the slots associated with the two logical libraries, the Move Tapes screen shows a blank row between the slots assigned to each library. In the screen shown below, slots 1-30 are assigned to Logical Library 1 (SCSI Port 1) and slots 31-40 are assigned to Logical Library 2 (SCSI Port 2).

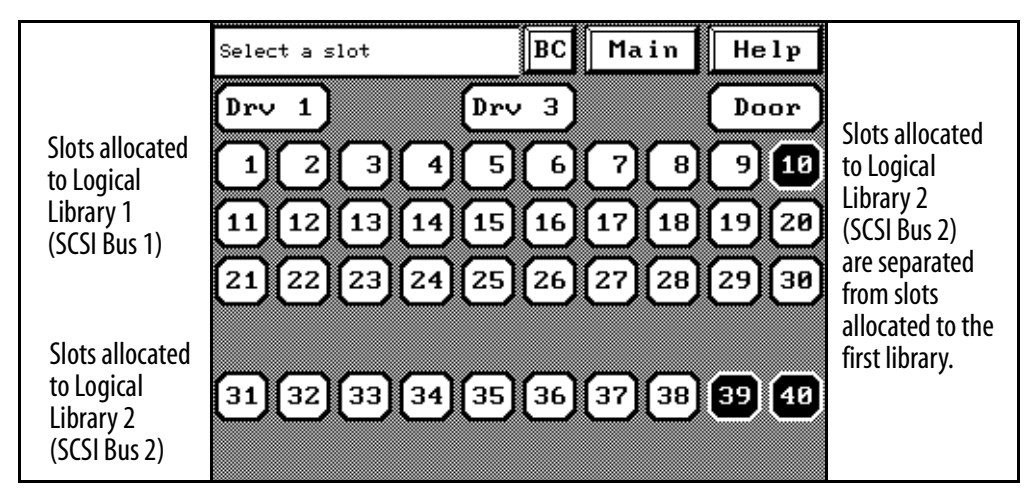

**Figure 3-4** *The Move Media screen changes in split-bus mode.*

Physical slot numbers retain the original numerical sequence on the front panel interface. In this example, the slots in Logical Library 2 are mapped as 1-10 to the host system, but mapped as 31-40 on the Move Media screen.

As explained above, each logical library has a separate SCSI bus, separate drives, and separate slots. The following diagrams illustrate different logical library configurations.

**Possible Logical Library Configuration 1** In the example below, a four-drive, 40-slot library is connected to two machines. Each host is allocated 20 tape slots and exclusive rights to two tape drives each. A SunOS host machine runs Veritas software with 20 slots and two drives on SCSI Bus 1; an HPUX host machine running Veritas is allocated the remaining 20 tape slots and two drives on the second SCSI bus. The Emulate 1/2 field is set to 10 (Sun running Solaris) and the Emulate 3/4 field is set to 13 (HP9000 running HPUX).

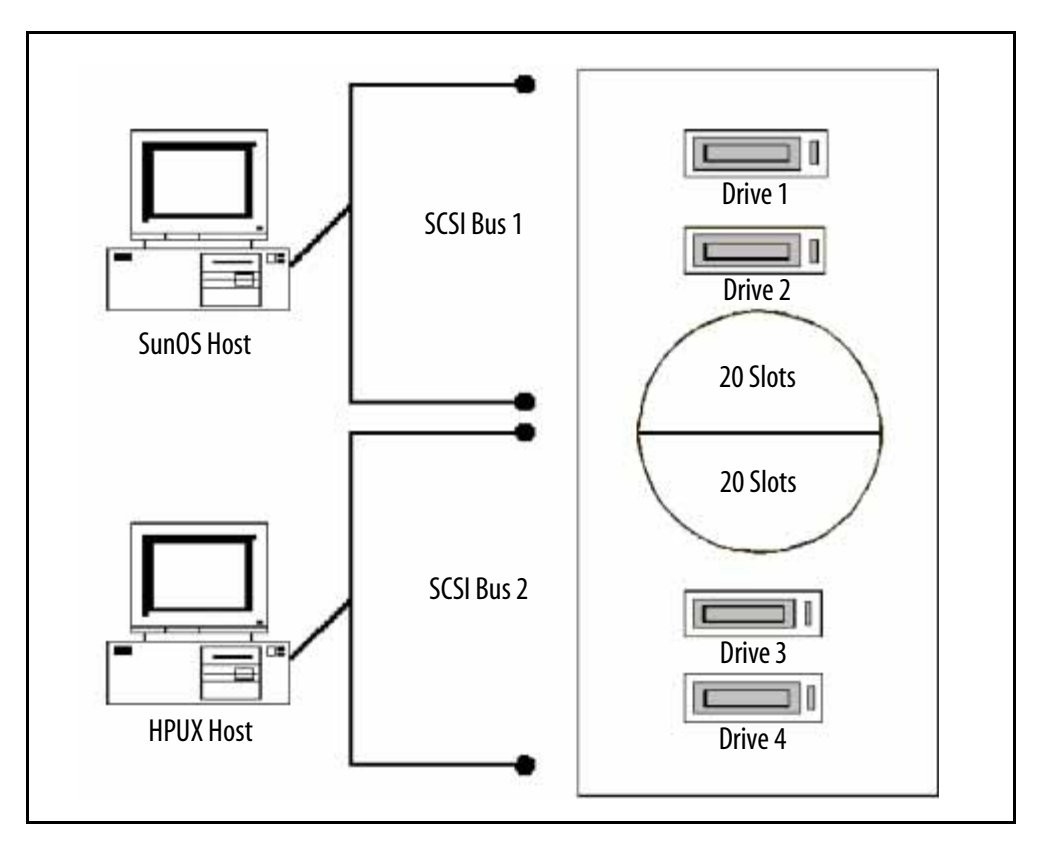

**Figure 3-5** *Possible Logical Library Configuration 1.*

**Possible Logical Library Configuration 2** In the example below, the division of slots is not equal between host machines. In this example, a UNIX host running Legato is allocated two tape drives and 30 slots; a Windows NT machine running Legato is allocated the remaining 10 tape slots and two tape drives.

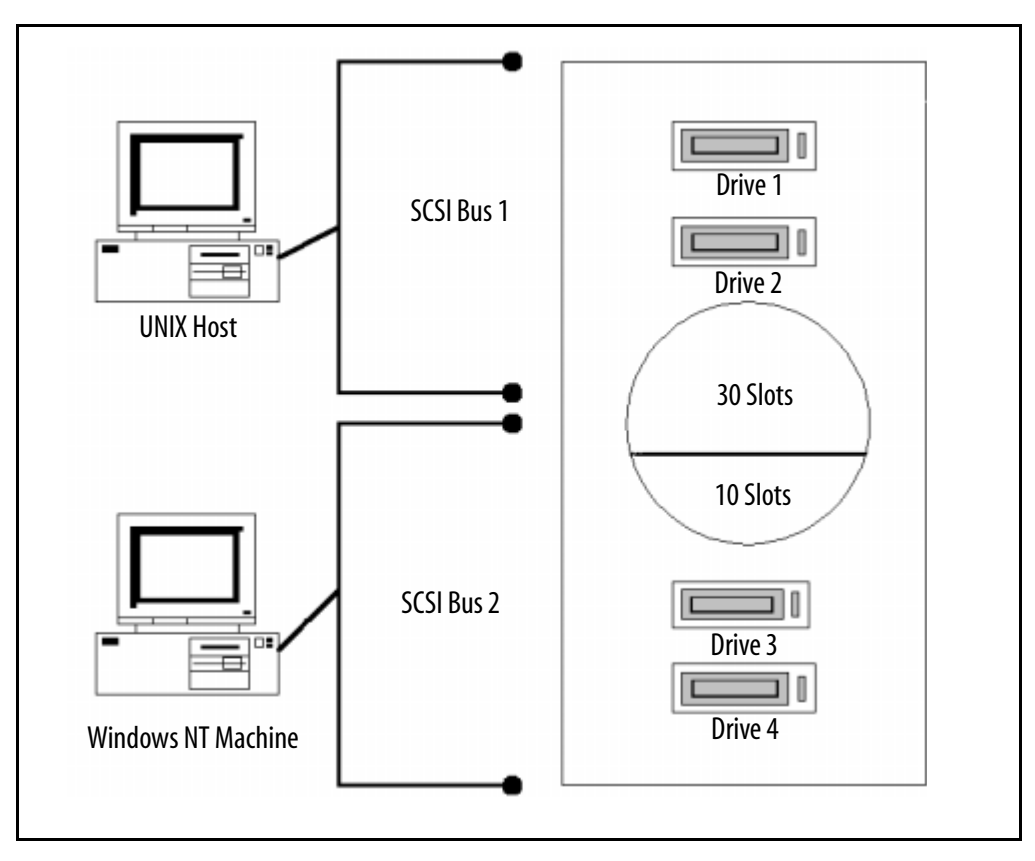

**Figure 3-6** *Possible Logical Library Configuration 2.*

### <span id="page-35-0"></span>**Setting SCSI IDs**

First, make sure that the library power is off, then set the library on a work surface with the rear panel facing you.

**Note:** The following SCSI ID information only applies to SCSI libraries. The ID switches on Fibre Channel libraries are preset at the factory and should not be changed.

#### **Drive SCSI IDs**

SCSI ID switches 1 through 4 correspond to the numbered location of the drives in the library. There are 16 positions for each switch, 0h to Fh, corresponding to 16 possible SCSI IDs. When setting the tape drive SCSI IDs, note the following:

- Each item on a SCSI bus must have a unique SCSI ID. In dual bus mode, two drives may have the same SCSI ID if the drives are on different busses.
- If the drive slot is empty, the library ignores the SCSI ID.

#### **Setting the Drive SCSI IDs**

Using the Spectra Logic screwdriver included with the library, turn the drive SCSI ID switches for each installed drive until the arrow on the switch indicates the SCSI ID you want.

**Caution:** Identify the SCSI IDs currently in use and determine which SCSI IDs are available for use with the library and drives. Conflicting SCSI IDs can cause the system to fail.
### **Library SCSI ID**

In both single and dual bus mode, the Library SCSI ID switch on the rear panel determines the SCSI ID for SCSI Bus 1.

**In Single-Bus Mode** With the library power off, set the SCSI ID for Bus 1 using the Library SCSI ID switch, then power the library on, and check that the SCSI Bus 2 ID is set to off (the factory default). The SCSI Bus 2 ID setting is on the third Configuration screen.

**In Dual-Bus Mode** With the library power off, set the SCSI ID for Bus 1 using the Library SCSI ID switch, then power the library on, and set the SCSI Bus 2 ID setting to a unique SCSI ID. The SCSI Bus 2 ID setting is on the third Configuration screen.

**Note:** Dual bus units are shipped with SCSI Bus 2 disabled and Drive 3 and Drive 4 will report **FAULT** until the bus is configured for your system. Set SCSI Bus 2 ID in the third Configuration screen to an appropriate setting for the SCSI cable connected to SCSI Bus 2. Likewise, if the library is in the dual-bus mode and SCSI ID 2 is set incorrectly, the library will power up with an error until the second SCSI bus ID is properly configured.

#### **Setting the Library SCSI ID for Bus 1**

Using the Spectra Logic screwdriver included with the library, turn the library SCSI ID switch until the arrow on the switch indicates the SCSI ID you want.

### <span id="page-37-0"></span>**Setting the Library Configuration Switch**

With the library off, use the Spectra Logic screwdriver to set the configuration switch. The library configuration switch determines the operating mode of the library. The table below outlines the mode for each switch setting.

**Note:** Do not change from the default setting (0) unless instructed to do so by Spectra Logic support personnel.

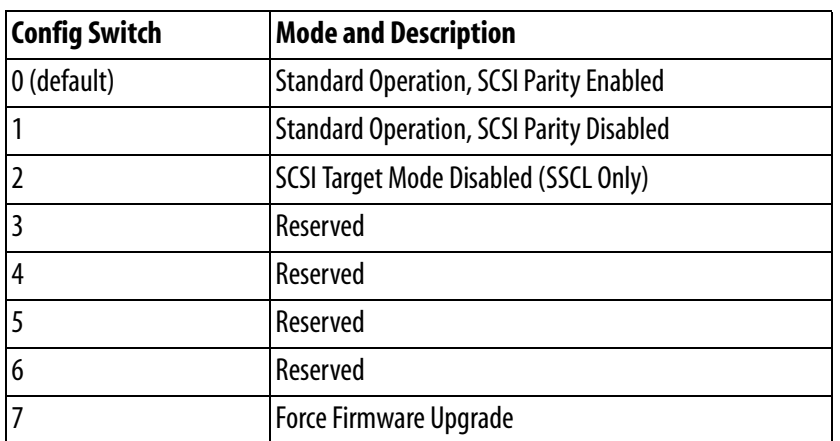

Turn the library on to have the configuration switch setting change take effect.

**Note:** See *[Forcing a Firmware Reload](#page-69-0)* on page 70 before setting the configuration switch to position 7.

### **Connecting the SCSI Cables and Terminators**

Four 68-pin micro-SCSI connectors on the rear panel connect the library to the system SCSI busses. The SCSI connectors are labeled SCSI Port 1 (IN and OUT) and SCSI Port 2 (IN and OUT).

**Note:** Make sure to review *[The SCSI Bus on page 118](#page-117-0)* before connecting your library.

To attach SCSI connections between the library and the host:

- **1.** Attach the SCSI cable to the library (a dual bus library requires two SCSI cables).
- **2.** Terminate the SCSI bus with a SCSI terminator (or two SCSI terminators if you are configuring the library as a dual bus library).

**Note:** All SCSI busses must be terminated at the output of the final SCSI device on the bus (see *SCSI Cables and Terminators on page 119*).

## **Connecting the Serial Cable**

Most backup software packages do not require a serial connection between the library and the host.

- With the SSCL interface, you will need both serial and SCSI connections between the host and the library.
- Using SCSI pass-through drivers, you will only need a SCSI connection between the host and your library (see *SCSI Cables and Terminators on page 119*).

If the backup software you are using requires a serial connection, attach a serial cable between the library and the host computer. The DB-9 end of the cable connects to the library's RS-232 serial port, and the other end connects to a serial port on the host.

**Note:** If used, the serial port on the host must be dedicated to the library; disable all serial port processing programs running on this serial port.

Also, if hardware handshaking (see *[RS-232 Handshake](#page-48-0)* on page [49\)](#page-48-0) is enabled on the library, it must also be enabled on the host serial port. Consult your host documentation for information on configuring serial ports.

## **Connecting the Library to Fibre Channel**

Consult the documentation for your host operating systems and Fibre Channel adapter cards for information on adding new devices. In particular, look for details on creating and configuring device files or drivers, and whether your system must be restarted before using new devices.

To connect the library, insert the cable into the GBIC port on the rear of the library ([Figure 3-7\)](#page-40-0).

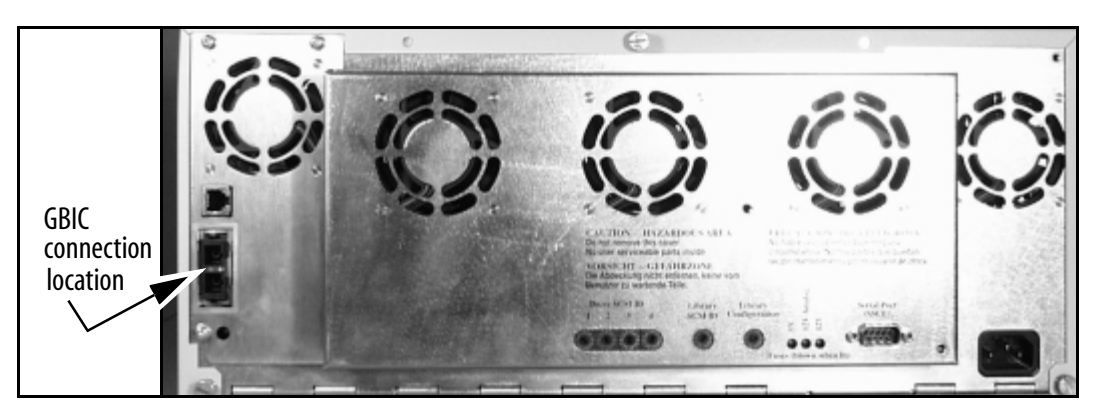

**Figure 3-7** *Rear panel of the library, showing the GBIC connector for data communication.*

<span id="page-40-0"></span>The library can have one of three different kinds of GBICs, shown below with their corresponding cables and connectors.

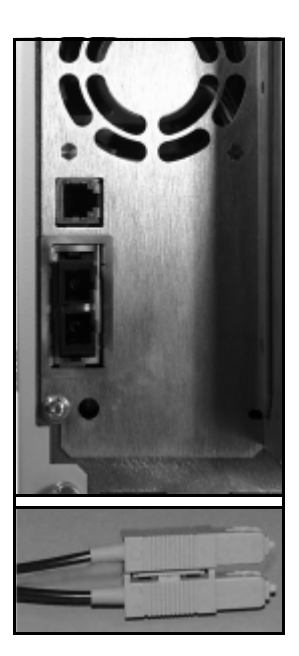

**Figure 3-8** Optical cable and SC connector.

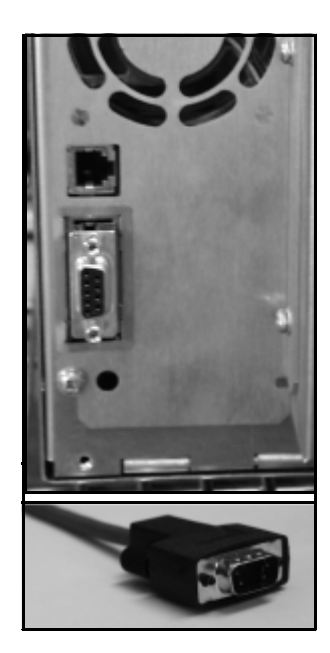

**Figure 3-9** Copper cable and DB-9 connector.

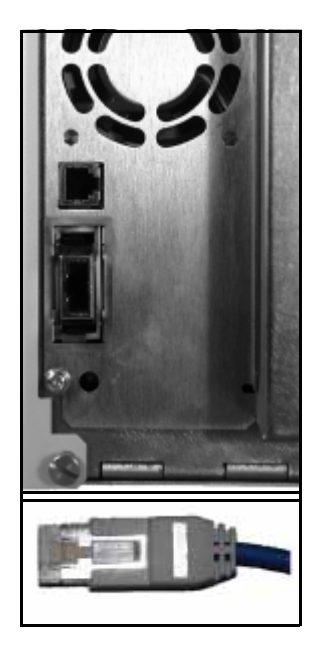

**Figure 3-10** Copper cable and HSSDC connector.

The library supports arbitrated loop topology with various methods of connectivity. Connect the other end of the cable according to your Fibre Channel connectivity as directed in the table below and in Figure 3-11, Figure 3-12 and Figure 3-13.

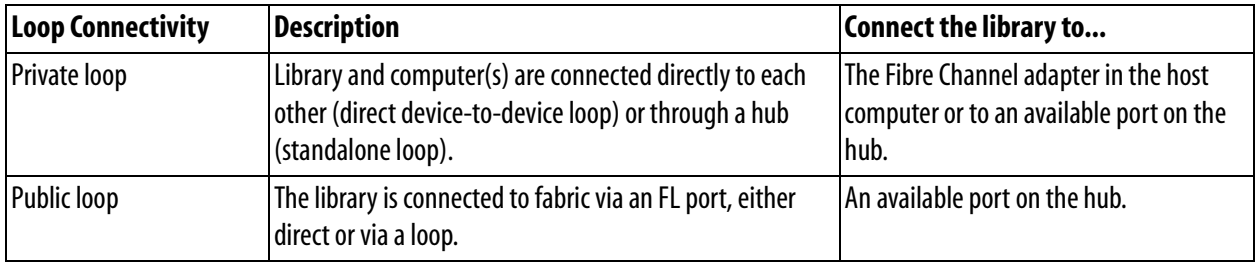

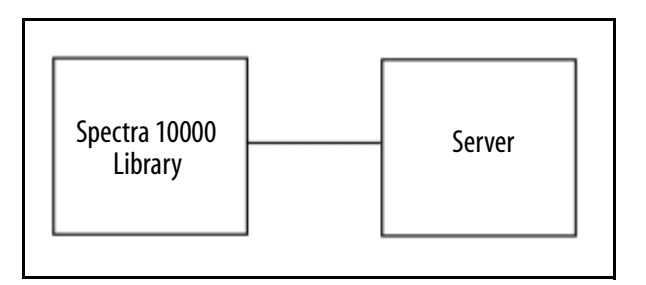

**Figure 3-11** *Two-node private loop.*

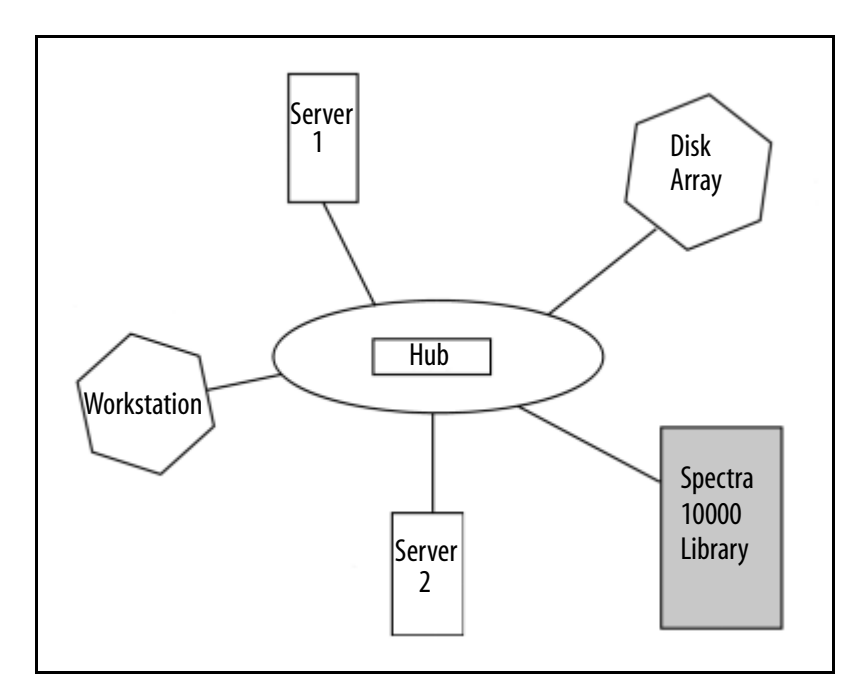

**Figure 3-12** *N-node private loop.*

Chapter 3. Preparing the Library

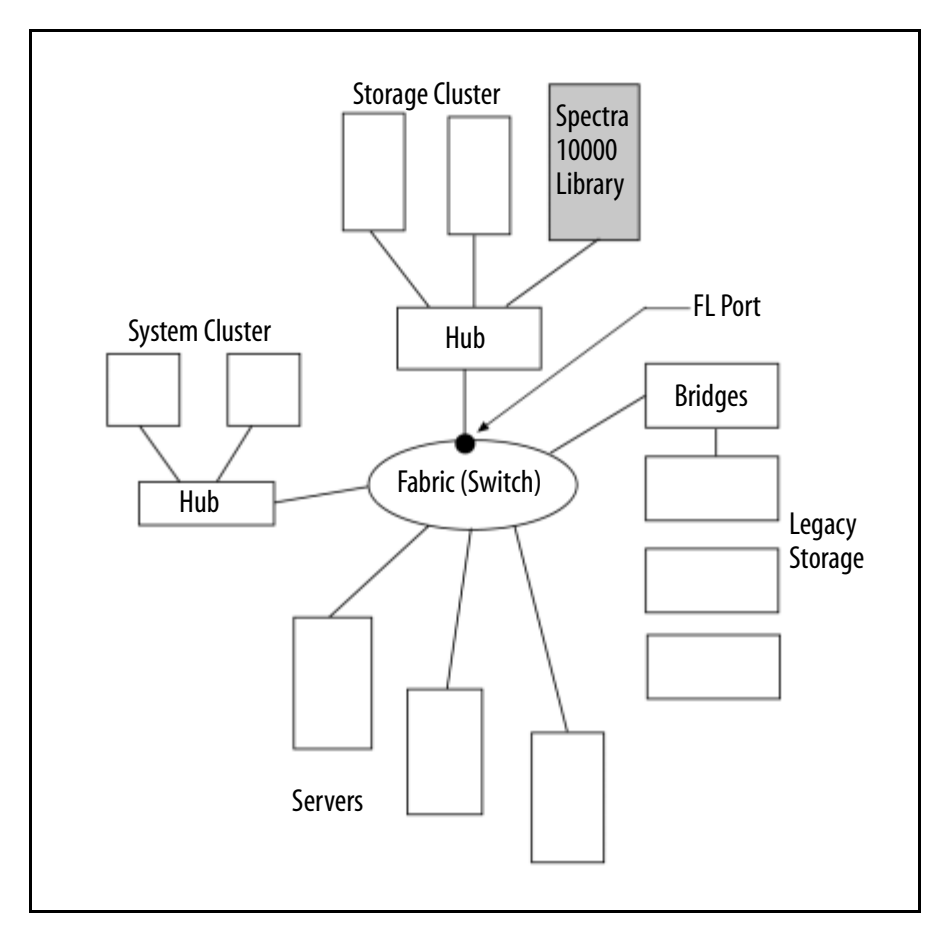

**Figure 3-13** *N-node public loop.*

## **Connecting the AC Power**

Connect the AC power cord supplied with the library to the AC connector on the rear of the library. Connect the other end to a 110-volt or 220-volt AC, 50/60 Hz outlet.

The host system must be configured for the library, and the library and all SCSI peripheral devices must be powered up and ready before you power up and boot the host system.

Chapter 3. Preparing the Library

# **4 Configuring the Library**

After you have prepared and connected the host and the library, you are ready to power up the library and configure the library settings using the touch screen display. This chapter describes the following:

- • [Configuring Library Software](#page-44-0)
- • [Setting Library Parameters](#page-46-0)
- • [Configuring Library Tape Drive Settings](#page-53-0)
- • [Checking for Correct Operation](#page-54-0)

### <span id="page-44-0"></span>**Configuring Library Software**

#### **Selecting the Library Mode**

If you configured the library to operate in dual-bus mode, you must configure the SCSI Bus 2 ID setting using the front panel.

#### **SCSI Bus 2 ID**

The default setting for SCSI Bus 2 ID is **OFF**. Leave this setting off in either of these two situations:

- Both internal SCSI busses are linked with an external cable (differential SCSI libraries only).
- Two tape drives are installed in the library and both are connected to SCSI Bus 1 (Positions 1 and 2 in the library).

To set the SCSI ID for the second SCSI bus:

- **1.** Power off the host system, all peripheral equipment, and the library.
- **2.** Disconnect the library SCSI cables and terminate the two SCSI OUT ports.
- **3.** Power on the library and wait for the main screen to appear.
- **4.** From the main screen, press **Config > More > More**. The third Configuration screen appears.

The current SCSI Bus 2 ID setting is displayed next to the SCSI Bus 2 ID button.

- **5.** Touch the **+** and **-** symbols next to the SCSI Bus 2 ID button to scroll through the SCSI IDs and select the appropriate setting.
- **6.** Touch **Save Parms > Yes** to restart the library and save changes.
- **7.** Power off the library and reconnect the system SCSI cables.
- **8.** Power on the library, and, after it comes ready, turn on any other peripheral equipment and confirm proper operation of the system.
	- **Note:** If the library is in the dual SCSI mode (SCSI busses are not connected with the SCSI link) and SCSI ID 2 is off, Drive 3 and Drive 4 will power up with an error until the second SCSI bus ID is properly configured.

### **Split-Bus Operation Only: Library 2 Slots**

If you configured the library to be shared by two hosts (as two logical libraries), as discussed in *[Selecting the Mode of Library Operation](#page-28-0)* on page 29, you must configure the Library 2 Slots setting.

**Library 2 Slots** Defines the slots for the second logical library, allocated in multiples of 10. If you have only configured the library to use one host, leave this setting off.

- Touch the **+** and **-** symbols to enable or disable slots, depending on whether you have configured a second logical library.
- Touch **Save Parms > Yes** to restart the library and have the changes take effect.

## <span id="page-46-0"></span>**Setting Library Parameters**

Set the library's operating parameters by using the four library configuration screens. In these screens, at any point, you can:

- Touch **Load Defaults** to load factory preset settings for all parameters.
- Touch **Load User Parms** to reload the last saved parameters, or touch **Save Parms** to store changes in the non-volatile memory.

Ensure that the library is idle before saving parameters. When you touch **Save Parms**, an interactive information box appears asking if you want to restart the library. Most parameter changes take effect immediately, so it is not necessary to restart the library, unless you change:

- SCSI IDs
- Emulations
- Bar code settings
- SCSI Bus 2 ID
- Library 2 slots

**Note:** Parms are the user-defined configuration parameters. The **Save Parms**, **Load Defaults** and **Load User Parms** options are global; saving a new parameter saves all current parameters.

### **General Settings**

The following General Settings options are set from the library configuration screens:

- Brightness, contrast, and volume
- Date and time
- Library emulation
- RS-232 handshaking
- SCSI initiator and SCSI bus mode

#### **Brightness, Contrast, and Volume**

Set the front panel's brightness, contrast, and volume from the first Configuration screen. To access this screen from the main screen, press **Config**.

To set the brightness, contrast, or volume:

- Touch the **+** symbol on the right side of the Brightness, Contrast, or Volume buttons to increase the setting, or touch the **-** symbol on the left side of the button to decrease the setting.
- Touch **Save Parms > No**, because it is not necessary to restart the library for these changes to take effect.

#### **Date**

Set the front panel's date from the first Configuration screen. To set the date from the main screen, press **Config.**

To set the date:

- **1.** Touch the **Set Date** button on the first configuration screen.
- **2.** Enter a two-digit number, between 0 and 99, for the current year, then touch **OK.**
- **3.** Enter the current month, between 1 and 12, then touch **OK.**
- **4.** Enter the current day, between 1 and 31, then touch **OK.**
- **5.** Touch **Save Parms > No**, because it is not necessary to restart the library for these changes to take effect.

**American/European** The American/European button toggles between the two styles of date format:

- The American format is month/day/year. The European format is day/month/year.
- Touch **Save Parms > No**, because it is not necessary to restart the library for these changes to take effect.

**Note:** This procedure sets only the date displayed on the library's front panel; it does not affect any date settings used by the host or backup software.

#### **Time**

Set the time from the first Configuration screen. To get there from the main screen, press **Config**. This procedure sets only the time the displayed on the library's front panel; it does not affect any time settings used by the host or backup software.

To set the time:

- **1.** Press the **+** or **-** symbols on either side of the 12/24 Hour Time button, depending on the format in which you want the time displayed. The enabled setting of 12 or 24 appears next to the button.
- **2.** Press the **Set Time** button. The Set Time dialog appears.
- **3.** Enter the hour (a number between 0 and 23, depending on whether you have chosen 12-hour or 24-hour time), then touch **OK**.
- **4.** Enter the minutes (a number between 0 and 59), then touch **OK**.
- **5.** Enter the seconds (a number between 0 and 59), then touch **OK**.
- **6.** Touch **Save Parms > No**; the changes are saved without restarting the library.

#### **Library Emulation**

The library can emulate other library types for compatibility with your host system. Set the library emulation from the second Configuration screen; to get there from the main screen, press **Config > More**.

- **1.** Touch the **+** or symbols to view the available choices.
- **2.** Select the emulation you want, then touch **Save Parms > Yes**; it is necessary to restart the library for these changes to take effect.

#### <span id="page-48-0"></span>**RS-232 Handshake**

Set serial port handshaking from the second configuration screen; from the main screen, press **Config > More**. If you are not using a backup package which requires a serial connection between the library and the host, you can ignore this setting.

- Touch **+** to enable hardware handshaking on the serial port, or touch **-** to disable handshaking.
- Touch **Save Parms > No**, because it is not necessary to restart the library for these changes to take effect.

**Note:** Touch **Back** to backspace over an entered number. Touch **Exit** to cancel changes without saving and return to the configuration screen.

#### **SCSI Initiator**

Set the SCSI Initiator mode from the second configuration screen; to get there from the main screen, press **Config > More**.

Unless specifically recommended by the backup software vendor, leave the SCSI Initiator on. When the SCSI Initiator is on, the library communicates with the drives via the SCSI bus. The library queries the drives before and after tape loads and unloads, and it returns the status of the drive to the host. When SCSI Initiator is off, the host system is responsible for determining the status of the drives.

- Touch the **+** and **-** symbols to toggle the SCSI Initiator on and off.
- Touch **Save Parms > No**, because it is not necessary to restart the library for these changes to take effect.

#### **SCSI Bus Mode**

Set the bus mode (most often left at the default of 0) from the second configuration screen; to get there from the main screen, press **Config > More**. This setting determines the maximum data transfer rate.

The following table indicates the maximum SCSI bus transfer rate for specified SCSI Bus Mode settings. The SCSI Bus Mode setting of 0 is the default.

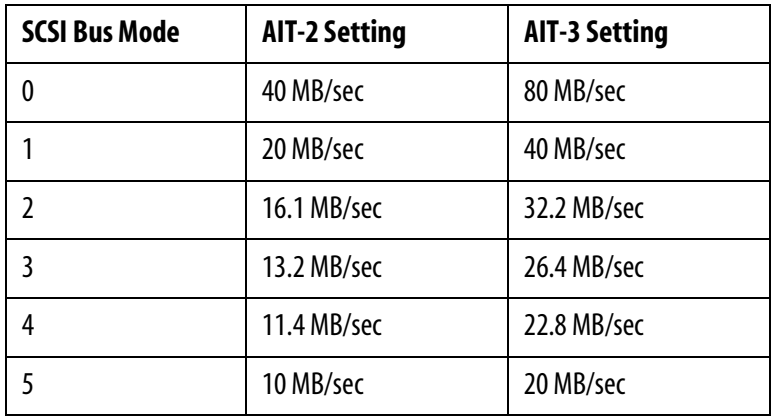

**Note:** Some HBAs do not function properly with Ultra SCSI transfer rates (40 MB/sec, AIT-2 libraries only). Libraries with AIT-2 tape drives are shipped from the factory with the SCSI Bus Mode set to 0. If your system experiences problems with the higher transfer rate, you can experiment setting it to SCSI Bus Mode 1 to force fast wide transfers.

To change the SCSI bus mode, set the configuration option in the third Configuration screen. Be sure to save the parameters and restart the library.

## **Fibre Channel Information Screen**

This screen provides information on the Fibre Channel connection and controller. To access the Fibre Channel information screen, touch the **Fibre Channel** button on the first Configuration screen ([Figure 4-1](#page-50-0)).

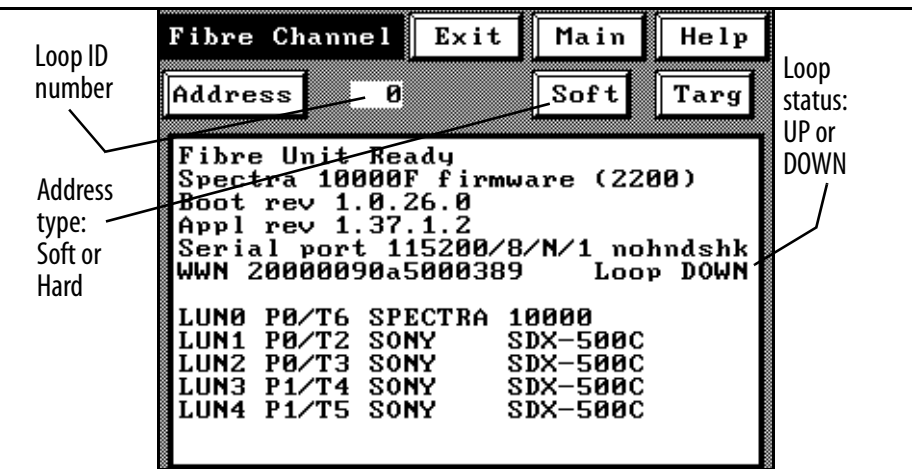

<span id="page-50-0"></span>**Figure 4-1** *The Fibre Channel information screen.*

The following describe the buttons on this screen:

**Address** Changes the library's current ID number on the Fibre Channel loop. See *[Soft](#page-52-0)  [and Hard Addresses](#page-52-0)* on page 53 for information on how Fibre Channel ID numbers are assigned.

**Soft/Hard** Fibre Channel devices can either use soft or hard addresses. *[Soft and Hard](#page-52-0)  Addresses* [on page 53](#page-52-0) describes the differences between the two.

**Targ** Fibre Channel devices can operate as a Target or as a combined Target/Initiator. Currently, the Spectra 10000 library only supports operation as a Target.

The fields are described here:

**Loop ID** The library's current ID number on the Fibre Channel loop. See *[Soft and Hard](#page-52-0)  Addresses* [on page 53](#page-52-0) for information on how Fibre Channel ID numbers are assigned.

**Fibre Unit Ready** Displays the library's current state: Not Ready or Unit Ready

**Fibre processor model number** Displays the Fibre processor model number.

**Boot rev** The Fibre Channel power-up firmware version. This firmware is separate from the library application firmware, but it is included on one tape with the library firmware and library application firmware. Spectra Logic may release updates to any firmware type.

**Appl rev** The Fibre Channel library application firmware version. This firmware is separate from the boot firmware, but is included on one tape with the library firmware and powerup firmware. Spectra Logic may release updates to any firmware type.

**Serial port** Displays the baud rate, parity, and hardware handshake settings currently enabled for the diagnostic serial port.

**WWN** Each Fibre Channel device can be identified with a World Wide Name (WWN). This number is a world-wide unique identifier used by only that device.

**Loop** Shows status as UP or DOWN. UP means that the loop is active and data can be transferred. DOWN means that the loop is not functioning, so the library cannot communicate with other devices over the Fibre Channel connection.

Use the buttons on the Fibre Channel information screen to:

- Set the Fibre Channel address type to either hard or soft.
- Set the Fibre Channel loop ID number for a hard address to a value from 0 to 125.

**Note:** Systems using HP HSC A3404A host bus adapters must set the library's Fibre Channel ID to a hard address.

### <span id="page-52-0"></span>**Soft and Hard Addresses**

When a Fibre Channel loop initializes, it tries to assign requested ID numbers to devices that use hard addresses, then dynamically assigns soft addresses to other devices from remaining available numbers. Each device must have a unique address on the loop from 0 to 125. Conflicts arise if two devices try to use the same hard address number, or if more than 126 devices and hosts are connected to the loop.

When the library's address type is set to soft, the library's loop ID is assigned dynamically whenever the Fibre Channel loop is initialized. When the library's address type is set to hard, the library always requests the loop ID number you specify in the Configuration screen. If you assign a hard address to the library, make sure that no other device on the loop uses the same hard address. If two devices on the same loop have hard addresses set to the same number, only one of the two devices will be accessible.

Setting the library address type to soft avoids duplication of addresses, but the library address is subject to change any time that the fibre loop initializes. If the loop ID changes, as it would in soft addressing, in an environment where the device drivers are mapped to the address of the device, then that addressing change would cause backups to cease functioning.

Spectra Logic recommends hard addressing in Arbitrated Loop environments where the device drivers are mapped to the SCSI ID and LUN of the device which are derived directly from the Fibre Channel address. Whe the library is incorporated in a Full Fabric environment, utilizing intelligent Fabric switches, the device drivers can often be mapped to a specific port address on the switch or to the device's WWN. In this situation, there is no need to set a hard address for the library.

## <span id="page-53-0"></span>**Configuring Library Tape Drive Settings**

Depending on the host you are using with the library, you may need to adjust the drive emulation settings used by the library drives. From the main screen, press **Config > More > More** to access the third configuration screen.

For a list of tape drive emulations, see *[Available AIT Drive System Compatibility Modes](#page-113-0)* [on page 114.](#page-113-0) For information on the effects of setting these emulations, see *[Functional](#page-114-0)  [Changes for Specific Drive Emulation Selections](#page-114-0)* on page 115.

### **Emulate 1/2**

The library's AIT tape drives can emulate other drive types for compatibility with your host system. The Emulate 1/2 setting determines the correct emulation for Drives 1 and 2 for your host's operating system.

• Touch the **+** and **-** symbols next to the Emulate 1/2 box to scroll through the 16 available drive emulations.

### **Emulate 3/4**

The library's AIT tape drives can emulate other drive types for compatibility with your host system. The Emulate 3/4 setting determines the correct emulation for Drives 3 and 4 for your host's operating system.

• Touch the **+** and **-** symbols next to the Emulate 3/4 button to scroll through the 16 available drive emulations.

## <span id="page-54-0"></span>**Checking for Correct Operation**

Two performance checks should be performed on all new libraries after connecting and configuring the library and before performing important backup and restore operations. If either performance check fails, contact Spectra Logic Technical Support.

### **Performance Test 1: Power Up**

When you turn on the library, these three screens should appear in the following order.

- The boot code screen displaying the library boot code version number.
- The library configuration screen showing the date of manufacture, the serial number, and the SCSI settings for the busses, drives, and library.
- The main screen, shown in the following illustration.

Proceed to Performance Test 2 when the main screen appears.

**Note:** If the library main screen does not appear, there is a SCSI bus conflict. Turn OFF the library and recheck the SCSI IDs and SCSI bus termination. Correct any problems, then retry the test.

#### **Performance Test 2: Confirm SCSI IDs**

**1.** On the main screen, the drive number in the drive box is highlighted for installed drives (in the following illustration, Drives 1 and 3 are installed).

| <b>SPECTRA 10000</b>                                 |                                   | Menu                   |  | Help                    |  |
|------------------------------------------------------|-----------------------------------|------------------------|--|-------------------------|--|
| <b>_NOONE_NOONE_NOONE_NOONE_NOONE_NOONE_NOONE_NO</b> |                                   |                        |  | <u>n muun muun muun</u> |  |
| Move Tapes                                           |                                   |                        |  | Config                  |  |
| Ful 1                                                |                                   | <b>TIMOWER TIMOWER</b> |  | 10/25/96                |  |
| 16<br>Empty                                          |                                   |                        |  | 10:28 am                |  |
|                                                      | <b>TANAHA TANAHA TANAHA TANAH</b> |                        |  |                         |  |
| Unit Ready                                           |                                   |                        |  |                         |  |
| $\overline{0r}$ ive                                  | Drive<br>2                        | Drive <sub>3</sub>     |  | Drive                   |  |
|                                                      |                                   |                        |  |                         |  |
|                                                      |                                   |                        |  |                         |  |
|                                                      |                                   |                        |  |                         |  |
|                                                      |                                   |                        |  |                         |  |

**Figure 4-2** *Drive boxes are highlighted for installed drives.*

- **2.** From the main screen, touch the **SPECTRA 10000** button to view the Spectra 10000 screen ([Figure 4-3\)](#page-55-0).
	- Examine the SCSI ID list. Be sure that the library and drive SCSI IDs on this screen correspond to the SCSI IDs you need.
	- Note the library SCSI IDs (0 and 1 in the second screen in [Figure 4-3](#page-55-0)). The first ID number indicates the library's SCSI ID number on the first SCSI bus. The second number indicates the library's ID on the second bus. On libraries with the two busses joined into a single bus (differential only), or a library with SCSI Bus 2 ID set to **OFF**, only the first SCSI ID is displayed.

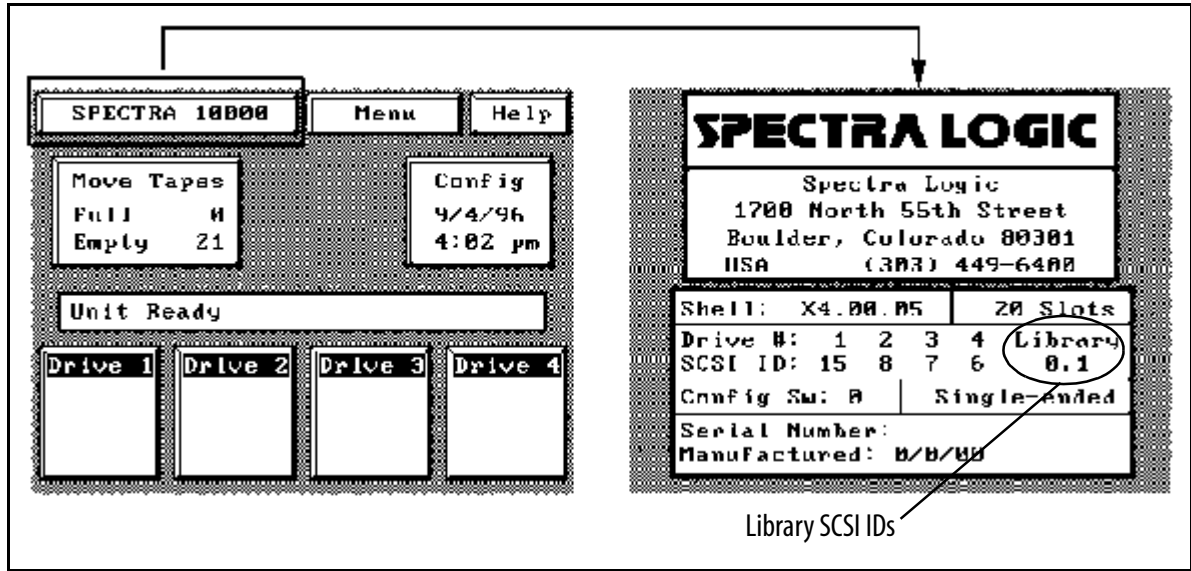

<span id="page-55-0"></span>**Figure 4-3** *Accessing information on the Spectra 10000 screen.*

**3.** Touch anywhere on the Spectra 10000 screen to return to the main screen.

# **5 Operating the Library**

This chapter describes common tasks you may perform when operating the library, including:

- • [Inserting Tapes](#page-57-0)
- • [Moving Tapes](#page-58-0)
- • [Removing Tapes](#page-59-0)
- • [Viewing and Enabling Bar Codes](#page-63-0)
- • [Creating a Backup Firmware Tape](#page-66-0)
- • [Upgrading Library Firmware](#page-67-0)
- • [Upgrading Drive Firmware](#page-70-0)
- • [Using Passwords](#page-72-0)
- • [Copying Data From Non-AIT Tapes to AIT Tapes](#page-75-0)

### <span id="page-57-0"></span>**Inserting Tapes**

### **Individually Loading Tapes**

To load a single tape into the library:

- **1.** Insert a tape into the library front door with the write-protect switch down, as illustrated in the diagram on the library door. The Move Tapes screen appears.
- **2.** Touch the destination to which you want the tape to be moved. The tape is moved to the specified destination.

### **Bulk Loading Tapes**

This option allows you to quickly move many tapes into the library, starting at the lowest-numbered empty slot and sequentially filling available slots.

- **1.** Insert a tape into the door slot. The Move Tapes screen appears.
- **2.** If you want to start loading at the next available slot, press the door button located below the door slot. The library loads the tape into the selected slot.

If you want to start loading at a specific slot, select a slot where the bulk load is to begin. The library loads the tape into the selected slot.

- **3.** Insert another tape into the door, then press the door button on the front of the library. The library loads the tape into the next available tape slot.
- **4.** Repeat step 3 as needed. The library continues loading tapes until it fills the highest-numbered slot, then displays the message **No More Slots**. Press **OK**.
	- **Note:** If you want to stop loading tapes before the highest-numbered empty slot is reached, touch the screen after the last tape has been loaded; this will start synchronization. Alternately, the bulk load mode will automatically time out if the door button on the front of library is not pressed within 30 seconds of the last tape load.

If a bar code scanner is installed, the library will resynchronize itself by reading the bar code information on the tapes. This operation may take a few minutes. See page 65 for more information on bar code settings.

#### **Note:** If a bar code scanner is installed, and the tape has been read by the scanner, the bar code label will appear in the upper left corner of the screen.

### <span id="page-58-0"></span>**Moving Tapes**

To move a single tape, use the Move Tapes screen. To access this screen, from the main screen, touch **Main > Move Tapes**.

To move a tape:

- **1.** Place a tape into the door slot. The door indicator on the Move Tapes screen darkens, indicating the tape is loaded into the door.
- **2.** Touch the slot or drive to which you want to move the tape. A message appears in the upper left corner of the screen indicating which source location is selected.
	- **Note:** If a bar code scanner is installed, and the tape has been read by the bar code scanner, the bar code label will also appear in the upper left corner of the screen.
- **3.** Touch the screen button corresponding to the destination of the tape. The library moves the tape.
	- If you select an occupied destination, the library displays the message **Move Destination is Full**. Touch **OK** to clear the message. Touch a valid destination button to re-initiate the move.
	- To cancel a move after a source has been selected, press the source button a second time.

## <span id="page-59-0"></span>**Removing Tapes**

There are several different ways to remove tapes from the library, including:

**Bulk Unload** Emptying all tapes from the library.

**Exchange Media** Emptying and replacing library tapes.

**Queued Unload** Emptying tapes tagged as old or vaultable from the library.

### **Bulk Unload**

This option allows you to sequentially move tapes from tape slots in the library to the library front door. If some of the tapes you are unloading are in tape drives, begin the unload with the lowest numbered occupied drive.

To start a bulk unload:

- **1.** From the main screen, touch **Move Tapes**. The Move Tapes screen appears.
- **2.** Touch the source location from which the first tape is to be moved. A message appears in the upper left corner of the screen showing the bar code label of the tape or the drive number which has been selected.
- **3.** Press the door button on the front of the library. The library moves the tape from the source to the door.
- **4.** Remove the tape from the door slot.
- **5.** Press the door button again. The library unloads a tape from the next higher occupied slot in the library.

To exit, press **Main** or allow the library to time out after 30 to 60 seconds of inactivity.

If a bar code scanner is installed, the library resynchronizes itself by reading the bar code information on the tapes. This operation may take a few minutes. See *Autoread Barcodes* on page 65 for more information on automatic resynchronization.

### **Exchange Media**

This feature allows you to sequentially replace tapes that were just unloaded using the bulk unload feature.

To exchange new media for old media as tapes are unloaded:

- **1.** From the main screen, touch **Move Tapes**. The Move Tapes screen appears.
- **2.** Touch the source location from which the first tape is to be moved. A message appears in the upper left corner of the screen showing the bar code label of the tape or the drive number which has been selected.
- **3.** Press the door button on the front of the library. The library moves the tape from the source to the door.
- **4.** Remove the tape from the door slot.
- **5.** Insert a new tape in the door slot and press the door button on the front of the library. The library moves the tape from the door to the slot that was just emptied.
- **6.** Press the door button again to unload tapes from the next highest occupied slot in the library.

#### **Queued Unloads**

Queued unloads allows multiple tape-unload requests from the host to be queued into the library for bulk removal. This functionality is very convenient when ejecting multiple tapes from the library. If enabled (the default is **OFF**), the library will queue any move operations moving tapes to the door. The queued tapes can then be accessed via the Queued Move screen. Only queued tapes will be visible and accessible. This feature works well with most software packages.

Spectra Logic recommends that this feature be enabled with software packages that support this feature.

The queued unloads feature tags media elements that need to move out of the library, whether for long term storage (vaulting) or because they have been used many times and should be discarded. When this feature is enabled, your backup software tracks tape use and storage needs, and, when necessary, it notifies the library that certain tapes must be moved to the front door. Specified tapes are unavailable for library use.

Using your backup software, set the length of time to wait until tapes should be moved from the library (see your backup software documentation for information on enabling

this feature). When this period expires, the library displays the **Queued Unload** message on the main screen ([Figure 5-1\)](#page-61-0).

| SPECTRA 1 <b>0000</b>                              | Menu                    | Help                                                              |
|----------------------------------------------------|-------------------------|-------------------------------------------------------------------|
| Move Tapes<br>Ful 1<br>16<br>Empty                 | <b>UUEUED</b><br>UNLOAD | <b>TITTININ TIOOOOOL DOODOOO</b><br>Config<br>10/28/96<br>3:52 pm |
| <b>_____________________________</b><br>Unit Ready | www.muun                | mmm mmm                                                           |
| Drive<br>Drive 1                                   | $Drive$ 3<br>2.         | Drive                                                             |

<span id="page-61-0"></span>**Figure 5-1** *The Queued Unload message.*

The backup software specifies which tapes are to be moved out of the library.

**Note:** Performing any export media function via the backup software will place the piece of media in a queued unload status when this option is enabled on the library.

**Enabling Queued Unloads** To use queued unloads, your backup software must support this feature, and you must enable the Queued Unloads setting.

To enable queued unloads:

- **1.** From the main screen, touch **Config > More**. The second Configuration screen displays.
- **2.** On the second Configuration screen, touch the **+** symbol beside the **Queued Unloads** button. Queued unloads are enabled.
- **3.** Touch **Save Parms > No**, because it is not necessary to restart the library for these changes to take effect.

**Using Queued Unloads** If you have enabled the queued unloads settings in the library *and* in your backup software, the **Queued Unloads** button will appear when tapes are ready to be moved out of the library.

To begin the queued unload:

- **1.** Touch the **Queued Unload** button in the center of the main screen. The Move Tapes screen appears. Only the locations of tapes tagged for a queued unload are shown as occupied. All other slots are shown as empty.
	- The locations reserved for a queued unload are grayed out in the normal Move Tapes screen. Tapes reserved for a queued unload cannot be moved with the standard move tapes procedures.
	- If you attempt to move a tape reserved for a queued unload while in the standard Move Tapes screen, the library returns the message **Slot is Reserved**. Touch **OK** to clear this message.
- **2.** Touch the number of the tape slot where the unloading is to begin. The library sequentially unloads tapes from this slot up to the highest-numbered tape reserved for the queued unload.
- **3.** Press the door button on the front of the library to begin unloading tapes. The library retrieves the tape from the selected location and moves it to the door.
- **4.** Remove the tape from the door slot.
- **5.** Press the outside door button again to remove the next tape in the queue.

**Note:** You may exchange the recently unloaded tape with a new one. When a tape appears at the library door, remove that tape and insert a new tape in the library door slot and press the outside door button. The library moves this tape to the slot just emptied. Press the outside door button again to remove the next tape in the queued unload.

- **6.** Continue unloading (and if desired, reloading) tapes until all queued tapes have been unloaded or exchanged.
- **7.** The library returns the message: **Move Slot Empty**. Touch **OK** to clear this message.
- **8.** When all queued unload tapes are removed from the library, the standard Move Tapes screen is displayed.

If you are not sure if the queued unload request is cleared, touch **Main** to return to the main screen. If all queued tapes are removed, the **Queued Unload** button is gone.

**9.** To exit a queued unload, press **Main** or wait 60 seconds for the library to time out.

If the bar code scanner is installed and enabled, the library resynchronizes itself by reading the bar code labels on all unknown tapes.

## <span id="page-63-0"></span>**Viewing and Enabling Bar Codes**

Enable bar code scanning options using the library's fourth Configuration screen, shown below. To view the fourth Configuration screen, press **More** from the third Configuration screen.

- If the library does not have a bar code scanner installed, or if it is not detected, this screen will not appear.
- Save parameters and restart the library after changing bar code options to allow the library to rescan inventory.

View bar code information using the Bar Code Configuration screen [\(Figure 5-2\)](#page-63-1). For information on bar code types and standards, see *[Bar Code Specifications](#page-116-0)* on page 117.

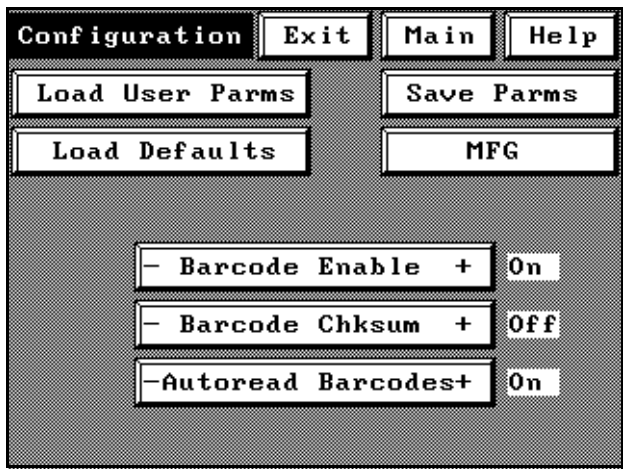

<span id="page-63-1"></span>**Figure 5-2** *The bar code Configuration screen.*

If you have installed a bar code scanner, set the following options:

**Barcode Enable** Enables or disables the bar code scanner. The current setting is displayed next to the Barcode Enable button.

- Touch the **+** symbol to enable the bar code scanner, or the symbol to disable the bar code scanner.
- Touch **Save Parms > Yes** to save changes and rescan the library's inventory.

**Barcode Chksum** The library supports Code 39 bar code labels, with or without a checksum digit. Configure the library for the type of bar codes you are using:

- If you are using bar codes with a checksum character, touch the **+** symbol to enable Barcode Chksum.
- If you are using bar codes with no checksum digit, ensure that Barcode Chksum is disabled.
- Touch **Save Parms > Yes** to save changes and rescan the library's inventory.

**Autoread Barcodes** This option forces the library to automatically resynchronize the media inventory by reading media bar codes after every bulk load or unload media operation. If this option is disabled, the library only resynchronizes (by reading bar code information) when prompted by the host software.

- Touch the **+** symbol to enable Autoread Barcodes, or the **-** symbol to disable Autoread Barcodes.
- Touch **Save Parms > Yes** to save changes and rescan the library's inventory.

#### **Barcodes Screen**

If a bar code scanner is installed, the **BC** button is visible on the move tapes screen.

- If a bar code scanner is installed but not enabled, the **BC** button is available, but tapes are not automatically scanned.
- If a bar code scanner is not installed, the **ER** button is shown in place of the **BC**  button. The **ER** button allows access to the first ECC screen (see *[ECC Screens](#page-82-0)* on [page 83](#page-82-0)).

From the main screen, select **Move Tapes > BC** to display the bar code screen (shown in [Figure 5-3](#page-64-0)).

| Harcodes                                        |                                                                    |      |    | Exit | <b>ECC1</b> |      | Sort     |
|-------------------------------------------------|--------------------------------------------------------------------|------|----|------|-------------|------|----------|
| slot                                            | ıd                                                                 | slot | id | slot | id          | slot | id       |
| л,<br>7:<br>6:<br>4:<br>2:<br>5,<br>1:<br>llas. | 000014<br>000037<br>000038<br>000039<br>000113<br>000197<br>005013 |      |    |      |             |      | $\cdots$ |

<span id="page-64-0"></span>**Figure 5-3** *The Barcodes screen.*

The bar code screen displays the bar code numbers and slots of bar coded media as follows:

- The first column (Slot) displays the number of the slot in which the tape is located. If the tape is located in a tape drive, this column displays a **D** and the drive number; for example, D1 corresponds to Drive 1.
- The second column (ID) displays the bar code information for the tape. Only the first nine characters of a bar code label are tracked and displayed by the library. If a tape has no bar code label, **Unknown** is displayed in this column.
- If a bar code scanner is installed but is disabled, the screen returns the slot locations of all tapes in the library followed by **Unread**.

For additional information on bar code labels, see *[Bar Code Specifications](#page-116-0)* on page [117](#page-116-0).

### <span id="page-66-0"></span>**Creating a Backup Firmware Tape**

You should always have a backup code tape on hand before you upgrade to newer firmware, or for backing up or replacing corrupted library firmware.

Before creating a code tape, the following are required:

- Any backup software applications must be shut down and Drive 1 must be empty.
- When creating a code tape, the library overwrites any existing data on the tape.
- The tape must originate from the library door.

To create a code tape:

**1.** From the main screen, touch **Menu > Miscellaneous > Create Code Tape**. The Code Tape screen appears [\(Figure 5-4\)](#page-66-1).

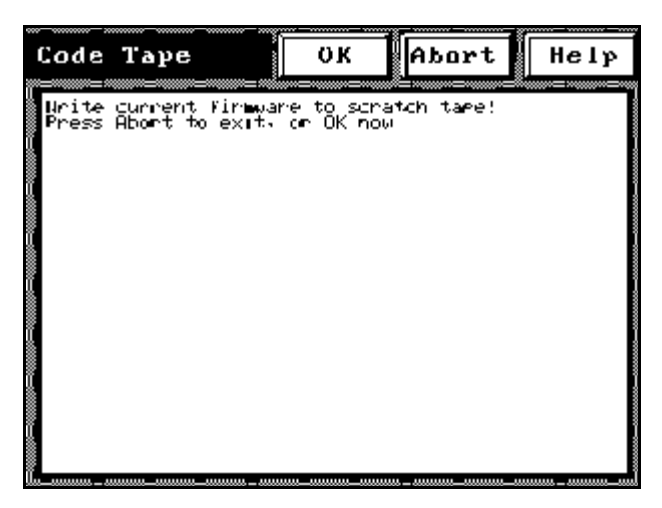

**Figure 5-4** *The Code Tape screen.*

- <span id="page-66-1"></span>**2.** A message confirms creating a current firmware code tape. Touch **OK** to continue.
- **3.** Place a tape in the library door, then touch **OK**. The library moves the code tape into Drive 1 and creates the code tape (this takes approximately two minutes).

**Note:** An abort is not possible once the message **Rewinding** is displayed.

The version number of the current code displays, and one CRC (checksum) is shown. After the message **Removing Code Tape** is displayed, the library moves the tape from the drive to the library door.

**4.** Remove the new code tape and label it with the volume number and creation date.

## <span id="page-67-0"></span>**Upgrading Library Firmware**

You can upgrade the library firmware to take advantage of new features or system compatibility developed for the library. Always have a backup code tape on hand before you upgrade library firmware. Before beginning a firmware upgrade, you should have both a Spectra Logic upgrade tape and a copy of the current library firmware. See *[Creating a Backup Firmware Tape on page 67](#page-66-0)* for instructions.

**Caution:** Do not interrupt the AC power or reset the library during the load firmware process; the shell code will be corrupted and the library will not operate. Should the shell code become corrupted, you can force a firmware reload. See *[Forcing a](#page-69-1)  [Firmware Reload](#page-69-1)* on page 70.

### **Note for Fibre Channel Libraries**

If you have a library with a Fibre Channel interface, the library firmware tape will load both robotics and fibre application data. Before loading new library firmware, check that your code tape matches your library model number. As well as designating the robotics firmware version, the code tape will be marked either 2100 or 2200.

To determine which processor model the library has, check the Fibre information screen in the Configuration Menu. From the main menu, press **Menu > Configuration > Fibre Channel**. The display line marked Spectra 10000F Firmware will indicate either 2100 or 2200.

#### **Loading Library Firmware**

- **1.** If a tape is present in Drive 1, unload it from the drive.
- **2.** From the main screen, select **Menu > Miscellaneous > Load Firmware**. The Code Tape screen appears [\(Figure 5-5\)](#page-68-0) and returns the following message:

```
WARNING: This changes your firmware!
Abort to keep current code. Press OK to continue.
```
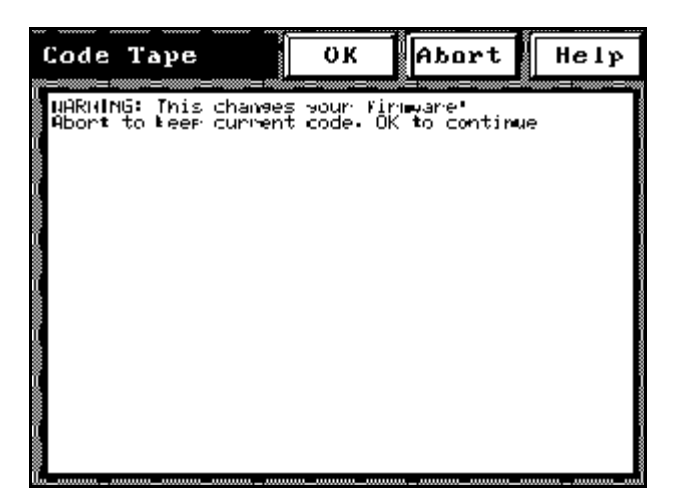

**Figure 5-5** *The Code Tape screen.*

**Note:** Before proceeding with the firmware upgrade, you must have:

- <span id="page-68-0"></span>**•** A Spectra Logic firmware upgrade tape
- **•** A backup code tape on hand (see *[Creating a Backup Firmware](#page-66-0)  [Tape on page 67](#page-66-0)*).
- **3.** Insert the upgrade or backup firmware code tape into the door slot, then touch **OK**. The library loads the tape into Drive 1.

If the tape is valid, the screen displays the following additional information:

```
*** KEEP POWER ON UNTIL FINISHED! ***
Rewinding
Reading Header
Version of code on tape is #.##.##
Reading Firmware
CRC: ####
Rewinding
Current Code Version is #.##.##
Press OK to load new version, else Abort.
```
**4.** Touch **OK** to begin the firmware upgrade. Library control reverts to the boot code and the FPROMs are updated with the new code.

After a successful code dump, the library reboots with the new code (this takes approximately two minutes).

After the library comes ready, the library moves the code tape from the drive to the door slot.

**Note:** If power is lost during the upgrade, the process should restart when the library power is restored. If power is cycled and the upgrade operation does not restart, turn off the library and set the configuration switch to 7 (see *[Setting the Library Configuration](#page-37-0)  Switch* [on page 38](#page-37-0) for details of switch settings), then turn the library on again.

#### <span id="page-69-1"></span><span id="page-69-0"></span>**Forcing a Firmware Reload**

Use this procedure if the library firmware becomes corrupted and the normal codeloading procedure cannot be used. This can happen if power is lost or if the library is reset while upgrading the firmware.

To force the library to load new shell code from a code tape:

**1.** Move the code tape from the door to Drive 1 (if necessary, see *[Moving Tapes](#page-58-0)* on [page 59](#page-58-0) for details).

**Note:** If the FPROM code is corrupted, the **move** command may not respond; you will need to load the tape into Drive 1 manually. Contact Spectra Logic Technical Support for assistance if you are unsure about how to do this.

- **2.** Note the current setting of the library configuration switch, then set the switch to position *7*. See *[Setting the Library Configuration Switch](#page-37-0)* on page 38.
- **3.** Power cycle the library. The library automatically reloads the shell code.
- **4.** Turn the library off and reset the configuration switch to the previous setting.
- **5.** Power cycle the library.
- **6.** After the library becomes ready, move the library code tape from Drive 1 to the library door and remove the tape.

## <span id="page-70-0"></span>**Upgrading Drive Firmware**

To upgrade the drive firmware, you need an AIT code tape containing the latest drive firmware; you can obtain this from Spectra Logic.

Before you update firmware, ensure that:

- The drive to be updated is empty.
- The door is empty.
- No system processes are running which may interrupt the change. To ensure this, shut down the backup software.
- The carousel has at least one empty slot.
- The Emulate 1/2, Emulate 3/4, and SCSI Bus Mode settings have been recorded from the third Configuration screen. To reach the third Configuration screen from the main menu, choose **Config > More > More**.

### **Upgrading Drive Firmware**

- **1.** From the main screen, press the drive button for the drive you wish to update.
- **2.** Press **Upgrade**, and then follow the instructions on the screen. When the drive firmware has been updated, the code tape is returned to the door.
- **3.** Repeat Steps 1 and 2 for each drive that needs upgrading.

### **Confirming Correct Firmware**

- **1.** On the main screen, press the drive button for the drive you just upgraded.
- **2.** Press **Reset**. The drive resets (taking about 30 seconds), and the version number of the new drive code is displayed.
- **3.** Confirm that the Rev field shows the updated firmware version.

If any of the drives do not show the latest code:

- Reset that drive again, or
- Follow the steps to upgrade the drive once more, then verify the Rev setting.
- **4.** Once each drive has been reset, the drives may report a Drive Fault. If so, reset the drive emulation for each drive you have upgraded.

#### **Resetting Drive Emulation**

- **1.** Go to the main Configuration screen and touch **More > More > More** to get to the Emulate 1/2 and Emulate 3/4 buttons.
- **2.** Confirm that the values are set the same as recorded at the beginning of this procedure.
- **3.** Press **Save Parms** to save the current settings, then press **No** to avoid restarting the system.
- **4.** Confirm that the emulation settings are set correctly by going back to the main screen and selecting each drive button.
- **5.** On the second Drive Info screen (press a drive button, then **More**), check the Switch Override setting. This setting should match the settings of the Emulate buttons.
- **6.** Also on the Drive Info screen, verify the SCSI Bus Mode setting; this should match what you have set in the Configuration screen.
	- **Note:** There is one exception. Emulation settings for **16, STK 9490** will be indicated with the Switch Override Value as 0.

Confirm the correct emulation by pressing each drive button and checking that the Manuf setting is **STK** and the Model setting is **9490**.

**Caution:** The drive firmware tape cannot be used as a data tape, nor can it be copied. Store the tape in a safe location to prevent using it for anything other than firmware upgrades.
## **Using Passwords**

Spectra 10000 libraries have three levels of password protection.

**System Administrator** This person has the highest level of access to the library. Each library is shipped with a unique system administrator's password. The system administrator can access all screens and library functions. You need the system administrator's password to set the user password.

**User** This password is set by the system administrator and allows the user access to all library functions except the change password screen.

**Non-user** This person cannot access any screens or library functions when security is enabled.

**Note:** The library is shipped without a user password; no security is enabled and everyone has access to all library functions.

To use the library's security features, you must first create a user password, then use that password to control access to the library functions by locking the library screens.

#### **Creating a User Password**

The system administrator sets the user password and gives it to the appropriate individuals. The system administrator can change the user password at any time. However, simply setting the user password does not enable library security. See *[Locking Screens](#page-73-0)* on page 74.

To set or change the user password:

- **1.** From the miscellaneous menu, touch **Change Password**. The password screen appears.
- **2.** Enter the System Administrator password, then touch **OK.** The library prompts you to enter a new password.

**Note:** You are not changing the System Administrator password, you are entering or changing the User password.

- **3.** Enter a numeric password between 0 and 32767; touch **OK.**
- **4.** Enter the password again to confirm the previous entry; touch **OK.**

#### <span id="page-73-0"></span>**Locking Screens**

Anyone with the User password can lock the library screens and prevent a non-user from accessing the library functions.

To lock library screens:

- **1.** From the Miscellaneous screen, touch **Lock Screen**. A dialog appears for you to enter your password.
- **2.** Enter the user password; touch **OK.** Another dialog box appears, prompting you to confirm that the screens are locked [\(Figure 5-6\)](#page-73-1).

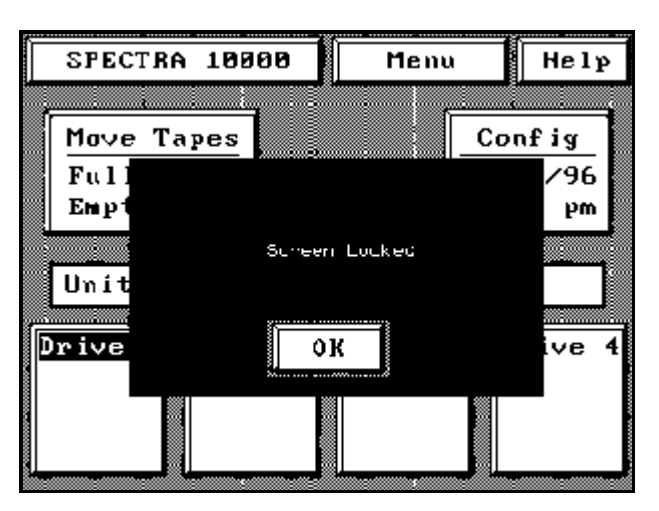

**Figure 5-6** *Confirm that the screens are locked.*

<span id="page-73-1"></span>**3.** Touch **OK.** The library screens are now locked, requiring you to use a password to access any screen.

**4.** To access library functions, enter the user password when prompted. The Screen Unlocked dialog box appears, prompting you for confirmation. Touch **OK**. All library screens are unlocked [\(Figure 5-7\)](#page-74-0).

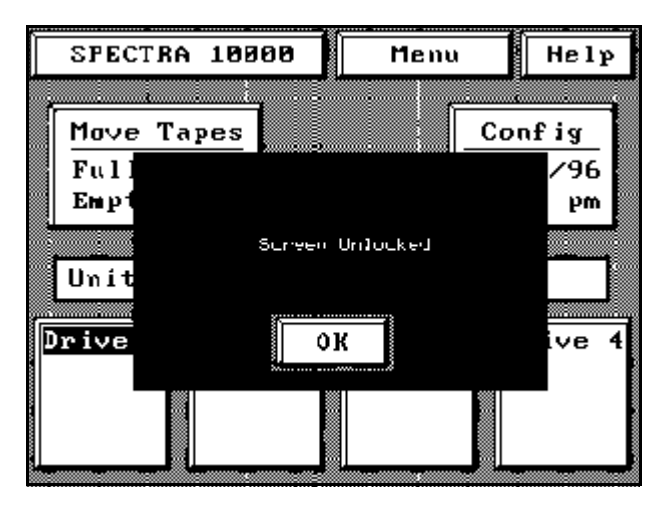

<span id="page-74-0"></span>**Figure 5-7** *The Screen Unlocked dialog box.*

**Note:** The System Administrator password also unlocks the library screens.

## **Copying Data From Non-AIT Tapes to AIT Tapes**

The media compatibility engine (MCE) allows you to copy data from one non-AIT data tape to an AIT tape. From the main menu screen, touch **MCE** to access the MCE utility.

**Note:** The scope of the MCE utility is limited; use it only if no other automated solution is available. The MCE is a raw copy utility that only transfers the data from one tape to another; no other data formatting is done. Not all source formats have been tested for compatibility with the MCE utility.

The destination drive is one of the Sony AIT drives in the library. The source drive may be an external stand-alone unit or it can be a drive in some other library. Generally, any sequential access device on the SCSI bus can be the source.

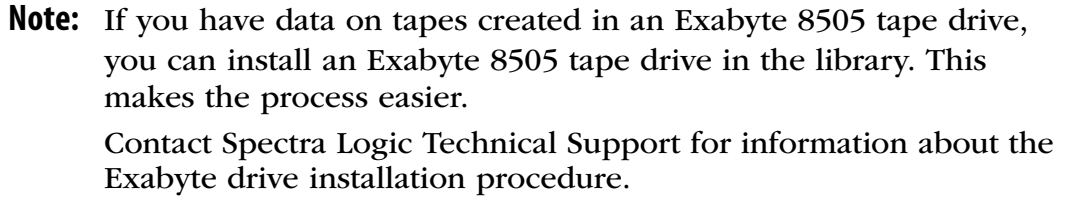

Before continuing with an MCE data transfer, note the following:

- You must manually start each data transfer.
- If an Exabyte 8505 drive is installed in the library, and you are using this drive as the source drive, the source tape must originate in the library door.
- Transfers can only happen on a one-tape-to-one-tape basis. You cannot piggyback multiple source tapes onto the AIT destination tape even if significant space is available on the destination tape after a transfer is completed.
- The data transfer will continue until either the source or destination tape ends, or until no more data is found on the source tape.

**Caution:** If more data is on the source tape than will fit on the Sony tape, the extra data on the source tape will not be copied.

- Data transfer rate is estimated at 500 MB per hour.
- The block size on the source tape must be 64 KB or less.
- File marks are copied *as is* to the destination tape; the data is not reformatted during the transfer.

## **Using the MCE Utility**

To access the MCE screen, touch the **MCE** button from the main menu screen. The MCE Select screen appears ([Figure 5-8\)](#page-76-0).

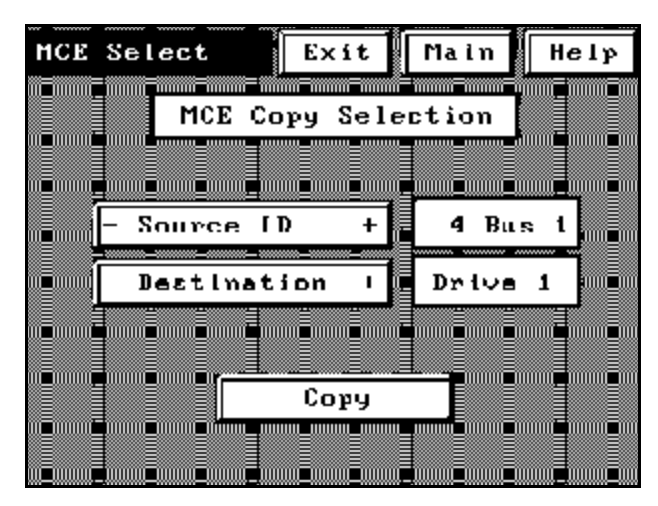

**Figure 5-8** *The MCE Select screen.*

To copy a non-AIT tape to an AIT tape:

<span id="page-76-0"></span>**1.** Select the location of the source tape. Touch the **+** or **-** symbols on the Source ID box to scroll through the list of drives, and select one as the source drive.

The information box to the right of the Source ID selection box shows the source of the data. Your source can be any of the drives in the library or any device on either of the SCSI busses attached to the library.

**2.** Select the location of the destination tape. Touch the **+** or **-** symbols on the Destination box to select the destination drive.

The information box to the right of the Destination box shows the destination for the data. The destination drive can be any library drive.

**3.** Touch **Copy** to begin copying from the source tape to the destination tape.

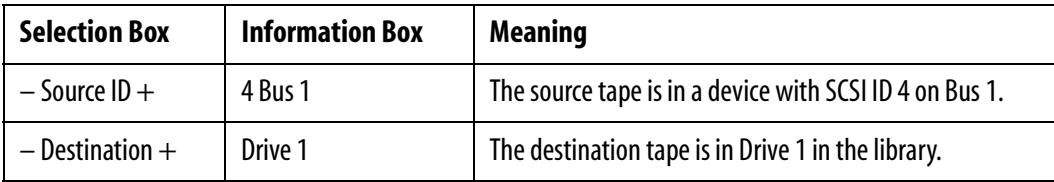

Chapter 5. Operating the Library

# **6 Maintaining the Library**

This chapter describes tasks you may perform when maintaining the library, including:

- • [Accessing Library Information](#page-79-0)
- • [Accessing Drive Information](#page-80-0)
- • [Replacing the Air Filter](#page-83-0)
- • [Changing Hosts](#page-84-0)
- • [Cleaning Drives](#page-85-0)
- • [Handling Tapes](#page-87-0)
- • [Packing the Library for Shipment](#page-88-0)
- • [Additional Media and Accessories](#page-90-0)
- Custom Bar Code Label Sequences

# <span id="page-79-0"></span>**Accessing Library Information**

To access detailed library information, check the statistics and information located on the Spectra 10000 screen.

#### **Spectra 10000 Screen**

From the main screen, touch **SPECTRA 10000** to access this screen. To return to the main screen, touch anywhere on the Spectra 10000 screen ([Figure 6-1\)](#page-79-1).

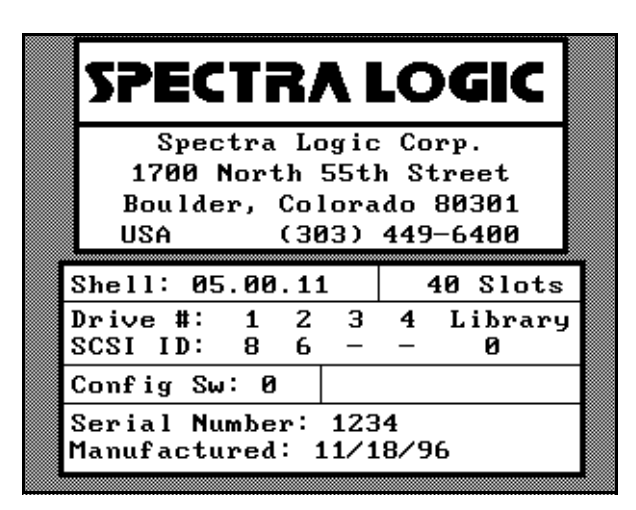

**Figure 6-1** *The Spectra 10000 screen.*

The Spectra 10000 screen lists:

- <span id="page-79-1"></span>• The address and phone number for Spectra Logic Corporation
- The application firmware code version (shell)
- The number of tape slots in the library
- The SCSI IDs for each installed drive and library SCSI bus
- The setting for the library configuration switch
- The serial number of the library
- The date the library was manufactured

## <span id="page-80-0"></span>**Accessing Drive Information**

There are several ways to access detailed library information, including checking the statistics and information located on:

- The Drive Information screens
- The ECC screens.

#### **Drive Information Screens**

The Drive Information screens show configuration, operation, and error information for each drive. Highlighted drive buttons on the main screen represent installed drives. Touch the drive button for the drive that you want to know more about.

#### **First Screen: The Drive Info Screen**

After touching the drive button, the Drive Info screen appears (Figure 6-2).

| Drive 1 Info    More                              |  | Main <b>∭ Help</b> |  |
|---------------------------------------------------|--|--------------------|--|
| $SCSI$ ID: 1 Bus 1<br>$U/P$ :                     |  |                    |  |
| Manuf: HP<br>Not Loaded                           |  |                    |  |
| Model: C1533A                                     |  |                    |  |
| Rev: 02c0                                         |  |                    |  |
| Read Error Rate: 0.00%<br>Write Error Rate: 0.00% |  |                    |  |
| ∭ Clean Drive<br>Upgrade                          |  | Reset              |  |

**Figure 6-2** *The first Drive Info screen.*

**SCSI ID / Bus** The SCSI ID and the SCSI bus where the drive is connected.

**Manuf** The drive manufacturer.

**Model** The drive model.

**Rev** The drive's firmware version.

**Loaded** Whether the drive is loaded with a tape.

**W/P** Whether the tape is write-protected.

**Read Error Rate / Write Error Rate** The read/write error statistics for that drive.

From the Drive Info screen, you can:

- Touch the **Upgrade** button to move a firmware upgrade tape from the library door into the drive. When the drive finishes reading the tape, the tape moves back to the library door. See *[Upgrading Drive Firmware](#page-70-0)* on page 71 for more information.
- Touch the **Clean Drive** button to move a cleaning tape from the library door into the drive. Once cleaning is done, the tape moves from the drive back to the library door.
- Touch the **Reset** button to reset a malfunctioning or non-responding drive.

**Caution:** Do not press **Reset** when a backup is in progress.

#### **Second Screen: The Information Screen**

From the Drive Info screen, touch **More** to access the second Information screen ([Figure 6-3\)](#page-81-0). Touch either **Exit** or **Main** to return to the main screen.

| Information                                                                                                    | Main                                                                                                   |
|----------------------------------------------------------------------------------------------------|----------------------------------------------------------------------------------------------------|
| Exit                                                                                                    | Help                                                                                                   |
| ALDC Drive:<br>ALDC Enabled:<br>Time on Drum:<br>Number Loads:<br>Number Threads:<br>Mechanism Motion: 9297<br>Time Since Clean:<br>MD S/N:<br>Revision Number:<br>Drive S/N:<br>SCSI Bus Mode:<br>Drive Switches:<br>Switch Override: 13 HPUX | Yes<br>Yes<br>1 days 21:02<br>794<br>858<br>0 days 23:36<br>100567<br>000100010002<br>100441<br>и<br>Й |

<span id="page-81-0"></span>**Figure 6-3** *The second Drive Information screen.*

The second Information screen lists more information about the selected drive and the way it is configured, including:

**ALDC Drive or Compression Drive** Drive is capable of data compression; all AIT drives support hardware compression.

**ALDC Enabled or Compression Enabled** Whether drive is currently operating in hardware data compression mode.

**Time on Drum, Number Loads, Number Threads, Mechanism Motion** Statistical information about the selected drive.

**Time Since Clean** Calculation of time elapsed since the drive was last cleaned; this may also be tracked through backup software and the two values may not match.

**MD S/N** Drive information.

**Revision Number** Used only for diagnostic troubleshooting.

**Drive S/N** Drive serial number.

**SCSI Bus Mode** The mode sets the maximum data transfer rate.

**Drive Switches** Physical DIP switch configuration on the drive; the Emulate 1/2 and Emulate 3/4 settings override the drive switch value.

**Switch Override** The drive configuration switch setting; confirm that this value matches the values in the Emulate 1/2 and Emulate 3/4 configuration fields.

#### **ECC Screens**

The ECC1 and ECC2 screens display real-time error code correction information compiled by the library when tapes finish unloading from a drive. If you enable ECC Fault Check, an error report is sent to the host if drive error rates exceed certain levels.

To view the ECC screens:

- **1.** Touch **ECC1** on the Barcode screen or **ER** on the main screen to see the **ECC1** screen.
- **2.** From the **ECC1** screen, touch **ECC2** to see the **ECC2** screen.

## **ECC Fault Check**

The ECC fault check is a real-time error rate monitor. If you suspect that you may have a tape problem or a drive problem, enable ECC Fault Check to check the performance of the tape or the drive. When you enable ECC Fault Check, the library issues a Media Warning error when certain conditions are met:

- More than 1,024 RAW retries per 1,024 groups written
- More than 11 read retries or 11 C3 (third-level ECC) errors per 1,000 groups read

The data for this warning is calculated using an average value of 1024 groups (approximately 820 MB) of read or write data.

If the library displays a media warning, the data on the tape should be copied onto a new tape, and the old tape should be discarded.

ECC Fualt Check is off by default. To enable ECC Fault Check:

- **1.** Touch the **+** symbol to enable the ECC fault check to return an error report to the host, or touch the **-** symbol to disable error reporting.
- **2.** Touch **Save Parms > No**; it is not necessary to restart the library for these changes to take effect.

# <span id="page-83-0"></span>**Replacing the Air Filter**

Spectra 10000 libraries have a front panel with a removable air filter. Inspect these filters every three to four months and replace as necessary. If the filter is contaminated, replace it. A clogged air filter may cause operational errors due to excessive temperatures inside the library.

To order replacement filters, contact your sales representative.

**Caution:** Some environments may require more frequent filter inspection and replacement. If library filters get clogged quickly, you should consider moving the library to a more dust free location or improve the environment where it is located. If air filters have excessive clogging due to neglect, it is recommended that the filter be replaced immediately. After replacing the filter, all tape drive heads should be cleaned. The inside of the library, including the tape cartridges, should also be cleaned with a low-pressure vacuum.

To check and replace the filter:

**1.** Insert a plastic card into the front panel release on the left side of the faceplate's slotted grill [\(Figure 6-4](#page-83-1)).

<span id="page-83-1"></span>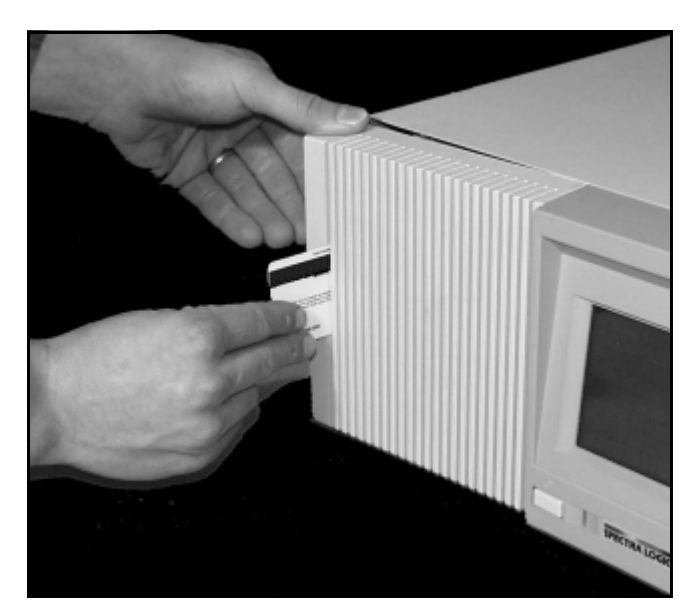

**Figure 6-4** *The front panel release.*

**2.** Swing the grill open ([Figure 6-5\)](#page-84-1).

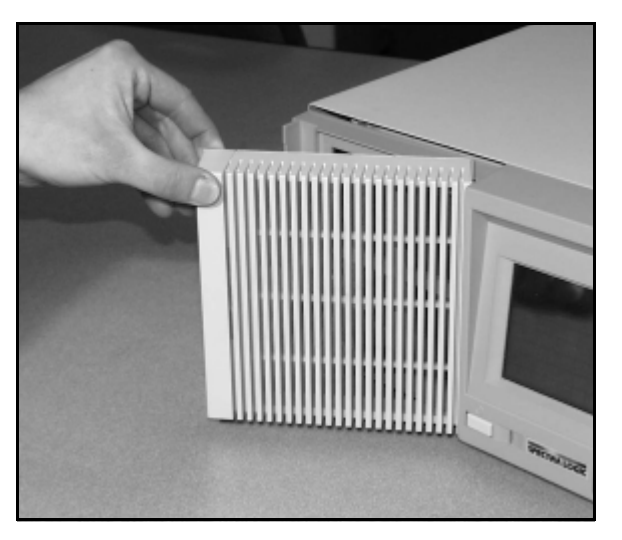

**Figure 6-5** *Release the grill and swing it open.*

- <span id="page-84-1"></span>**3.** Inspect the filter, replacing if necessary.
- **4.** Close the grill, making sure that it snaps shut.

# <span id="page-84-0"></span>**Changing Hosts**

If you change the host system to which the library is attached, you will have to repeat many of the steps described in previous chapters, including:

- Selecting a SCSI bus for the library
- Selecting the mode of library operation
- Setting up SCSI and power connections
- Adjusting drive emulation and library configuration

For lists and diagrams of the different SCSI cables available from Spectra Logic, see *SCSI Cables and Terminators on page 119*.

# <span id="page-85-1"></span><span id="page-85-0"></span>**Cleaning Drives**

#### **Built-In Cleaning Feature**

The Sony AIT drive uses a built-in head cleaner designed to last for the life of the drive. This built-in cleaner works well, but it should not be relied upon as the *only* drive-cleaning mechanism, particularly in environments where more excessive drive head contamination may occur.

Spectra Logic recommends that drives be cleaned after every 100 hours of use in normal data center environments. If excessive read or write errors occur while the drives are being cleaned with that frequency, Spectra Logic recommends cutting the cleaning time to every 50 hours of drive use.

**Caution:** Drive cleaning should be performed using only approved Sony SDX-TCL cleaning cartridges. For ordering information, see *Purchasing Additional Library Accessories* on page 64.

The AIT tape drive is an extremely reliable media storage subsystem; performing a few simple maintenance procedures will keep the drives reading and writing reliably for many years.

- For best performance with AIT tape drives, perform a read/write confidence test with your backup software regularly. For information about performing this operation, see the documentation for your backup software.
- As previously explained, the drive cleans itself when necessary. If further cleaning is necessary, as may be indicated by the read/write confidence test, use only Sony SDX-TCL cleaning cartridges. For ordering information, contact your sales representative.

For more information about cleaning your drives, see *[Tape Drive Head Cleaning](#page-86-0)* on [page 87](#page-86-0).

## <span id="page-86-0"></span>**Tape Drive Head Cleaning**

Head cleaning with a Sony SDX-TCL cleaning cartridge should be performed every 100 hours of drive use or less. Greater frequency is required in the following situations:

- When the library is installed in areas having high amounts of airborne particulates.
- When the drive fails to write or read data correctly.
- When the drive fails to eject a data cartridge.

**Note:** Dirty drive heads are not the only cause for read or write failures. Damaged media can also cause this type of failure.

Most installations require scheduled cleaning using SDX-TCL cleaning cartridges. Scheduled cleaning is definitely required in installations having high amounts of airborne particulates. Most software applications have features that allow scheduled automatic head cleaning of tape libraries.

#### **Manual Drive Head Cleaning Operation**

To manually clean your AIT tape drives, follow these steps:

**Note:** Use only Sony SDX-TCL cleaning cartridges.

- **1.** Insert a cleaning tape into the front door of the library.
- **2.** Select the drive that you would like to clean.
- **3.** Press the **Clean Drive** button at the bottom of the Drive Info screen.

The library loads the tape and cleans the drive. When the cleaning cycle is finished, the library returns the cleaning tape to the door.

**4.** After cleaning the drive, remove the tape from the library and check off one of the boxes on the cleaning tape's label (each check box represents one cycle for which the cleaning tape can be used).

**Caution:** Do not use the cleaning cartridge for more than the number of specified cleaning cycles indicated on the cartridge label.

**5.** Repeat Steps 1 through 4 for each drive in the library as necessary.

# <span id="page-87-0"></span>**Handling Tapes**

Proper handling of tape catridges is essential to ensuring data integrity.

- Tape cartridges must be kept in a clean, dust-free environment. Store tape cartridges in a sealed container when they are not loaded in the library.
	- The individual tape case works for individual cartridges, and Spectra Logic's 15-slot data cartridge magazine (DCM) with the dust cover installed works well for storing multiple cartridges. (The Spectra Logic PackRack™ magazine shelf is very convenient for storing multiple DCMs.)
- Avoid abusive handling or dropping of tape cartridges. If a tape is inadvertently dropped, inspect it for damage. The dust cover on the tape must be properly seated or it could become stuck in the tape drive.
- Condition the tape catridge. Before use, the tape should be conditioned by exposure to the operating environment for a time at least equal to the period during which it has been out of the operating environment (up to a maximum of 24 hours).

Use the following operating conditions for optimal tape performance.

- Temperature:  $41^{\circ}$ F to  $113^{\circ}$ F (5<sup>o</sup>C to  $45^{\circ}$ C)
- Relative Humidity: 20 percent to 80 percent (non-condensing)
- Maximum Wet Bulb Temperature: 77°F (25°C)

Extreme changes in temperature and humidity should be avoided whenever possible.

# <span id="page-88-0"></span>**Packing the Library for Shipment**

If you are shipping the library:

**From One Location to Another** Note the packing procedures outlined under *[Packaging](#page-88-1)*, below.

**To Spectra Logic for Service** First contact Spectra Logic Technical Support to obtain a Return Materials Authorization (RMA) number and the correct shipping address (see *[Chapter 8. Technical Support and Service](#page-104-0)*). Then follow the instructions under *[Packaging](#page-88-1)*, below.

**Caution:** The library warranty is voided by shipping the library without the proper original packaging (for full warranty details, see *[Limited Warranty](#page-105-0)* on page 106). The following steps describe how to properly pack the library for shipment.

## <span id="page-88-1"></span>**Packaging**

To pack the library for shipping:

- **1.** Unload all tapes from the library, including tapes in the tape drives as well as any tapes in the carousel slots.
- **2.** Power off the library.
- **3.** Remove all attached power, SCSI, and serial connections, including SCSI terminators or Fibre Channel connections.
- **4.** Place the anti-static bag over the library.
- **5.** Place the library on top of the bottom foam cushions in the box (see [Figure 6-6](#page-89-0)  [on page 90](#page-89-0)).

**6.** Place the top foam cushions over the library [\(Figure 6-6\)](#page-89-0).

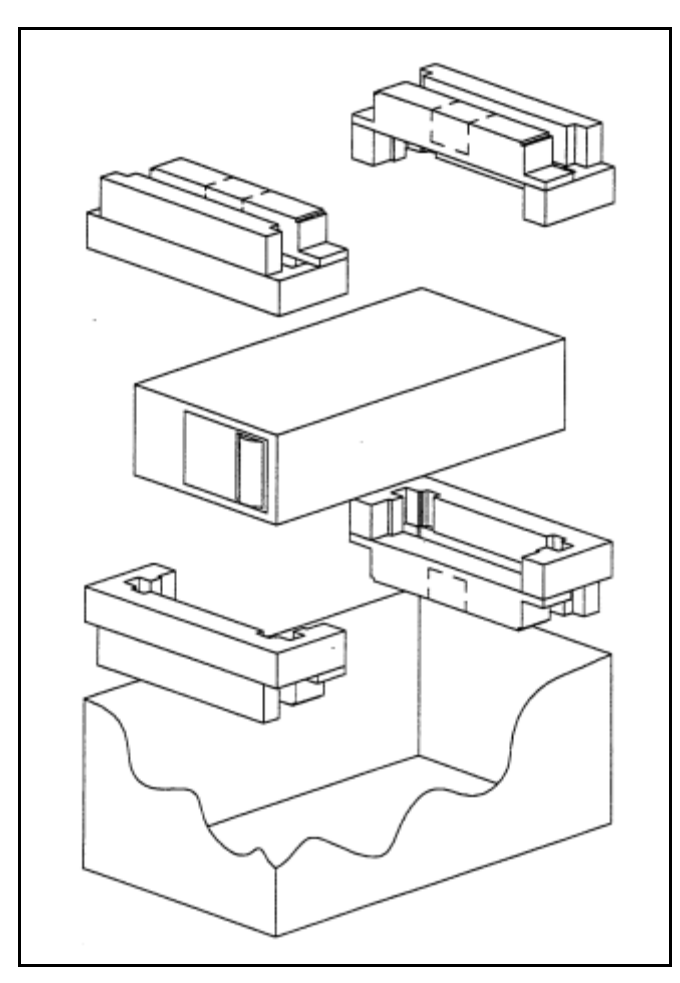

**Figure 6-6** *Correct packaging of the library.*

- <span id="page-89-0"></span>**7.** Lay the necessary paperwork in the library box.
- **8.** Seal the box with heavy packing tape.
- **9.** Place the shipping label on the box.

**Caution:** Make sure that you use a shipping company approved by Spectra Logic. (Contact Spectra Logic Technical Support for recommendations.)

## <span id="page-90-0"></span>**Additional Media and Accessories**

## **Certified Media**

**High-Quality Media** Spectra Logic certifies only Sony AIT Advanced Metal Evaporated (AME) cartridges, received directly from the manufacturer.

**Lifetime Guarantee** Spectra Logic provides a lifetime guarantee on all Certified Media.

**Cartridge Packs** Included with every 15-piece Certified Media order, cartridge packs offer a simple, dust-free method of storing media outside the library. Each cartridge pack stores up to 15 cartridges and has an integrated dust cover. (The 20-piece Certified Media packs do not come with the cartridge packs to hold them.)

**Bar Code Labels** Every Certified Media order provides uniquely numbered, sequential color bar code labels pre-applied to each cartridge, which ensures that you will never have to deal with a duplicate bar code problem. These bar codes carry the same lifetime guarantee that protects each Certified Media cartridge.

## **Bar Code Labels**

Spectra Logic offers high-contrast and high-resolution bar code labels for the most reliable operation. Bar code labels are sold in packages of:

- 10 (numbered by Spectra Logic)
- 180 (within the range of 000000 to 000179)
- 720 (within the range of 000000 to 000719)

**Custom Bar Code Label Sequences** Custom bar code labels are sold through distribution. See the *Spectra 10000 Library Release Notes* for a list of suppliers.

For information on the required specifications, refer to *[Bar Code Specifications](#page-116-0)* on [page 117.](#page-116-0)

## **PackRack Magazine Shelf**

The PackRack magazine shelf makes the cartridge pack easier to use. A single PackRack magazine shelf holds four cartridge packs (60 cartridges). The PackRack magazine shelf's simple design allows you to easily combine PackRack magazine shelves as your storage needs grow.

# **Ordering Media and Accessories**

To take advantage of the many benefits offered by approved Spectra Logic media and accessories, contact your sales representative, and reference the part numbers below. To order Certified Media, you can also use the Certified Media order form found at http://www.spectralogic.com/products/media/index.cfm/fuseaction/displayIndex/

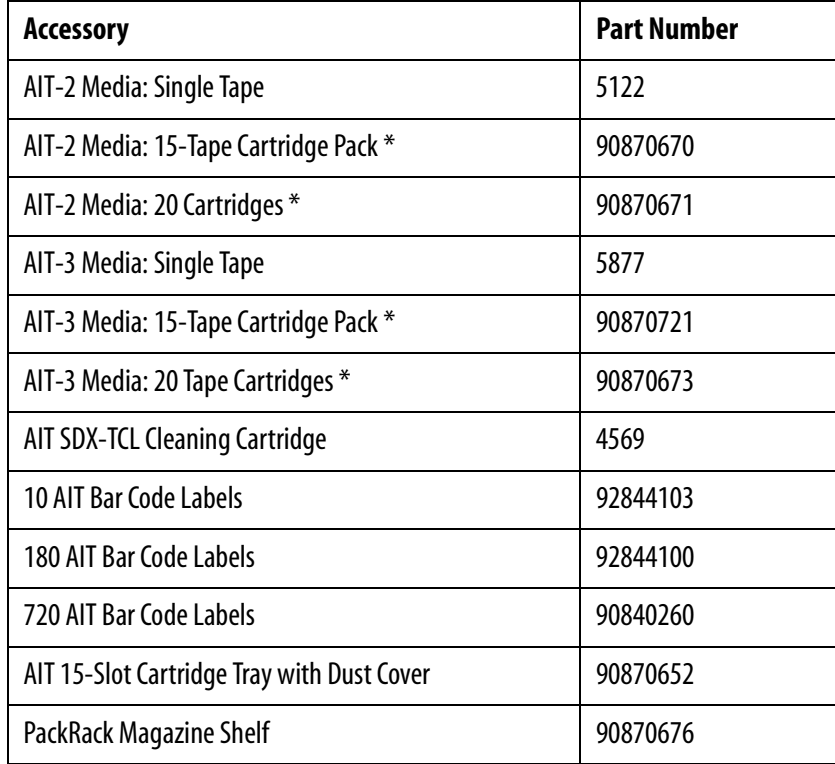

\* Certified Media

## **Contacting Spectra Logic Sales**

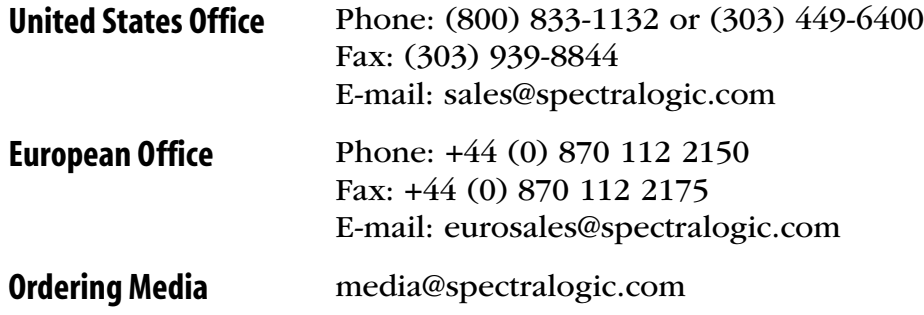

# <span id="page-92-0"></span>**7 Troubleshooting**

This chapter provides suggestions for solving problems that you might encounter when configuring or operating the library.

Troubleshooting problems is divided into three sections:

- • [Library Operation Problems](#page-93-0)
- • [Tape Drive Problems](#page-100-0)
- • [Bar Code Problems](#page-102-0)
	- **Note:** If an error code is displayed on the library's front panel, use Spectra Logic's interactive Sense Code Lookup to obtain the code's definition. This utility is located at http://www.spectralogic.com/ support/senselookup/index.cfm/fuseaction/DisplayIndex/.

Use this chapter to find solutions to the most common problems encountered with the Spectra 10000 library. For additional suggestions, you can also search the Spectra Logic Technical Support Knowledge Base at http://www.spectralogic.com/support/kbase/ index.cfm/.

Spectra Logic recommends trying these troubleshooting suggestions *before* opening a support ticket with Spectra Logic Technical Support.

## <span id="page-93-0"></span>**Library Operation Problems**

#### **Library hangs, will not boot, or does not communicate with host**

**1.** Check that the library power cord is plugged into an active 120-volt or 220-volt AC power source.

Newer power supplies switch voltages automatically, but older power supplies have a switch that must be set to the current power source output or the power supply may be damaged.

- **2.** SCSI considerations:
	- Ensure that all attached SCSI devices are using unique SCSI IDs.
	- Ensure that all SCSI cables are attached and secure.
	- Ensure that proper cables are used (proper termination of cables, proper pinout of cables). Many non-Spectra Logic SCSI cables have impedance qualities which do not meet SCSI standards.
	- Ensure that the SCSI bus is terminated properly. Make sure that the host controller card used automatic/manual termination, and that it is terminated correctly. Terminators used on the library should be labeled Active for single-ended libraries and Differential for differential libraries.
	- Ensure that all devices attached to bus have the same SCSI configuration (either single-ended or differential).
	- Ensure that the SCSI cabling is of proper length for that number of attached devices and SCSI configuration (single-ended or differential). Make sure you take into account both internal and external SCSI cabling for all devices (check the bus length limits in *[Selecting a SCSI Bus for the Library \(SCSI](#page-21-0)  [Libraries Only\)](#page-21-0)* on page 22).
- **3.** Make sure that the library firmware is not corrupted. This can happen if power is lost or the library is reset while upgrading the firmware. To solve this, use the forced firmware reload procedure as described in *[Forcing a Firmware Reload](#page-69-0)* on page [70](#page-69-0)*.*

#### **Library boots, but will not come to Unit Ready state**

- **1.** Check all power and SCSI connections as described in the previous problem description.
- **2.** If you are using an Adaptec 2944 SCSI controller card, download the latest Adaptec drivers from the Adaptec Web site.

Install them on your host system, then reboot the host and restart the library.

## **Library powers up with drive faults**

If the library powers up, but registers faults on installed drives, touch one of the drive buttons showing a fault to see a detailed display of error information.

If the error described is **No response from SCSI target**:

- **1.** Check all SCSI cables and terminators on the library and host. All cables and terminators must be of the correct type, termination, and pinout, and the connections must be tight.
- **2.** Check if the library SCSI IDs are properly configured. The library is shipped with SCSI Bus 2 inactive, regardless of how many drives are installed. If three or four drives are installed and the SCSI Bus 2 ID is not configured, Drives 3 and 4 will display faults when the library is powered up. If you are using SCSI Bus 2, ensure that it has a unique SCSI ID.

#### **Library powers up with screen blank**

Check the library rear panel to see if one of the fuse lights is lit. If a fuse is blown, the appropriate light illuminates for each of the three library fuses.

#### **Replacing a Fuse:**

- **1.** Turn the library off and remove the power connection.
- **2.** To remove the library cover, use a flat head screwdriver to remove the three library cover screws on the rear of the library.

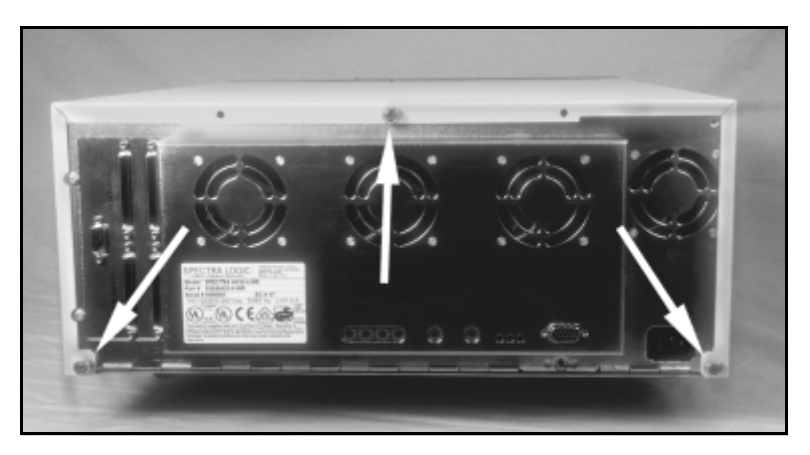

**Figure 7-1** *Remove the three cover screws.*

**3.** Slide the cover back about one-half inch, then lift the cover off the library.

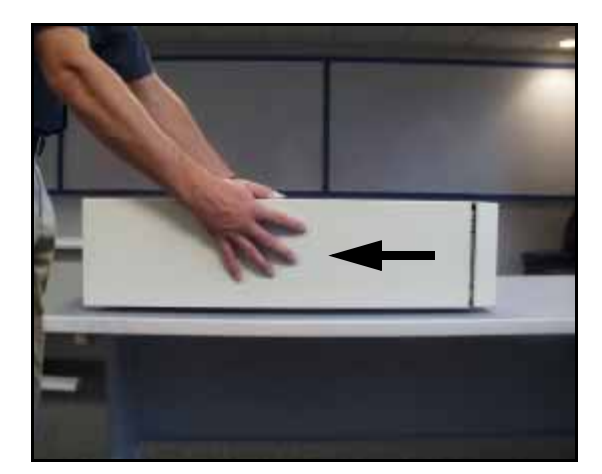

**Figure 7-2** *Slide the cover back.* **Figure 7-3** *Lift the cover.*

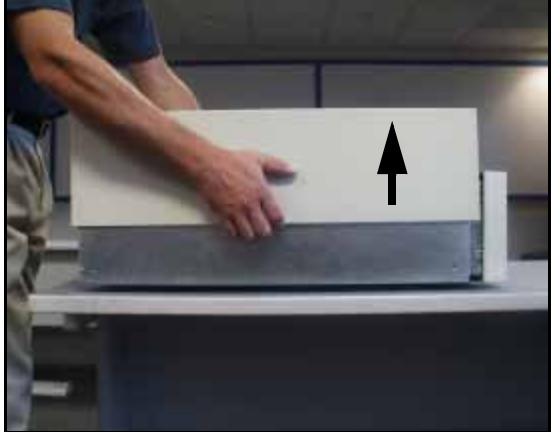

- **4.** Check if you have a drive installed in the Drive 3 slot position.
	- If you do *not* have a drive in the Drive 3 slot position, skip to Step 6.
	- If you *do* have a drive in the Drive 3 slot position, proceed to Step 5.
- **5.** If a drive is installed in the Drive 3 position, you need to remove it before you can replace the fuses. To remove the drive:
	- **i.** Disconnect all the connectors from the rear of the drive.
	- **ii.** Unscrew the two captive screws fastening the drive sled to the base plate.
	- **iii.** Slide the drive sled toward the rear of the library, then lift the drive out.

**6.** The fuses are visible through the fuse cutout in the library base plate. Replace the blown fuse with a fast-blow (standard) fuse.

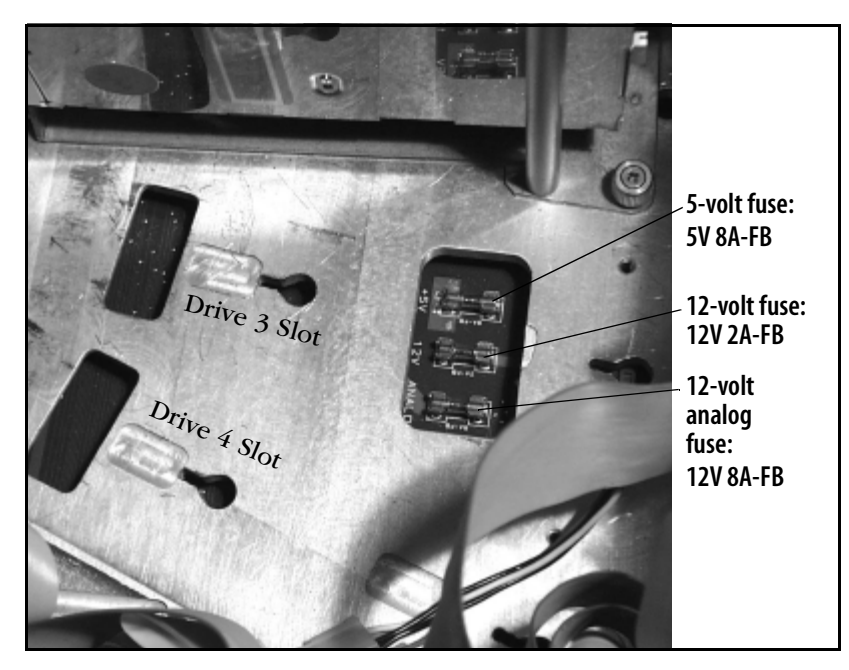

**Figure 7-4** *The fuses visible through the cutout in the base plate.*

- **7.** If necessary, re-install Drive 3.
	- **i.** Slide the drive back into its slot on the base plate.
	- **ii.** Tighten the screws that secure the drive to the base plate.
	- **iii.** Carefully reconnect the SCSI and power cables.
- **8.** Replace the library cover.
- **9.** Reconnect all of the library cables.
- **10.** Reboot the library.

#### **Library screens are locked**

Screens may have been locked using the User or System Administrator password. See the administrator for the correct password.

#### **Library screen does not respond to touch**

You may have to power cycle the library to clear this error. Wait for the drive messages Loaded and/or Active to clear before cycling power. Once the library and drives are no longer active, power cycle the library and allow it to come ready. Retry the operation.

## <span id="page-97-0"></span>**Drive fault displayed**

Touch the drive button for the drive showing the fault (Drive 4 in Figure 7-5) to view the detailed fault error information on the first Drive Info screen.

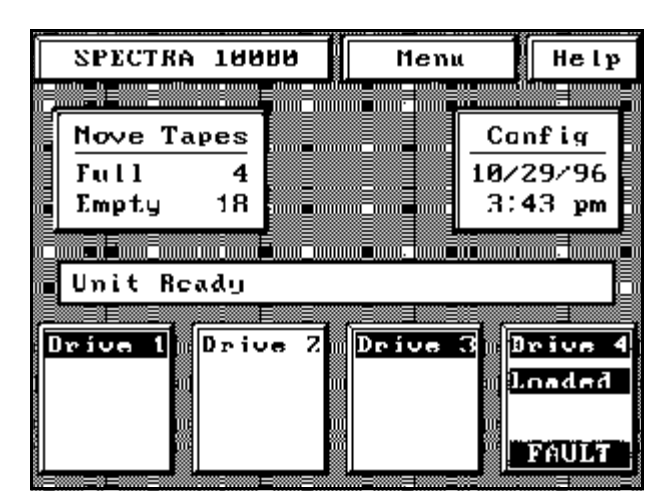

**Figure 7-5** *Drive fault displayed.*

The Drive Info screen describes the cause of failure or displays an error code.

To find the best method for clearing the fault, find the error code in Spectra Logic's online Sense Code Lookup at http://www.spectralogic.com/support/senselookup/ index.cfm/fuseaction/DisplayIndex.

## **Drive alert displayed**

Touch the drive button showing the alert (Drive 3 in Figure 7-6) to view the detailed alert information on the first Drive Info screen.

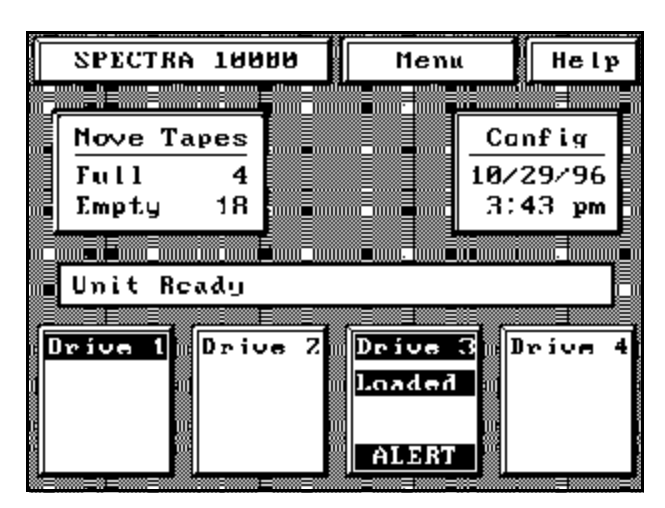

**Figure 7-6** *Drive alert displayed.*

The Drive Info screen describes the cause of the alert:

**Tape Life** The tape being used may be at the end of its usable life. If possible, replace the tape and retry the store or restore operation.

**Tape Drive Error Rates** The alert may be caused by excessive drive error rates. Clean the drive using a Sony SDX-TCL cleaning cartridge, as described in *[Cleaning Drives](#page-85-1)* on [page 86](#page-85-1). Then retry the store or restore operation.

## **System fault displayed**

Touch the System Fault button for information on the cause of the error. If an error code is given, find the error code in Spectra Logic's online Sense Code Lookup at http://www.spectralogic.com/support/senselookup/index.cfm/fuseaction/ DisplayIndex. Use the suggestion given there to clear the fault.

After clearing the fault, power cycle the library, then verify that the unit comes to a Unit Ready state. If the fault still does not clear, contact Spectra Logic Technical Support for assistance.

#### **System Fault with Drive Fault**

A system fault may be concurrent with a drive fault. In [Figure 7-7,](#page-99-0) the Drive 2 is also showing a FAULT indication. For additional information on drive faults, see *[Drive fault](#page-97-0)  displayed* [on page 98.](#page-97-0) For additional library error code information, see the error codes in Spectra Logic's online Sense Code Lookup at http://www.spectralogic.com/support/ senselookup/index.cfm/fuseaction/DisplayIndex. .

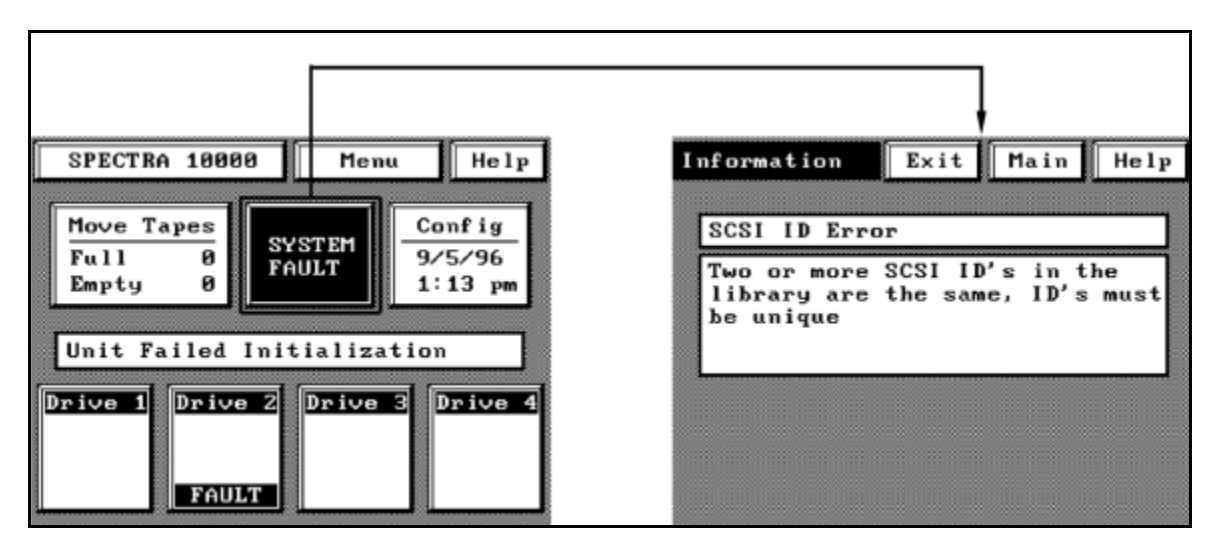

<span id="page-99-0"></span>**Figure 7-7** *System fault displayed.*

#### **Library does not respond to move commands**

If the library does not respond to a move command and the initial source is a drive, the tape may be stuck in the drive. See *[Tape stuck in drive](#page-101-0)* on page 102.

## **Power is lost during firmware upgrade, and upgrade process will not restart**

If power is lost during the upgrade, the process should restart when the library power is restored. If power is cycled and the upgrade operation does not restart, perform the steps described in *[Forcing a Firmware Reload](#page-69-0)* on page 70.

## <span id="page-100-0"></span>**Tape Drive Problems**

#### **Tape drive will not write data**

- **1.** The tape may be write-protected, or at the end of its usable life. Mount the tape to a tape drive and press the drive button:
	- If the W/P field registers write-protection as ON, move the tape to the door, remove the tape and set the write-protection switch to REC to record data. Re-insert the tape in the library and retry the store/restore operation.
	- If the Loads field displays a load count exceeding 1,000 loads, discard the tape and replace it with a new cartridge. Then retry the store or restore operation.
- **2.** Ensure that you are using only Sony AIT media.
- **3.** If necessary, clean the drives using a Sony SDX-TCL cleaning cartridge, as described in *[Cleaning Drives](#page-85-1)* on page 86. Then retry the store or restore operation.
- **4.** If the library is configured to use two hosts (split library configuration) and only two tape drives are installed, the drives must be installed in Drive 1 and Drive 3 positions. Reposition the drives as necessary.

## **Tape stuck in gripper arm**

The library may have been reset while in the process of moving a tape. To clear this error, follow these steps after the library has come to a Unit Ready state:

- **1.** From the main menu, press the **Move Tapes** button.
- **2.** Press **OK** to clear the error **Gripper arm must be empty**.
- **3.** Press an empty slot number (any non-highlighted slot). The gripper arm places the tape in the empty slot.

If this error occurs frequently, or if there is no tape in the gripper arm when the error occurs, contact Spectra Logic Technical Support.

#### <span id="page-101-0"></span>**Tape stuck in drive**

If the library does not respond to a move command and the initial source is a drive, the tape may be stuck in a tape drive.

- **1.** Repeat the move command from the Move Tapes screen. If the library still does not respond, then the tape may be stuck in the drive.
- **2.** Power cycle the library, and allow the library to come to Unit Ready state. Issue the move command again. If the tape does not move from the drive, call Spectra Logic Technical Support.

**Caution:** Do not attempt to manually remove a tape from a tape drive; you will damage the drive.

#### **Tape stuck in slot, or will not move into drive**

If you have installed additional drives in your library, you must break out the tabs inside the carousel slot (in front of the new drives) and replace them with the passthrough tabs included with your new drives. For more information, see the installation documents included with your new drive kit(s).

## <span id="page-102-0"></span>**Bar Code Problems**

#### **Labels not read**

- **1.** On the library's fourth Configuration screen, ensure that the Barcode Enable setting is set to **ON**. Power cycle the library, then confirm that the library is reading bar codes correctly.
- **2.** Ensure that bar code labels comply with the standards listed in *[Bar Code](#page-116-0)  [Specifications](#page-116-0)* on page 117*.* The library bar code reader reads only standard Code 39 bar codes with a maximum of nine characters.
- **3.** Ensure that all bar code labels are installed parallel to cartridge edge.

#### **Labels read but missing a character**

- **1.** On the library's fourth Configuration screen, ensure that the Barcode Chksum setting is set to ON. Power cycle the library, then confirm that the library is reading bar codes correctly.
- **2.** Ensure that bar code labels comply with the standards listed in *[Bar Code](#page-116-0)  [Specifications](#page-116-0)* on page 117*.* The library bar code reader reads only standard Code 39 bar codes with a maximum of nine characters.

#### **Labels read but have an extra character**

On the library's fourth configuration screen, ensure that the Barcode Chksum setting is set to OFF. Power cycle the library, then confirm that the library is reading bar codes correctly.

Chapter 7. Troubleshooting

# <span id="page-104-0"></span>**8 Technical Support and Service**

If you have difficulties with the library:

**During initial installation:** Carefully review the procedures for preparing the host and preparing the library in Chapter 2 and Chapter 3.

**During regular library operation:** Review the symptoms listed in *[Chapter 7.](#page-92-0)  [Troubleshooting](#page-92-0)* for possible solutions.

**Contact Spectra Logic Technical Support:** Depending on your Technical Support service contract, a Technical Support representative will find a time frame to work with you to solve the problem, or issue you a Return Materials Authorization (RMA) number so that you can return the library to Spectra Logic for servicing.

## **Important Information**

Please read the following sections of this manual in detail:

- • [Spectra Logic Repair Policy](#page-105-1)
- • [Advanced Technical Support Options](#page-107-0)
- • [Contacting Technical Support](#page-108-0)

# <span id="page-105-1"></span>**Spectra Logic Repair Policy**

### <span id="page-105-0"></span>**Limited Warranty**

Spectra Logic warrants the tape library to be in good working order for a period of three full years from the date of shipment from Spectra Logic or an authorized Spectra Logic dealer. Should this product fail to be in good working order at any time during this three year period, Spectra Logic will, at its option, repair or replace this product at no additional charge except as follows:

Suspect parts sent to Spectra Logic will be repaired or replaced. Exchanged parts will either be reconditioned or new at the option of Spectra Logic. This limited warranty does not include:

- Service to repair damage resulting from accident
- Disaster, misuse, abuse
- Non-Spectra Logic modification of the product including, but not limited to, product expansion through plug-in additions except as provided by Spectra Logic
- Removal of serial number tags
- Physical damage caused by inadequate packaging
- Tape head cleaning performed on drives provided by Spectra Logic with a noncertified cleaning cartridge
- Drives purchased from vendors other than Spectra Logic

If any of the above conditions exist, Spectra Logic reserves the right to repair the unit at the current fixed price of repair.

Warranty service may be acquired during the three year period by delivering the product to Spectra Logic, and providing an invoice and Return Materials Authorizations (RMA) number.

No returns can be accepted without an RMA number from Spectra Logic Technical Support. Returns must be shipped prepaid in their original packing containers; damage incurred in transit is not covered by Spectra Logic's warranty.

**Spectra Logic makes no other warranties, expressed or implied, and specifically disclaims any warranty of merchantability or fitness for a particular purpose or use. If this product is not in good working condition as warranted above, your sole remedy shall be replacement or repair as provided above. In no event will Spectra Logic be liable to you for any damages, including any lost profits, lost savings, or other incidental or consequential damages arising out of the use of or inability to use such product, even if Spectra Logic has been advised of the possibility of such damages, or for any claim by any other party.**

#### **Warranty Shipping**

The library must be returned in the original carton and packed with the original packing material. Failure to do so will void the warranty. See the label on the inside lid of the shipping container for instructions on packing the library.

The purchaser is responsible for paying the shipping and insurance charges for warranty goods to Spectra Logic. Spectra Logic will pay for shipping the repaired item back to the purchaser.

International warranty repairs must be accompanied by a commercial invoice, a packing slip, and a carrier waybill. The following must be written on the invoice:

#### **GOODS OF U.S. ORIGIN, RETURN FOR WARRANTY REPAIR, VALUE FOR CUSTOMS USE ONLY.**

Import duties assessed on incoming shipments will be prorated to the customer's account if proper documentation does not accompany the shipment.

#### **Warranty Turnaround Time**

A standard repair turnaround time is two weeks from receipt of product. Spectra Logic shall reserve the right to replace the unit if it cannot be repaired within the two week time frame. A 48-hour turnaround is available for an additional charge.

#### **Out-of-Warranty Repairs**

Contact Technical Support for the current fixed library repair price. The repair is warranted for ninety days from the date the unit is shipped to a customer.

#### **Non-Warranty Shipping**

All non-warranty units will be shipped back to the purchaser as determined by the purchaser. Shipping charges to and from Spectra Logic are the responsibility of the purchaser. International customers with non-warranty units are responsible for customs and duties charges coming into the United States as well as charges on returned products into their own countries.

#### **Non-Warranty Turnaround Time**

The non-warranty turnaround time is two weeks from receipt of the unit. An expedited turnaround of 48 hours is available for an additional fee. Spectra Logic reserves the right to repair or replace the unit.

#### **Advanced Replacement Units**

Loaner units and on-site service are available on a contractual basis. Contact Technical Support for advance replacement contract pricing.

# <span id="page-107-0"></span>**Advanced Technical Support Options**

### **Advanced Exchange Service**

Advanced Exchange service includes access to a Spectra Logic Technical Support representative from 8:00 a.m. to 5:00 p.m. (Mountain Time) on any business day (not including evenings, weekends, or holidays). This service also includes shipment of a replacement library upon verification that the library purchased has malfunctioned. If Spectra Logic receives notification before 2:30 p.m. (Mountain Time), a replacement unit can be shipped the same day for delivery the next business day. Replacement units will be shipped via a carrier and service deemed appropriate by Spectra Logic. If the user prefers special shipping arrangements like Saturday delivery or counter-to-counter delivery, Spectra Logic will not be responsible for the costs of shipping. (This is the basic definition of the warranty as it applies to the United States and western Europe; for more information, contact Spectra Logic Technical Support.)

#### **Next Business Day On-Site Service**

This service includes telephone access to a Technical Support representative from 8:00 a.m. to 5:00 p.m. (U.S. Mountain Time) Monday through Friday, excluding Spectra Logic holidays. Once the Spectra Logic Technical Support representative determines that the library requires repair, an on-site service provider will be dispatched. When dispatched by 4:00 p.m. (U.S. Mountain Time) on a business day, a field service representative will arrive on site the following business day. (This is the basic definition of this service as it applies to the United States and western Europe; for more information, contact Spectra Logic Technical Support.)

#### **Four-Hour Response On-Site Service**

This service includes 24-hour telephone access to a Technical Support representative seven days a week, 365 days a year. Once a Spectra Logic Technical Support representative determines that the library requires repair, an on-site service provider will be dispatched. Once dispatched, a field service representative will arrive on site within four hours of the determination. (This is the basic definition of this service as it applies to the United States and western Europe; for more information, contact Spectra Logic Technical Support.)
## **Contacting Technical Support**

### **Opening a Support Ticket**

If you have a problem which cannot be resolved by following any of the suggestions in *[Chapter 7. Troubleshooting](#page-92-0)*, contact Technical Support.

Before you contact Spectra Logic Technical Support, ensure that you have the following information on hand:

- Your Spectra Logic customer number
- Company name, contact name, phone number and email address
- Library model and serial number
- Type of host system being used
- Type and version of operating system being used
- Type and version of backup software being used
- Problem description (type of failure with specific information on the process that failed)

#### **RMA Returns**

If you cannot resolve your library problem after working with a Spectra Logic technical Support representative, you may want to return the library to Spectra Logic for servicing.

To return the library for service:

- **1.** Obtain an RMA number from a Technical Support representative.
- **2.** Pack the library in its original shipping materials as described in *[Packing the](#page-88-0)  [Library for Shipment](#page-88-0)* on page 89. If the library is improperly packed, the library warranty is void.
- **3.** Send the library to the following address:

```
Spectra Logic Corporation
Attn: [RMA number]
Suite B
5571 Arapahoe Avenue
Boulder, Colorado 80303 USA
```
**Note:** Be sure to reference the RMA number on your library, or its repair will be delayed.

### <span id="page-109-0"></span>**How to Contact Technical Support**

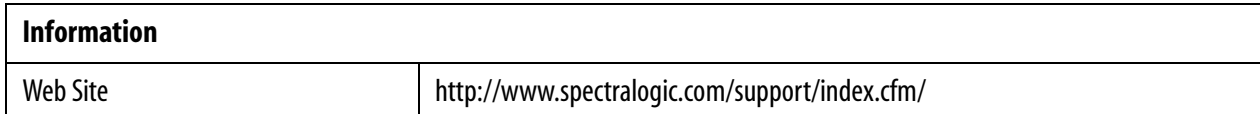

<span id="page-109-1"></span>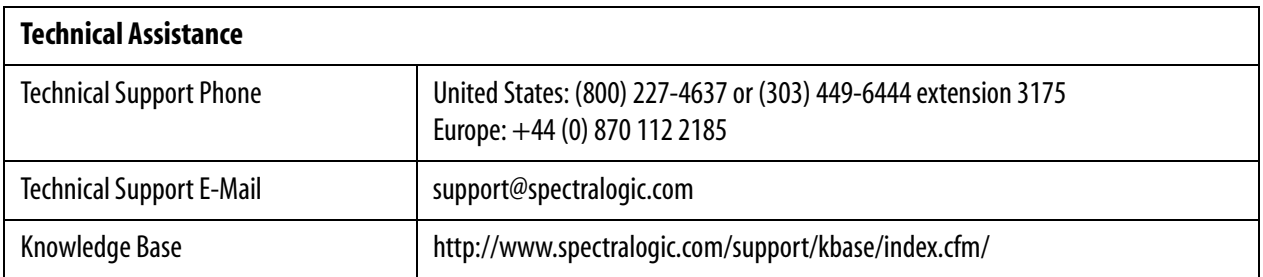

<span id="page-109-3"></span><span id="page-109-2"></span>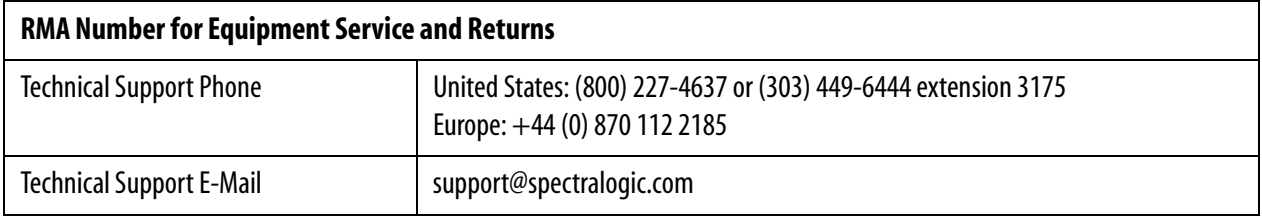

### **Professional Services**

Spectra Logic's Professional Services group provides many services related to Spectra Logic libraries. These services include installation, relocation, recertification, consulting, training, maintenance, and more.

Professional Services can help you with new ways to use your library, or with advanced solutions for your entire storage infrastructure. For more information about Professional Services, contact your sales representative.

# **Appendix A. Library Specifications**

This chapter includes information on:

- • [Library Specifications](#page-110-0)
- • [Sony AIT Tape Drive Specifications](#page-112-0)
- • [Sony AIT Media Specifications](#page-115-0)
- • [Bar Code Specifications](#page-116-0)
- • [The SCSI Bus](#page-117-0)
- SCSI Cables and Terminators

### <span id="page-110-0"></span>**Library Specifications**

### **Library Data Storage Capacity**

<span id="page-110-1"></span>Data capacity depends on the number of media slots available in the library and the type of media used. The relationship between media slots, tape drives and data capacity is outlined in the following table.

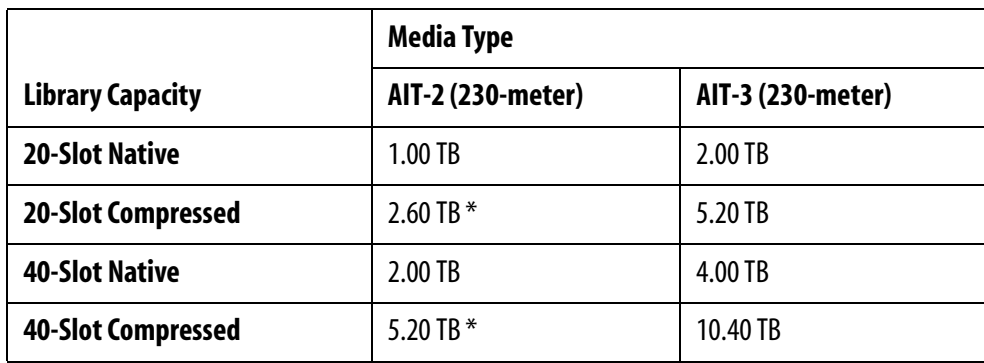

\* Uses ALDC compression rate of 2.6:1. Actual compression rates are data-dependent and may vary .

### <span id="page-111-4"></span>**Physical Specifications**

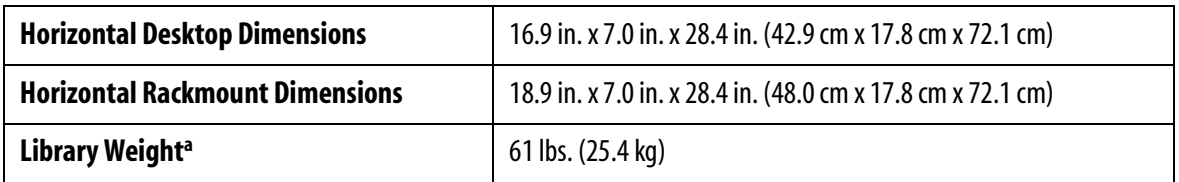

<span id="page-111-2"></span>a. Library weight is calculated here as having two drives and one bar code reader installed.

### **Power Requirements**

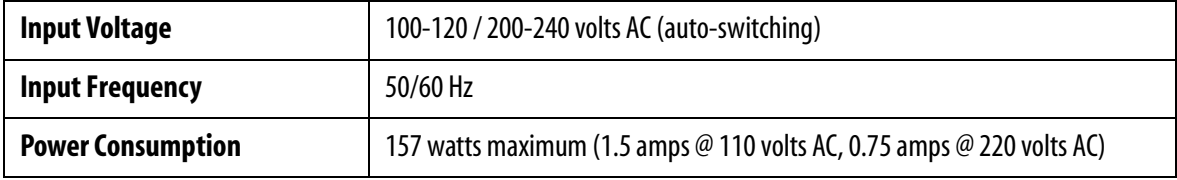

### **Library Reliability**

<span id="page-111-1"></span>The library itself (excluding drives) has been designed to exceed a useful service life of 10 years; during this time, all performance and reliability specifications are applicable. The library is rated for more than 1.5 million mean cycles between failure (MCBF).

### **Communications Interface**

<span id="page-111-3"></span><span id="page-111-0"></span>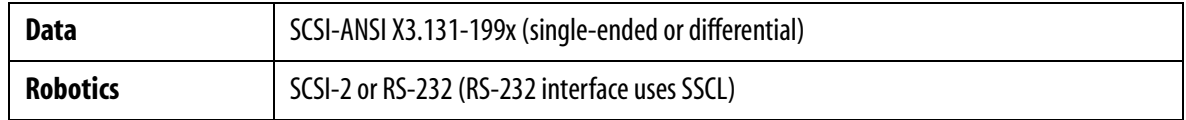

### **Robotics Specifications**

Average robotics access time is less than 10 seconds.

### **Operating Environment**

**Warning:** When the library is moved from a cold storage environment to a warm operating environment, it should not be used for 24 hours. This adjustment period prevents condensation damage in the library and drives.

### <span id="page-112-1"></span><span id="page-112-0"></span>**Sony AIT Tape Drive Specifications**

This section includes details on Sony AIT drives. For more information, consult the user manual for the drives installed in your library.

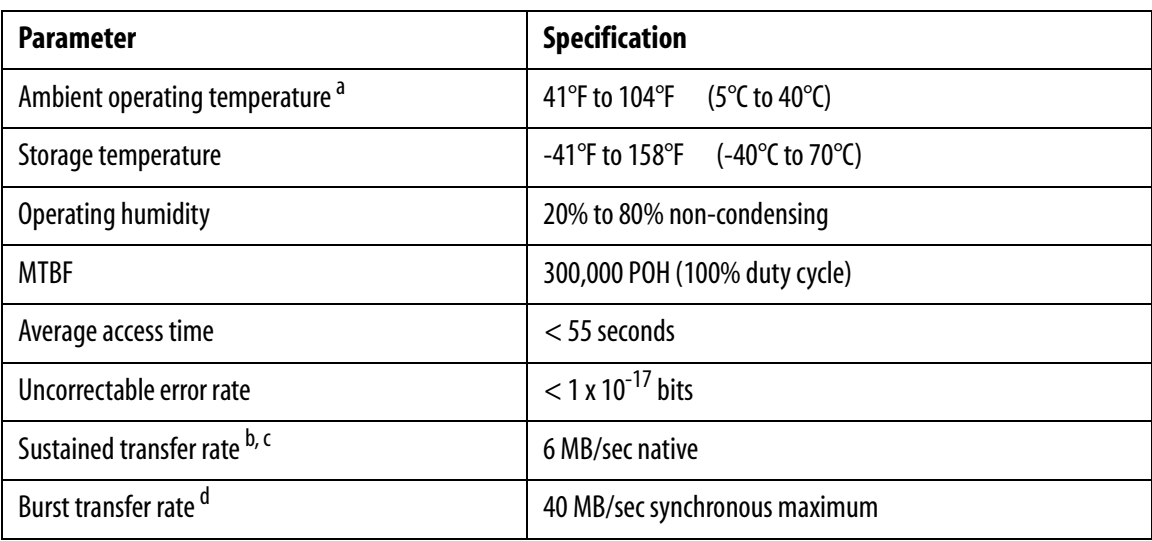

<span id="page-112-2"></span>a. The upper limit applies to the drives themselves. The temperature limits for the Spectra 10000 are given in *[Media and](#page-25-0)  [Hardware Environment](#page-25-0)* on page 26. Be sure that there is adequate air flow around the library at all times.

b. This is a per-drive value. Total sustained transfer rate for the library depends on the number of drives installed in the library.

- c. The sustained transfer rate per drive can increase by an average of 2.6 times the specified value with compression. Compression thoughput and capacity depends on the type of data.
- d. The actual burst data transfer rate is limited by the performance of the SCSI host bus adapter, the SCSI bus interface controller, and the drive's buffer control hardware.

### <span id="page-113-0"></span>**Available AIT Drive System Compatibility Modes**

Compatibility modes need to be used only if specified for the operating system types this chapter. Most of the modes are there for compatibility with legacy operating systems.

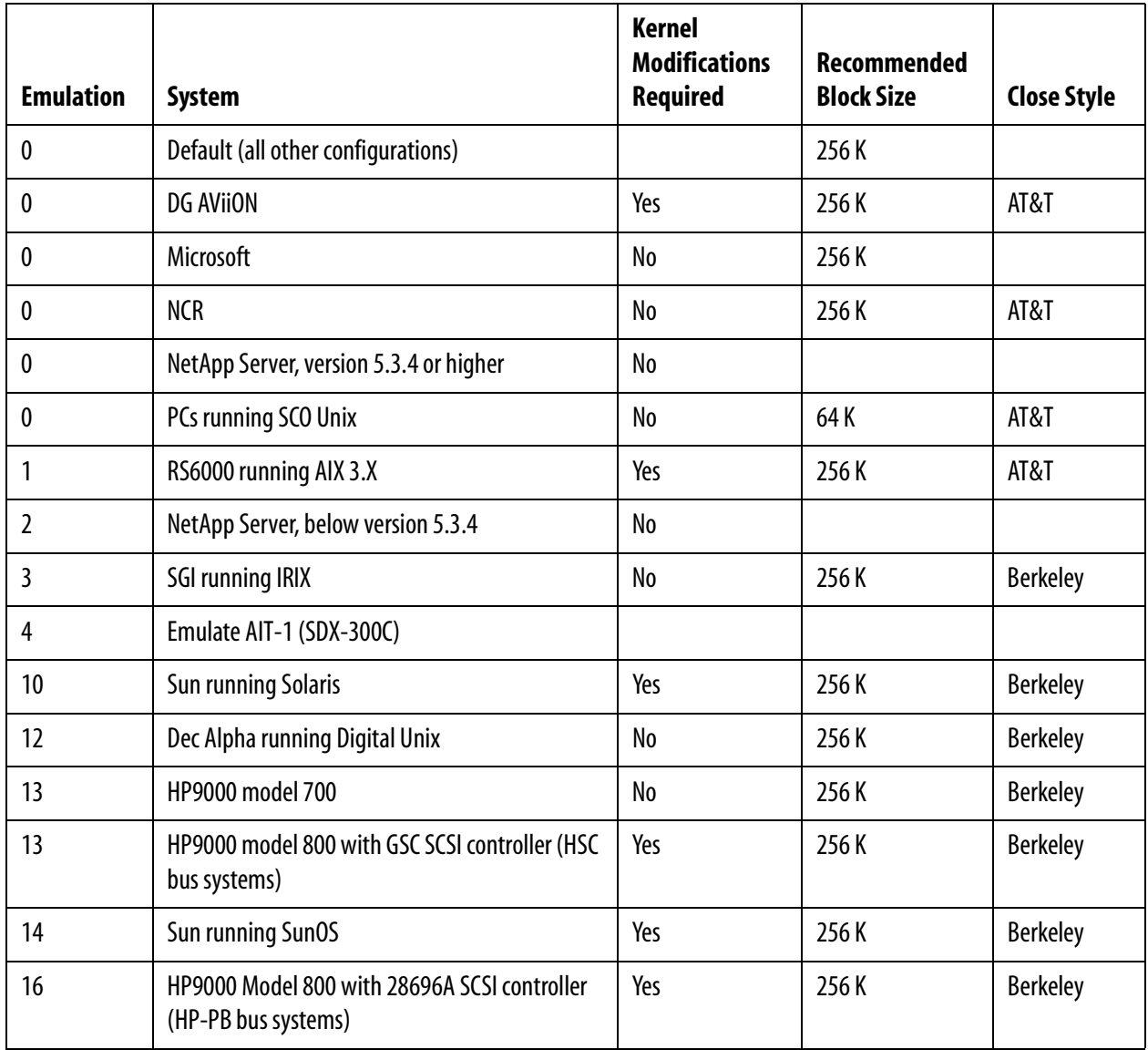

### **Functional Changes for Specific Drive Emulation Selections**

Selecting different AIT drive emulation modes makes the following changes to the tape drive functionality.

<span id="page-114-0"></span>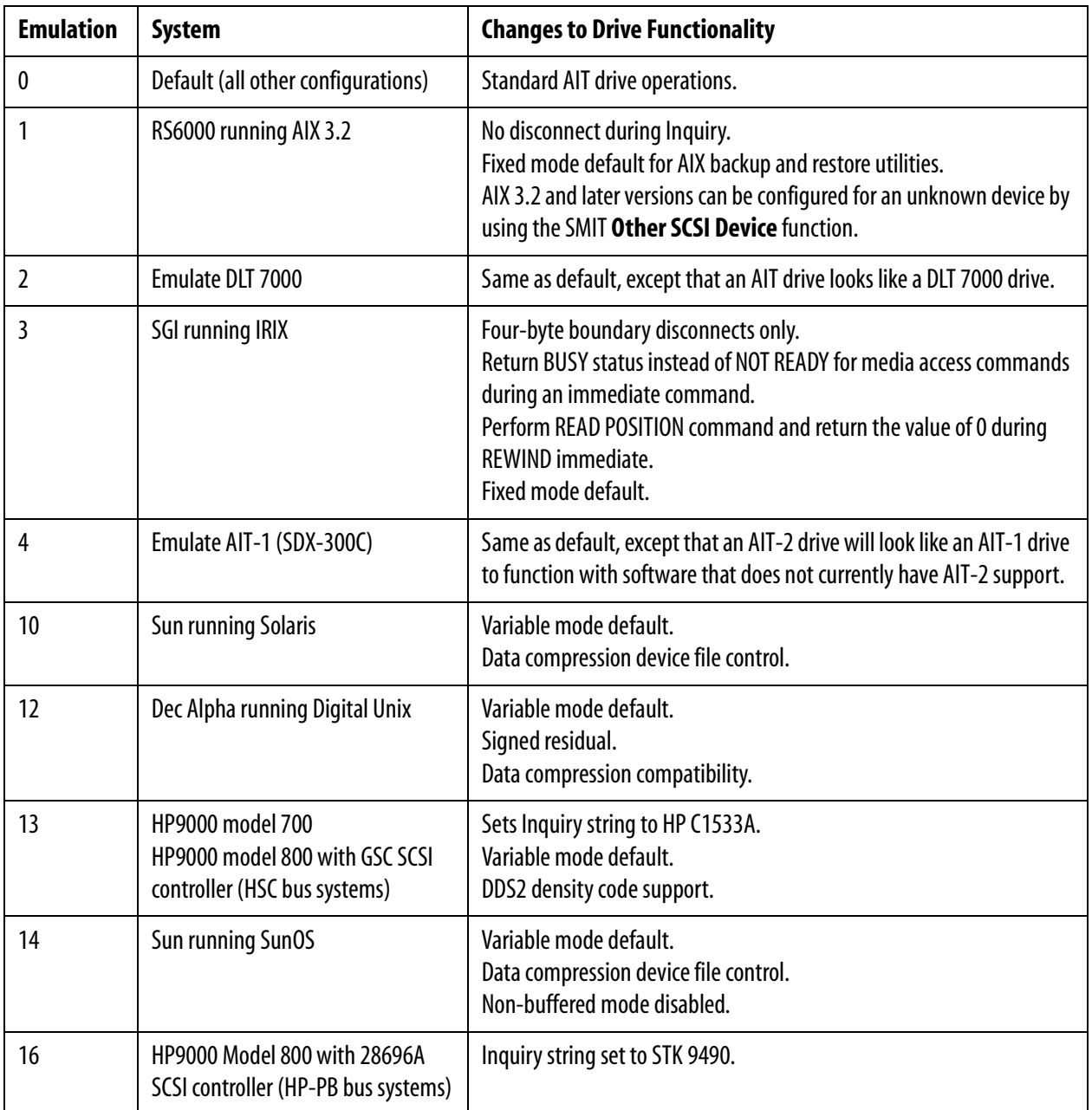

### <span id="page-115-3"></span><span id="page-115-0"></span>**Sony AIT Media Specifications**

This section outlines the media specifications and recommended bar codes for tape cartridges that can be used in the Spectra 10000 library. You can only use tape cartridges that are compatible with the drives installed in your library.

### <span id="page-115-1"></span>**Sony AME Media**

Sony Advanced Metal Evaporated (AME) tape is specifically designed for use with Sony AIT drives. The tape coating consists of layers of pure cobalt metallization with a durable diamond-like carbon coating.

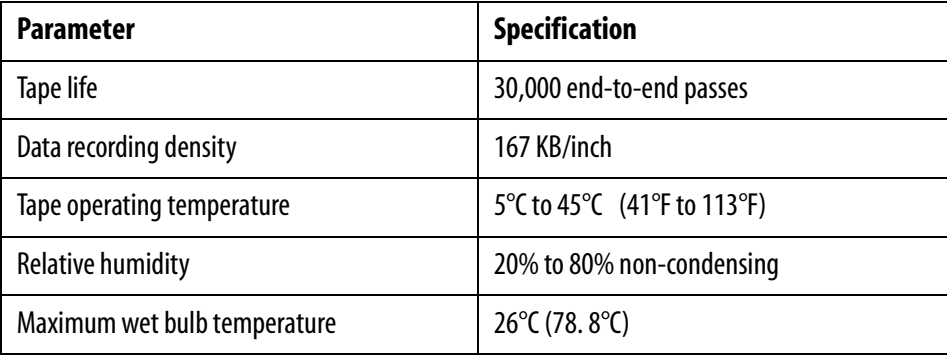

### **Approved Media**

Approved AIT media (for use only with AIT tape drives) includes:

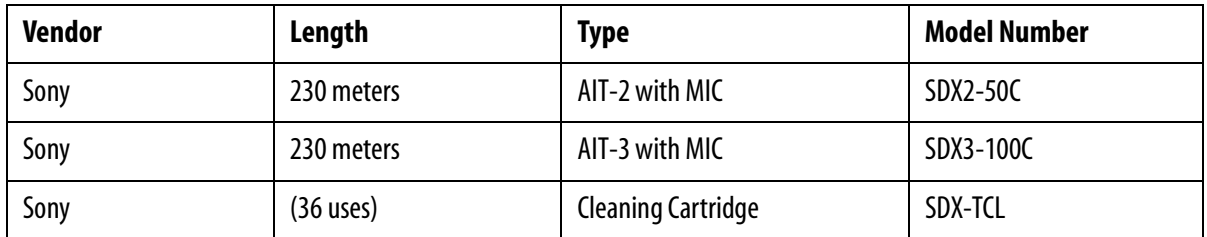

### <span id="page-115-2"></span>**Capacity**

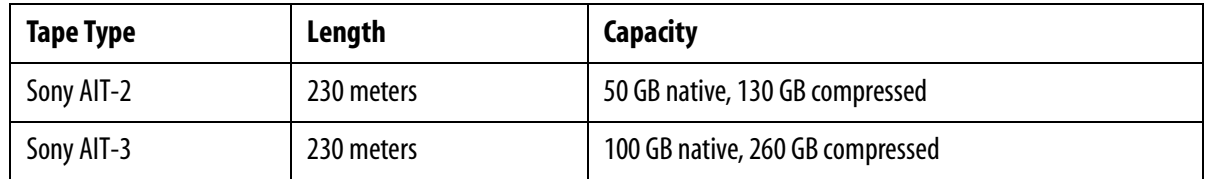

### <span id="page-116-0"></span>**Bar Code Specifications**

<span id="page-116-2"></span>Spectra 10000 libraries can accommodate an optional bar code scanner.

- Use labels specifically designed for AIT cartridges. Standard 8 mm or 4 mm labels will not function properly.
- Avoid poor quality label printing. High-contrast and high-resolution labels provide more reliable operation.
- Affix the bar code label in the available space on the front of the tape. Make sure that the bar code label does not cover the contact access openings for the MIC feature.

<span id="page-116-1"></span>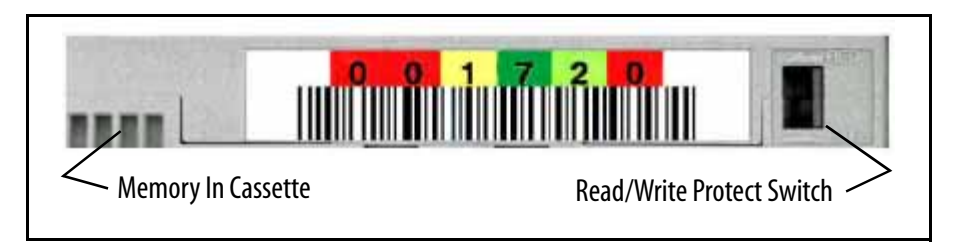

**Figure A-1** *A bar code label attached to an AIT cartridge.*

### **Bar Code Label Standards**

Review the following if your library has a bar code reader. For a list of media and bar code vendors, see the *Spectra 10000 Library Release Notes*:

**Labels** Use laser-printed labels designed for AIT data cartridges. Avoid poor quality labels with low contrast and resolution.

**Bar Code Type** Use *only* bar codes with 3-in-9 encoding (Standard 39 Code).

**Number of Characters** Use labels with eight or fewer characters (including zeros, but not including the checksum character, if used). For optimum performance, always use labels with the same number of characters. The library firmware adapts to a standard number of characters during power up; it retries any label with fewer characters.

**Checksums** Bar code labels are available with or without checksum characters. The library must be properly configured to process the checksum characters. If labels with a checksum character are used, be sure to enable the Bar Code Checksum feature. See *[Viewing and Enabling Bar Codes](#page-63-0)* on page 64 for more details on setting this feature.

**Installation** Install all bar code labels parallel to the cartridge edge.

### <span id="page-117-0"></span>**The SCSI Bus**

When considering SCSI bus configuration, be sure to note:

- Whether the bus and attached devices are single-ended, low-voltage differential (LVD) or high-voltage differential (HVD)
- Whether the bus and attached devices are fast/slow or wide/narrow

### <span id="page-117-1"></span>**Single-Ended, LVD, or HVD**

All SCSI devices attached to a bus must be of the same type, either single-ended, LVD or HVD; this includes the drives, the adapter card and the terminators. Single-ended devices use one line to transmit bus signals between devices. Differential devices use two lines to transmit bus signals between devices.

- A single-ended SCSI bus has a maximum length of 1.5 feet with fast/wide device.
- An LVD SCSI bus has a maximum length of 39.4 feet.
- <span id="page-117-3"></span>• An HVD SCSI bus has a maximum length of 82 feet.

### <span id="page-117-2"></span>**Fast/Slow and Wide/Narrow SCSI**

Fast/slow and wide/narrow refer to the signal configuration for different kinds of SCSI busses. The Spectra 10000 library uses the SCSI fast/wide standard.

- Slow SCSI means that the bus used allows transfer speeds of 5 MB/sec to 10 MB/sec, depending on bus width.
- Ultra-2 SCSI and Wide Ultra-2 SCSI allow transfer speeds of 40 MB/sec to 80 MB/sec.
- Fast SCSI means that the bus used allows transfer speeds of 10 MB/sec to 20 MB/sec, depending on bus width.
- Narrow SCSI means that the bus used is 8 bits wide.
- Wide SCSI means that the bus used is 16 bits wide.

### **SCSI Cables and Terminators**

The following SCSI cables and terminators are available from Spectra Logic. Unless noted, all cables are 68-pin high-density male to 68-pin high-density male.

### **SCSI Terminator Descriptions**

<span id="page-118-1"></span>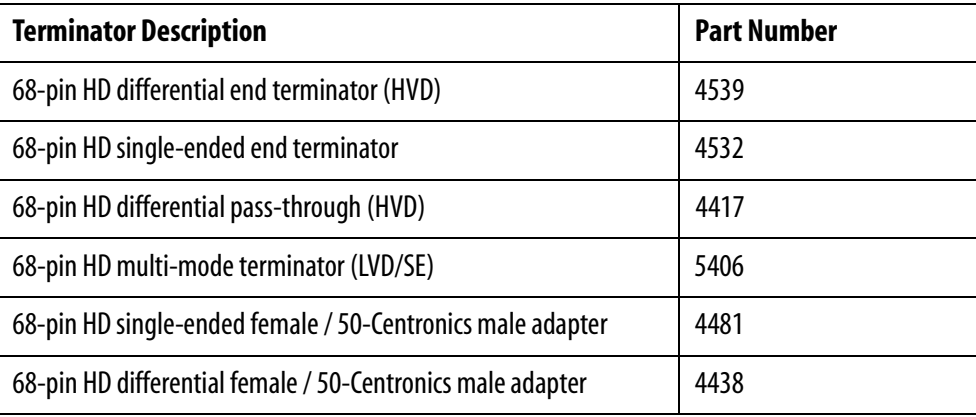

### **SCSI Cable Descriptions**

<span id="page-118-0"></span>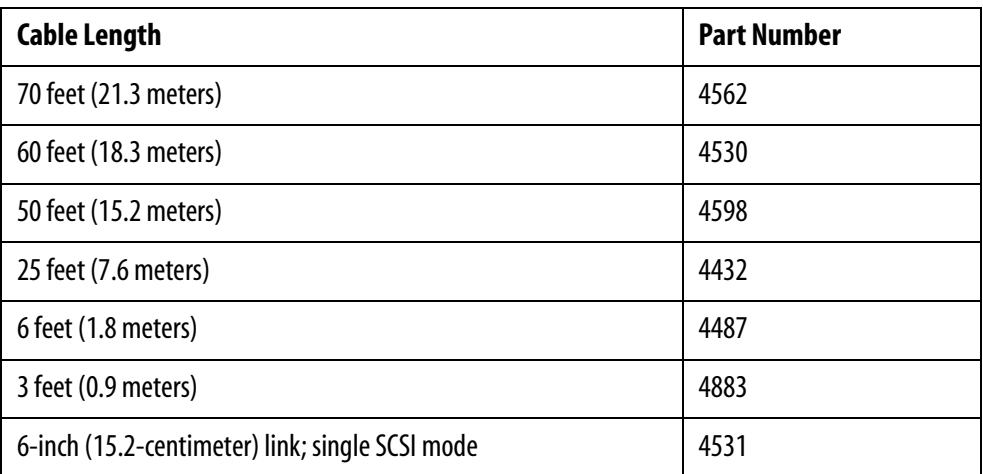

### <span id="page-119-0"></span>**Single-Ended/Low-Voltage Differential SCSI Connectors**

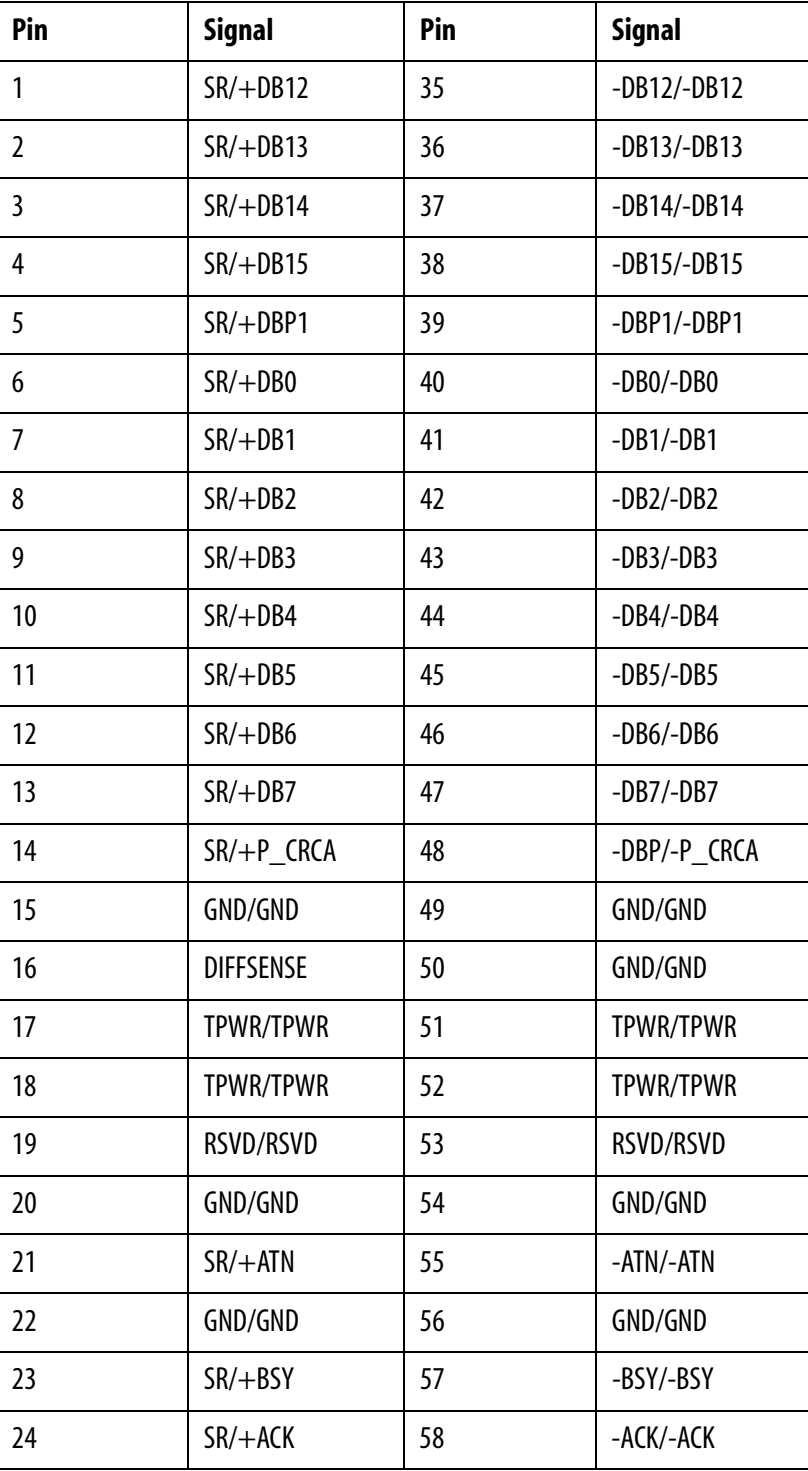

**Pin Assignments** Pin assignments for single-ended/low-voltage differential 68-pin micro-SCSI connectors are listed in the following table:

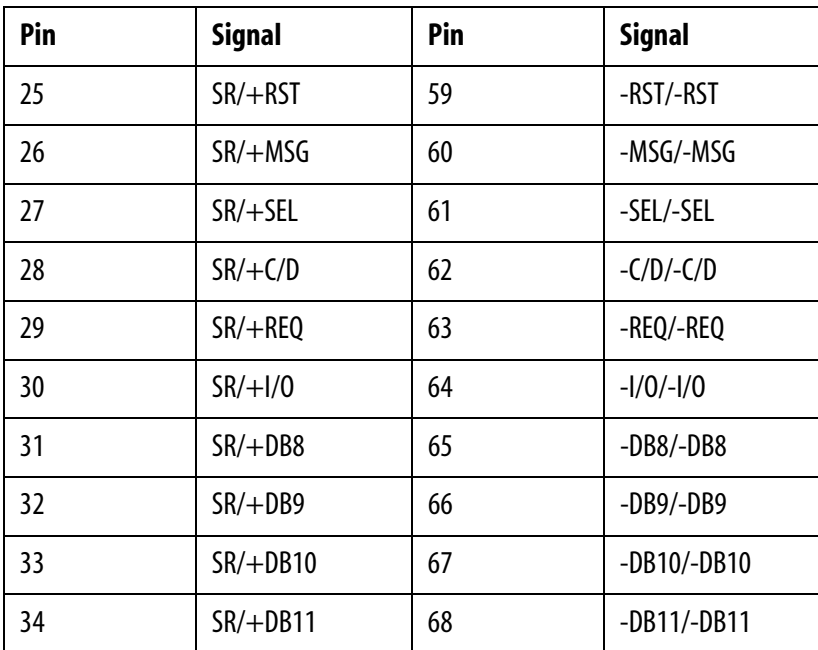

- <span id="page-120-0"></span>• We recommend using active SCSI terminators on fast single-ended SCSI busses. The active terminator helps maintain a high degree of signal integrity and improves noise immunity.
- A minus sign (-) next to the signal indicates an active low signal.
- All passive terminators use a 220Ω pull-up resistor and 330Ω pull-down resistor for each signal. Resistor tolerances in the terminator network are ±5%, or less. Use resistors with ±1% tolerance for improved noise margins.

### **High-Voltage Differential Differential SCSI Connectors**

<span id="page-121-0"></span>**Pin Assignments** Pin assignments for differential 68-pin micro-SCSI connectors are listed in the following table:

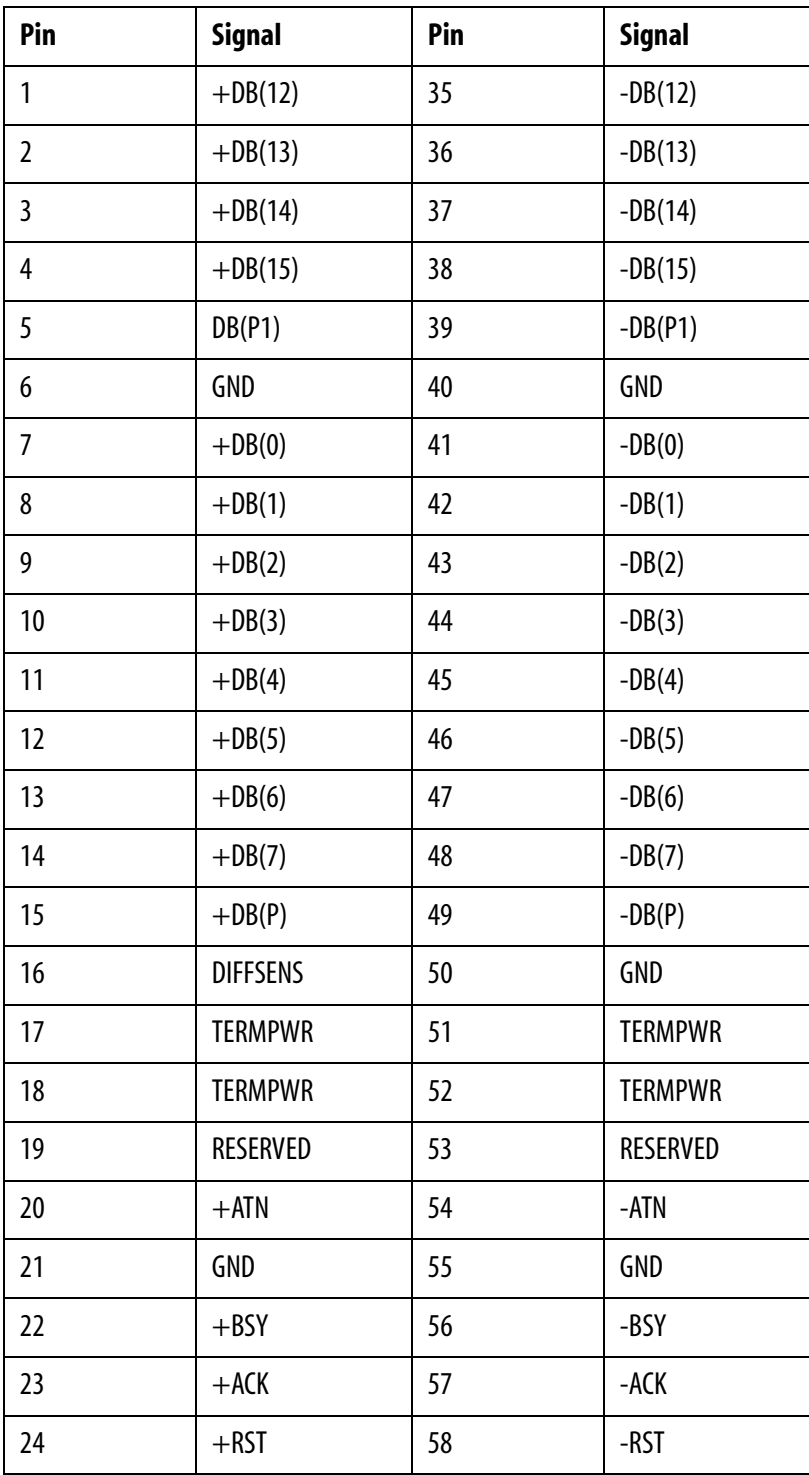

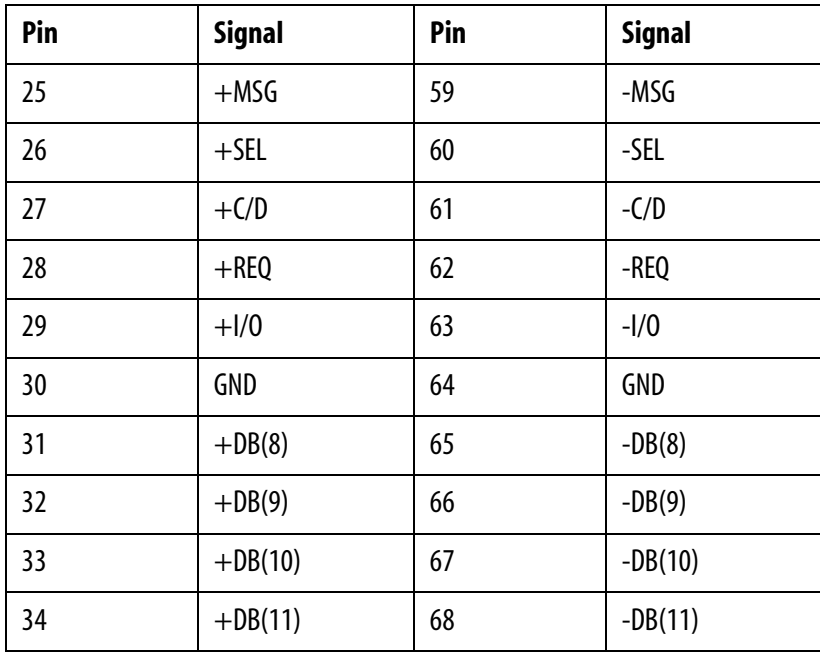

- On the differential SCSI bus, signal information is sent through a wire pair. The voltage difference between the pair of signal wires determines the state of the signal.
- A true DIFFSENS signal (active high) enables the differential drivers. If a singleended device or terminator is inadvertently connected, this signal is grounded, disabling the differential drivers. Single-ended and differential SCSI devices cannot coexist on the same bus.
- All wire pairs must be terminated. Resistor tolerances in the terminator network are ±5 percent, or less.
- <span id="page-122-0"></span>• The signal pair is terminated with a 150 $\Omega$  resistor between the pairs, a 330 $\Omega$  pull-up resistor to terminator power and a  $330\Omega$  pull-down resistor to ground.

Appendix A. Library Specifications

# **Appendix B. Regulatory and Safety Standards**

### <span id="page-124-3"></span><span id="page-124-1"></span>**Safety Agency Standards**

The Spectra 10000 library complies with the following domestic and international product safety standards.

- $\cdot$  UL-1950
- C-UL (Tested to CSA 950 Standards)
- VDE-0805/05.90 + A1/11.91
- $\cdot$  EN 60950:1988 + A1:1990 + A2:1991
- (IEC 950 (1986))

### <span id="page-124-2"></span><span id="page-124-0"></span>**FCC Notice**

This equipment has been tested and found to comply with the limits for a Class A digital device, pursuant to Part 15 of the FCC Rules. These limits are designed to provide reasonable protection against harmful interference when the equipment is operated in a commercial environment. This equipment generates, uses, and can radiate radio frequency energy, and, if not installed and used in accordance with the instruction manual, may cause harmful interference to radio communications. Operation of this equipment in a residential area is likely to cause harmful interference, in which case the user will be required to correct the interference at the user's own expense.

Shielded cables are required for this device to comply with FCC rules.

### <span id="page-125-1"></span>**Japan**

この装置は、クラス A 情報技術装置です。この装置を家庭環境で使用する と電波妨害を引き起こすことがあります。この場合には使用者が適切な対策 を講ずるよう要求されることがあります。 VCCI-A

### <span id="page-125-0"></span>**BMPT Vfg 243/1991**

We hereby certify that the Spectra 10000 library is in compliance with the requirements of BMPT Vfg 243/1991 RFI suppressed. The marketing and sale of the equipment was reported to the Federal Office for Telecommunication Permits (BZT). The right to retest this equipment to verify compliance with the regulation was given to the BZT.

### **Bescheinigung des Herstellers/Importeurs**

Hiermit wird bescheinigt, daß die Spectra 10000 Library gemäß BMPT Vfg 243/1991 funkentstört ist.

Dem Bundesamt für Zulassungen in der Telekommunikation (BZT) wurde das Inverkehrbringen dieses Gerätes angezeigt und die Berechtigung zur Überprüfung dieses Geräts auf die Einhaltung der Bestimmungen eingeräumt.

Spectra Logic Corporation 1700 N 55th Street Boulder CO 80301 USA

### <span id="page-126-1"></span><span id="page-126-0"></span>**EU Declaration of Conformity**

We:

Spectra Logic Corporation, 1700 North 55th Street, Boulder, CO 80301 **USA** 

declare under sole responsibility that the

Spectra 10000 Library

to which this declaration relates, meets the essential health and safety requirements and is in conformity with the EU Directives listed below using the relevant section of the following EU standards and other normative documents:

**EU EMC Directive 89/336/EEC** Essential health and safety requirements relating to electromagnetic compatibility.

**EN 55022 (CISPER 22) Class A** Limits and methods of measurements of radio interference characteristics of information technology equipment.

**IEC 801-2** Electrostatic discharge requirements for industrial process measurement and control equipment.

**IEC 801-3** Radiated electromagnetic field requirements for industrial process measurement and control equipment.

**IEC 801-4** Electrically fast transients for industrial process measurement and control equipment.

**EU Low Voltage Directive 73/23/EEC** Essential health and safety requirements relating to electrical equipment designed for use with certain voltage limits.

**EN 60950 (IEC 60950)** Safety requirements of information technology equipment including electrical machines.

The Spectra 10000 Library complies with all safety relevant provisions referring to:

- Protection against electrical hazards
- Protection against hazards such as:
	- Mechanical hazards
	- Fire hazards
	- Noise
	- Vibration

The safety issues of this information technology equipment type have been evaluated by a government-accredited European third-party organization, such as VDE.

The CE marking has been affixed on this device according to article 10 of the EU Directive 90/336/EEC.

**Note:** To meet CE certification requirements, you must be running your Spectra 10000 Library on an uninterruptable power supply.

# **Index**

### **A**

AC power connecting [43](#page-42-0) warnings [3](#page-2-0) accessories library [25](#page-24-0) ordering [92](#page-91-0) adjusting the LCD [48](#page-47-0), [49](#page-48-0) agreements licensing [2](#page-1-0) warranty [106](#page-105-0) air filter (replacing) [84](#page-83-0) air quality environmental parameters [27](#page-26-0) AIT bar code labels [117](#page-116-1) cleaning cartridges [87](#page-86-0) drive specifications [113](#page-112-1) media specifications [116](#page-115-1) purchasing media [92](#page-91-1) tape drive head cleaner [86](#page-85-0) alerts tape drive [99](#page-98-0) ANSI standards data communications interface [112](#page-111-0)

### **B**

backup firmware tape [67](#page-66-0) bar code labels custom sequences [91](#page-90-0) ordering [92](#page-91-2) specifications [117](#page-116-2)

bar code scanner [64](#page-63-1) enabling [64](#page-63-2) options [65](#page-64-0) troubleshooting [103](#page-102-0) warnings [3](#page-2-1) bar codes autoread [65](#page-64-1) checksums [65](#page-64-2) display screen [65](#page-64-0) enabling scanner [64](#page-63-2) options [65](#page-64-0) specifications [117](#page-116-2) troubleshooting [103](#page-102-0) blown fuses replacing [95](#page-94-0) boards Fibre Channel [14](#page-13-0) SDC [14](#page-13-1) UCM [14](#page-13-1) boot code version [55](#page-54-0) bulk loading tapes [58](#page-57-0) bus mode (SCSI) [50,](#page-49-0) [54](#page-53-0)

### **C**

capacity AIT media [116](#page-115-2) library [111](#page-110-1) carousel [14](#page-13-2) cartridge tray ordering [92](#page-91-3) cautions as conventions [9](#page-8-0) tapes [3](#page-2-2)

certifications BMPT Vfg 243/1991 (Germany) [126](#page-125-0) EU Declaration of Conformity [127](#page-126-0) FCC [125](#page-124-0) safety [125](#page-124-1) VCCI (Japan) [126](#page-125-1) changing hosts [85](#page-84-0) checksums [65](#page-64-2) cleaner, tape head AIT cleaning cartridge [87](#page-86-1) built into drive [86](#page-85-0) cleaning cartridge [86](#page-85-1) ordering [92](#page-91-4) code upgrading firmware [68](#page-67-0) code tape backup firmware [67](#page-66-0) components front panel [11](#page-10-0) internal [14](#page-13-3) rear panel (Fibre Channel) [16](#page-15-0) rear panel (SCSI) [15](#page-14-0) configuration switch [38](#page-37-0) configuring bar code reader [64](#page-63-3) date format [48](#page-47-1) dual bus mode [30](#page-29-0) ECC fault check [83](#page-82-0) hardware handshaking [49](#page-48-1) host system [21](#page-20-0) locking screens [74](#page-73-0) passwords [73](#page-72-0) queued unloads [61](#page-60-0) SCSI bus 2 ID [45](#page-44-0) SCSI initiator setting [50](#page-49-1) split library (examples) [34](#page-33-0) tape drives [54](#page-53-1) connecting AC power [43](#page-42-0) Fibre Channel [41](#page-40-0) narrow SCSI [30](#page-29-1)

contacting Spectra Logic main offices [2](#page-1-1) sales [92](#page-91-5) technical support [110](#page-109-0) contrast adjusting display [48](#page-47-2) conventions used in this manual [9](#page-8-0) copying data non-AIT to AIT tapes [76](#page-75-0) custom bar code labels [91](#page-90-0)

#### **D**

DAS environment [18](#page-17-0) data communications interface [112](#page-111-0) ensuring integrity [88](#page-87-0) library storage capacity [111](#page-110-1) transfer rate [10](#page-9-0) date setting display [48](#page-47-3) display (LCD) adjusting brightness, contrast, and volume [48](#page-47-0) brightness, contrast, volume [48](#page-47-4) date [48](#page-47-3) time [49](#page-48-0) door (library) [11](#page-10-1) door button [11](#page-10-1) [drives \(see tape drives\)](#page-112-1) dual bus mode configuring [30](#page-29-0)

#### **E**

**ECC** fault check [83](#page-82-1) using [83](#page-82-2) viewing list [83](#page-82-2) e-mail Spectra Logic ordering media [92](#page-91-1) sales [92](#page-91-5) technical support [110](#page-109-1) emulation setting library [49](#page-48-2) tape drive settings [54](#page-53-0), [114](#page-113-0)[–115](#page-114-0) enclosed rack mount [27](#page-26-1) environmental parameters [26](#page-25-0) air quality [27](#page-26-0) ER button [65](#page-64-3) errors code correction lists [83](#page-82-2) particulate contamination [27](#page-26-0) Ethernet port [16](#page-15-1) EU Declaration of Conformity [127](#page-126-1) example configurations split library [34](#page-33-0) exchanging media [61](#page-60-1)

### **F**

fast/wide SCSI [118](#page-117-1) fault check (ECC) [83](#page-82-1) faults drive [98](#page-97-0) system [100](#page-99-0) fax Spectra Logic main offices [2](#page-1-1) sales [92](#page-91-5) FCC Notice [125](#page-124-0) Fibre Channel board [14](#page-13-0) connecting [41](#page-40-0) LCD screens [51](#page-50-0) port [16](#page-15-2) filter (replacing) [84](#page-83-0)

firmware backup code tape [67](#page-66-0) forced reload [70](#page-69-0) library version [80](#page-79-0) tape drives [71](#page-70-0) upgrading [68](#page-67-0) front panel adjusting LCD [48](#page-47-0) components [11](#page-10-0) fuse lights [15](#page-14-1) fuses replacing [95](#page-94-0)

#### **G**

German certification [126](#page-125-0) Gigabit Interface Converter (GBIC) [41](#page-40-1)

#### **H**

hardware handshaking configuring [49](#page-48-1) head cleaner built into tape drive [86](#page-85-0) cleaning cartridge [87](#page-86-1) help (online) [12](#page-11-0) host system configuring [21](#page-20-0) hosts changing [85](#page-84-0) HVD SCSI [118](#page-117-1)

### **I**

information library [80](#page-79-1) tape drives [81](#page-80-0) interface SSCL [10](#page-9-1) internal components [14](#page-13-3) internal power supply [14](#page-13-4)

### **J**

Japanese VCCI Certification [126](#page-125-1)

#### **K**

Knowledge Base [110](#page-109-2)

### **L**

labels custom bar codes [91](#page-90-0) ordering bar code [92](#page-91-2) LCD adjusting display [48](#page-47-0) setting date [48](#page-47-3) setting time [49](#page-48-0) LCD screens Fibre Channel [51](#page-50-0)

library about the Spectra 10000 [10](#page-9-2) accessories [25](#page-24-0) configuration switch [38](#page-37-0) configuring internal software [45](#page-44-1) data transfer rate [10](#page-9-0) door [11](#page-10-1) dual bus mode [30](#page-29-0) firmware reload [70](#page-69-0) firmware upgrade [68](#page-67-0) firmware version [80](#page-79-0) front panel components [11](#page-10-0) information screen [80](#page-79-1) internal components [14](#page-13-3) maintaining [79](#page-78-0) mode information [80](#page-79-2) packing [89](#page-88-0) performance tests [55](#page-54-1) rack mount [27](#page-26-1) rear panel components (Fibre Channel) [16](#page-15-0) rear panel components (SCSI) [15](#page-14-0) reliability specifications [112](#page-111-1) returns [110](#page-109-3) screens (structure) [13](#page-12-0) serial number [80](#page-79-3) service [110](#page-109-3) shipping [89](#page-88-0) storage capacity [111](#page-110-1) system faults [100](#page-99-0) troubleshooting [94](#page-93-0) library settings date display [48](#page-47-3) LCD brightness, contrast, and volume [48](#page-47-5) library emulation [49](#page-48-2) RS-232 handshaking [49](#page-48-3) SCSI bus mode [50](#page-49-0) SCSI initiator [50](#page-49-1) time display [49](#page-48-0) licensing agreement [2](#page-1-0) limited warranty [106](#page-105-0)

lithium battery warning [3](#page-2-3) loading tapes [58](#page-57-1) bulk load [58](#page-57-0) exchange media [61](#page-60-1) loaner library [106](#page-105-0) locking screens [74](#page-73-1) LVD SCSI [118](#page-117-1)

#### **M**

mailing address Spectra Logic main offices [2](#page-1-1) maintenance [79](#page-78-0) cleaning tape drives [87](#page-86-0) read/write confidence tests [86](#page-85-2) MCE utility [76](#page-75-0) using [77](#page-76-0) media care and handling [88](#page-87-0) copying non-AIT to AIT [76](#page-75-0) purchasing [92](#page-91-1) specifications [116](#page-115-3) menu screens navigating [12](#page-11-1) structure [13](#page-12-0) moving tapes [59](#page-58-0)

#### **N**

narrow SCSI connecting [30](#page-29-1) NAS environment [18](#page-17-1) notes as conventions [9](#page-8-0)

**O**

Index

online help [12](#page-11-0) options bar code scanner [65](#page-64-0)

#### **P**

packing the library [89](#page-88-0) PackRack magazine shelf [91](#page-90-1) ordering [92](#page-91-6) parameters load defaults [47](#page-46-0) load user parms [47](#page-46-0) save parms [47](#page-46-0) setting [47](#page-46-1) passwords creating [73](#page-72-1) levels of [73](#page-72-2) locking screens [74](#page-73-1) performance tests [55](#page-54-1) phone Spectra Logic main offices [2](#page-1-1) sales [92](#page-91-5) technical support [110](#page-109-1) pin assignments differential SCSI connectors [122](#page-121-0)[–123](#page-122-0) single-ended SCSI connectors [120](#page-119-0)[–121](#page-120-0) ports Ethernet [16](#page-15-1) Fibre Channel [16](#page-15-2) SCSI [15](#page-14-2) power connecting AC [43](#page-42-0) connector location [15](#page-14-3) requirements [112](#page-111-2) purchasing accessories [91](#page-90-2) custom bar code labels [91](#page-90-0) media [92](#page-91-1)

Index

### **Q**

queued unloads [61](#page-60-0) enabling [61](#page-60-2)

### **R**

rack mount library [27](#page-26-1) read/write confidence test [86](#page-85-2) read/write errors troubleshooting [87](#page-86-0) rear panel components Fibre Channel [16](#page-15-0) SCSI [15](#page-14-0) regulatory standards EU Declaration of Conformity [127](#page-126-0) FCC compliance [125](#page-124-2) German certification [126](#page-125-0) safety [125](#page-124-1) VCCI (Japan) [126](#page-125-1) reliability library specifications [112](#page-111-1) reload library firmware [70](#page-69-0) replacements air filter [84](#page-83-0) fuses [95](#page-94-0) library [106](#page-105-0) requirements power [112](#page-111-2) resetting tape drives [82](#page-81-0) RMA number [106](#page-105-1) obtaining [110](#page-109-3) robotics interface [112](#page-111-3) picker [14](#page-13-5) reliability [112](#page-111-1) RS-232 connecting library to host [40](#page-39-0) handshake [49](#page-48-1)

### **S**

safety standards [125](#page-124-3) German certification [126](#page-125-0) SAN environment [19](#page-18-0) screens navigating [12](#page-11-1) structure [13](#page-12-0) **SCSI** about [118](#page-117-2) bus 1 ID [37](#page-36-0) bus 2 ID [45](#page-44-2) bus information [118](#page-117-1) bus mode [50,](#page-49-0) [54](#page-53-0) cable part numbers [119](#page-118-0) cables, connecting [39](#page-38-0) connector pinouts [120](#page-119-0)[–123](#page-122-0) examining IDs [56](#page-55-0) ID switches, location [15](#page-14-4) initiator setting [50](#page-49-1) ports [15](#page-14-2) setting library ID [37](#page-36-1) setting tape drive ID [36](#page-35-0) terminators [119](#page-118-1) wide/narrow [118](#page-117-2) connecting [30](#page-29-1) SDC board [14](#page-13-1) SDX-TCL cleaning cartridge [86](#page-85-1) security locking screens [73](#page-72-0) passwords [73](#page-72-0) serial number (library) [80](#page-79-3) serial port connecting library to host [40](#page-39-0) location [15](#page-14-5) Serial to SCSI Command Language (SSCL) interface [10](#page-9-1) settings SCSI bus mode [50](#page-49-0) tape drive emulations [114](#page-113-0)[–115](#page-114-0) shipping the library [89](#page-88-0)

single-ended SCSI [118](#page-117-1) specifications AIT media [116](#page-115-1) bar code labels [117](#page-116-2) environmental [26](#page-25-0) library [112](#page-111-4) power [112](#page-111-2) reliability [112](#page-111-1) tape drives [113](#page-112-1) Spectra Logic main offices [2](#page-1-1) sales [92](#page-91-5) technical support [110](#page-109-0) Web site [2](#page-1-2) split library [33](#page-32-0) example configurations [34](#page-33-0) SSCL interface [10](#page-9-1) storage capacity library [111](#page-110-1) storage management options [18](#page-17-2) supplies ordering [92](#page-91-5) support contacting Spectra Logic [110](#page-109-0) system faults [100](#page-99-0)

### **T**

tape carousel [14](#page-13-2) tape drives [14](#page-13-6) alert indicator [99](#page-98-0) cleaning [82,](#page-81-1) [87](#page-86-0) configuring [54](#page-53-1) emulation settings [54,](#page-53-0) [114–](#page-113-0)[115](#page-114-0) fault indicator [98](#page-97-0) firmware upgrades [71](#page-70-0) information [81](#page-80-0) read/write confidence test [86](#page-85-2) resetting [82](#page-81-0) specifications [113](#page-112-1) troubleshooting [101](#page-100-0)

tapes AIT media specifications [116](#page-115-1) bulk loading [58](#page-57-0) bulk unloading [60](#page-59-0) care and handling [88](#page-87-0) cautions [3](#page-2-2) copying non-AIT to AIT [76](#page-75-0) environmental parameters [26](#page-25-1) loading [58](#page-57-2) moving [59](#page-58-0) operating conditions [88](#page-87-1) queued unloads [61](#page-60-2) technical support contacting Spectra Logic [110](#page-109-0) Knowledge Base [110](#page-109-2) policies [106](#page-105-0) RMA numbers [110](#page-109-3) terminators connecting [39](#page-38-0) SCSI [119](#page-118-1) tests library performance [55](#page-54-1) read/write confidence [86](#page-85-2) time setting display [49](#page-48-0) touch-screen display adjusting brightness, contrast, volume [48](#page-47-4) using [12](#page-11-2) transfer rate drive [113](#page-112-2) library [10](#page-9-0) troubleshooting bar code scanner [103](#page-102-0) bar codes [103](#page-102-0) library operation [94](#page-93-0) read/write errors [87](#page-86-0) tape drives [101](#page-100-0) use Knowledge Base [110](#page-109-2)

#### **U**

UCM board [14](#page-13-1) unloading tapes [58](#page-57-1) bulk unload [60](#page-59-0) exchange media [61](#page-60-1) queued unload [61](#page-60-0) queued unloads [61](#page-60-2) upgrades firmware [68](#page-67-0)

### **V**

VCCI Certification [126](#page-125-1) version library firmware [80](#page-79-0) volume adjusting LCD [48](#page-47-6)

### **W**

warnings AC power [3](#page-2-0) as conventions [9](#page-8-0) bar code scanner [3](#page-2-1) lithium battery [3](#page-2-3) warranty [106](#page-105-0) Web site Knowledge Base [110](#page-109-2) Spectra Logic [2](#page-1-2) wide/narrow SCSI about [118](#page-117-3) connecting [30](#page-29-1)